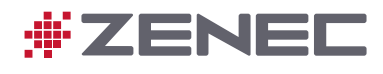

# **Z-N975**

# PALUBNÍ MULTIMEDIÁLNÍ SYSTÉM

# NÁVOD K POUŽITÍ

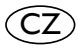

# <span id="page-1-0"></span>Společnost ZENEC vás vítá.

#### **Návod k použití.**

Děkujeme, že jste si vybrali multimediální systém ZENEC. Čím lépe budete se systémem ZENEC obeznámeni, tím lépe a snadněji jej zvládnete ovládat. Proto vás žádáme:

Než začnete nový systém ZENEC používat, přečtěte si návod k použití. Tento návod k použití obsahuje pokyny a informace, které jsou důležité pro bezpečné používání systému ZENEC a maximální využití jeho technických výhod. Také obsahuje různé obecné informace, které vám pomohou lépe systému porozumět.

V okamžiku výroby zařízení v továrně je nejaktuálnější možnou verzí návodu předem vytištěný návod k použití, který platí pouze pro systém ZENEC v původním stavu. Z důvodu možných aktualizací softwaru zařízení se mohou ilustrace a funkce uvedené v tomto návodu k použití od vašeho systému ZENEC lišit. Nesrovnalosti v informacích, obrázcích nebo funkcích nemohou být podkladem pro vznesení jakýchkoli žalobních nároků.

Doplňkové nové informace naleznete v dalších brožurách nebo v aktualizovaných návodech k použití přímo na webových stránkách společnosti ZENEC na adrese [www.zenec.c](http://www.zenec.de)om u příslušného modelu.

Pokud své vozidlo prodáváte s nainstalovaným systémem ZENEC, nezapomeňte s vozidlem předat i tento návod k použití a odstranit ze zařízení veškeré osobní údaje, např. uložený telefonní adresář.

Přejeme vám příjemnou a bezpečnou jízdu.

### Platnost dokumentu

Tento dokument popisuje funkce, které byly k dispozici v době tisku. Funkce, které byly zavedeny v následných verzích s novým softwarem, nejsou v tomto dokumentu popsány. Aktuální informace o nejnovějších funkcích najdete v poznámkách k vydání v instalačních pokynech softwaru.

#### **OBRÁZKY**

Obrázky v tomto dokumentu slouží výhradně k ilustrativním účelům pro usnadnění porozumění. V závislosti na modelu zařízení, verzi softwaru a tržní oblasti se mohou na dotykovém displeji příslušného modelu ZENEC zobrazovat mírně odlišné informace.

#### **TECHNICKÉ ÚDAJE VÝROBKU**

Veškeré technické údaje a popisy obsažené v tomto dokumentu byly zkontrolovány a odpovídají stavu v době předání do tisku. Protože je však neustálé zlepšování jedním z hlavních cílů společnosti ZENEC, vyhrazujeme si právo kdykoli změnit hardware a software našich produktů.

#### **ORIENTACE**

Některá témata lze nejrychleji najít pomocí obsahu. První kapitolu doporučujeme přečíst pro prvotní seznámení se zařízením.

#### **DALŠÍ ZDROJE INFORMACÍ**

Naše oddělení podpory rádo zodpoví vaše dotazy.

#### **INTERNET**

Informace o zařízení a obecné informace o společnosti ZENEC, např. o technologiích, funkcích atd., najdete na webu: [www.zenec.com.](http://www.zenec.com) Pokud to bylo možné, byly popsány pouze funkce, které jsou v zařízení skutečně přítomny.

### Obsah

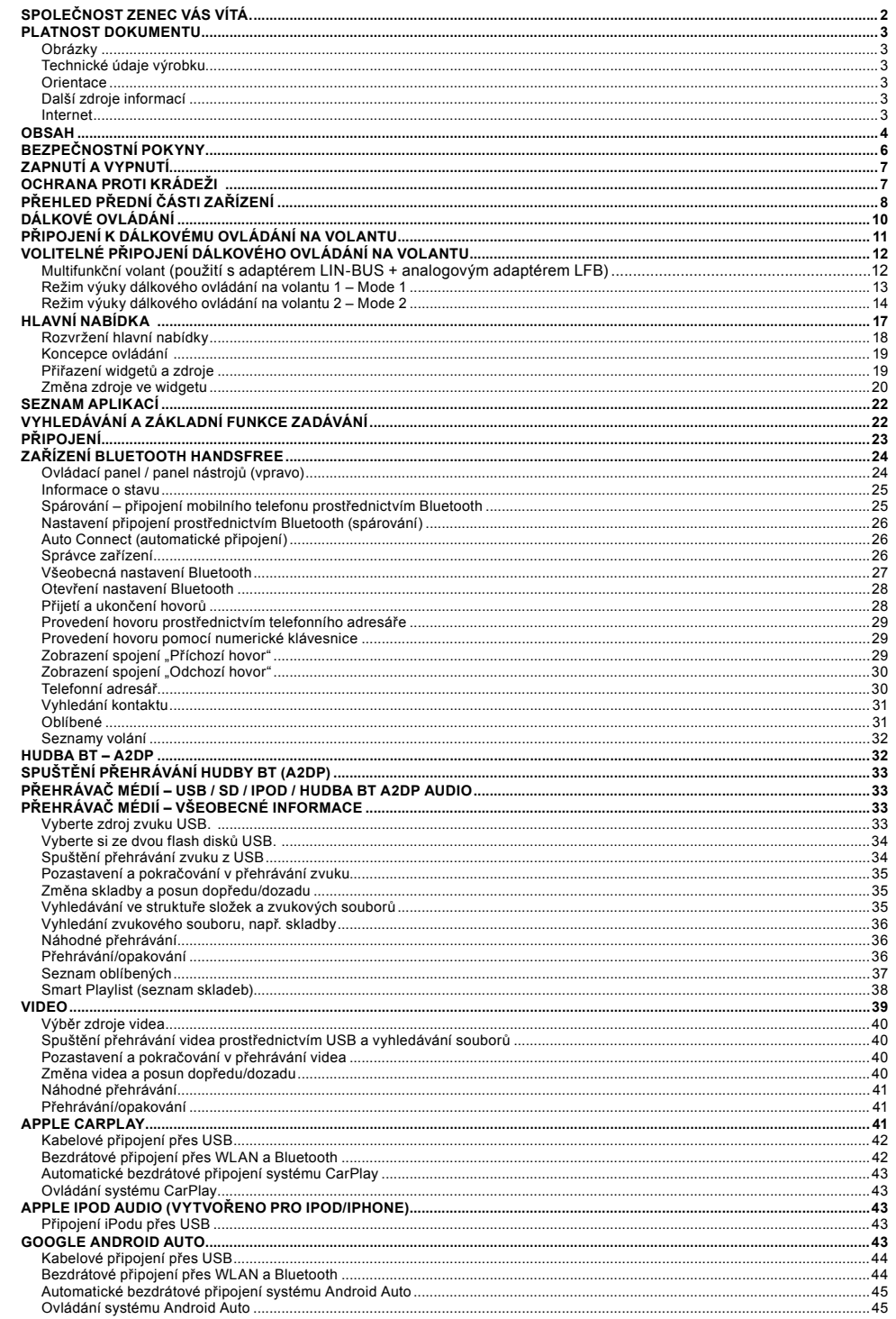

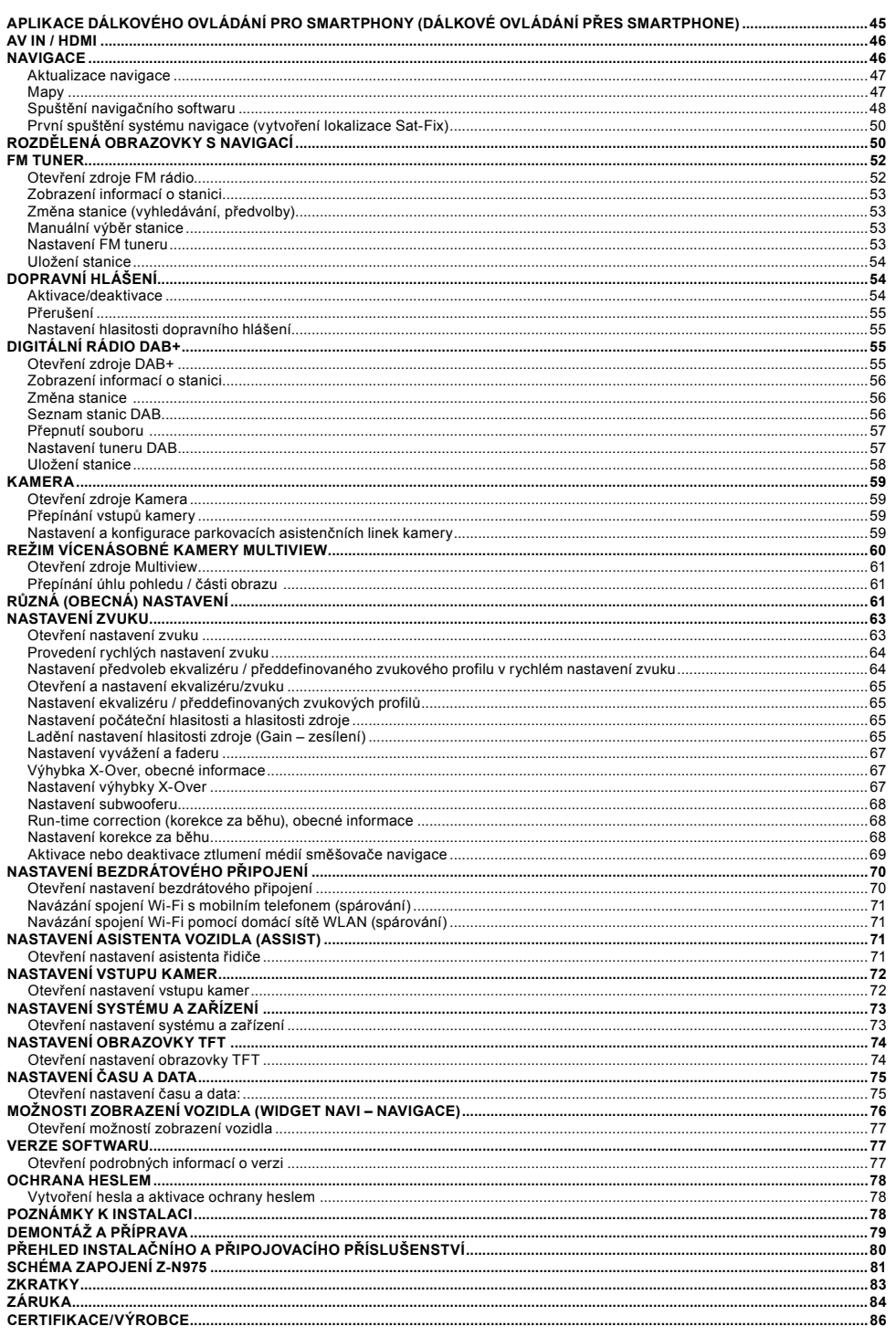

 $.45$ 

# <span id="page-3-0"></span>Bezpečnostní pokyny

#### **UPOZORNĚNÍ:**

Rozptylování řidiče může vést k nehodám a zraněním. Používání systému ZENEC může odvádět pozornost řidiče od převládající dopravní situace! Stejně tak může pozornost řidiče od převládající dopravní situace odvádět připojování, měnění nebo vkládání datových nosičů.

#### **UPOZORNĚNÍ:**

Vždy se ujistěte, že nastavení hlasitosti umožňuje slyšet za všech okolností zvuky zvenčí vozidla (např. klaksony nebo sirény).

#### **UPOZORNĚNÍ:**

Nesprávná montáž nebo nesprávné uvedení systému ZENEC do provozu může způsobit poškození systému ZENEC nebo elektroniky vozidla. Zařízení by měl instalovat pouze kvalifikovaný personál autorizovaný společností ZENEC.

#### **UPOZORNĚNÍ:**

Tento systém ZENEC je určen výhradně pro provoz při palubním napětí 12 V DC. Provozování systému ZENEC při jakémkoli jiném palubním napětí může vést k poškození systému ZENEC nebo elektrického systému vozidla.

#### **UPOZORNĚNÍ:**

Demontáž nebo úpravy systému ZENEC mohou vést k poškození zařízení nebo vozidla. Rozebrání nebo úpravy zařízení personálem, který nebyl autorizován společností ZENEC, zneplatní záruku.

V případě poruchy či závady kontaktujte autorizovaného prodejce ZENEC. Opravy prováděné neautorizovaným personálem zneplatní záruku.

#### **UPOZORNĚNÍ:**

Nabíjecí a připojovací kabely externích mobilních zařízení mohou řidiči překážet. Veďte je tak, aby nebránily volnému pohybu řidiče.

#### **UPOZORNĚNÍ:**

Doporučení pro jízdu a dopravní značky zobrazené v systému ZENEC se mohou lišit od reality. Dopravní značky a předpisy mají přednost před doporučeními pro jízdu a zobrazeními v systému ZENEC.

Jízdu a rychlost přizpůsobte viditelnosti, počasí, stavu vozovky a dopravní situaci.

# Zapnutí a vypnutí

#### **Manuální zapnutí a vypnutí zařízení Z-N975**

Stisknutím tlačítka napájení (obr. S/8 ①) systém ZENEC zapnete a opětovným podržením  $\bigwedge$ tlačítka jej opět vypnete.

#### **Automatické zapnutí/vypnutí**

#### **Vozidla bez rozhraní CAN/Stalk:**

Zařízení se automaticky zapíná a vypíná prostřednictvím zapalování.

#### **Vozidla s rozhraním SWC nebo CAN/Stalk:**

Systém ZENEC se aktivuje po zapnutí zapalování vozidla. Systém ZENEC se vypne vypnutím zapalování nebo vyjmutím klíčku ze zapalování.

# OCHRANA PROTI KRÁDEŽI

Systém ZENEC je vybaven funkcí ochrany proti krádeži. Pokud je tato funkce aktivní, budete po ogotom zaklad je výsavem talkohomány proti krateži. Pokad je talo talkou aktivní, sadeté po<br>odpojení napájení při opětovném zapnutí systému ZENEC vyzváni k zadání hesla.

Jak změnit heslo:

Návod k použití → Nastavení → Heslo (strana 77) *Bedienungsanleitung Einstellungen Geräte Konfiguration Help Passwort* 

#### **POZNÁMKA:**

Heslo si uložte na bezpečném místě. Pokud heslo ztratíte, je nutné systém ZENEC Ponsumente Enumer, je hume by stem EEREC<br>odinstalovat a zaslat do servisu ZENEC, kde ochranu proti krádeži deaktivují. Tato služba může být zpoplatněna!

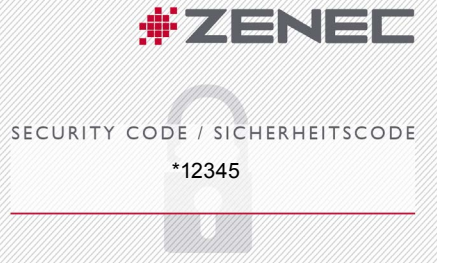

Podrobné informace najdete na straně 77. \*Standardní heslo

### <span id="page-4-0"></span>Přehled přední části zařízení

Zde jsou zobrazeny a popsány hlavní součásti přední části zařízení. Přední strana zařízení obsahuje různé ovládací prvky, včetně několika senzorových tlačítek pro ruční otevření zdroje, tlačítko hlasitosti/napájení pro ovládání hlasitosti zařízení a jeho zapnutí a vypnutí, IR přijímače pro dálkové ovládání a otvoru v rámečku pro interní mikrofon nebo hlasitý odposlech.

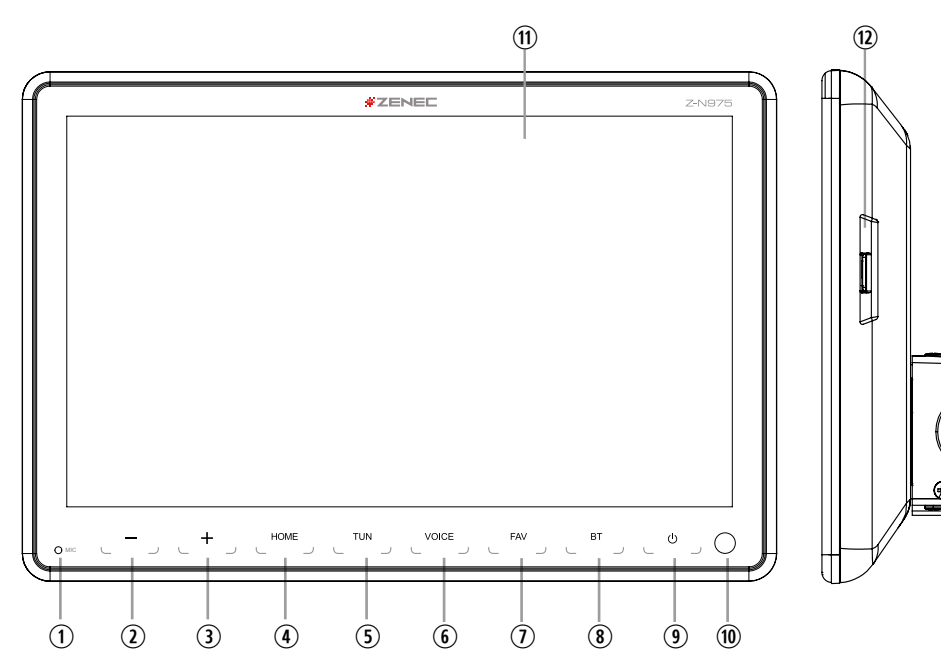

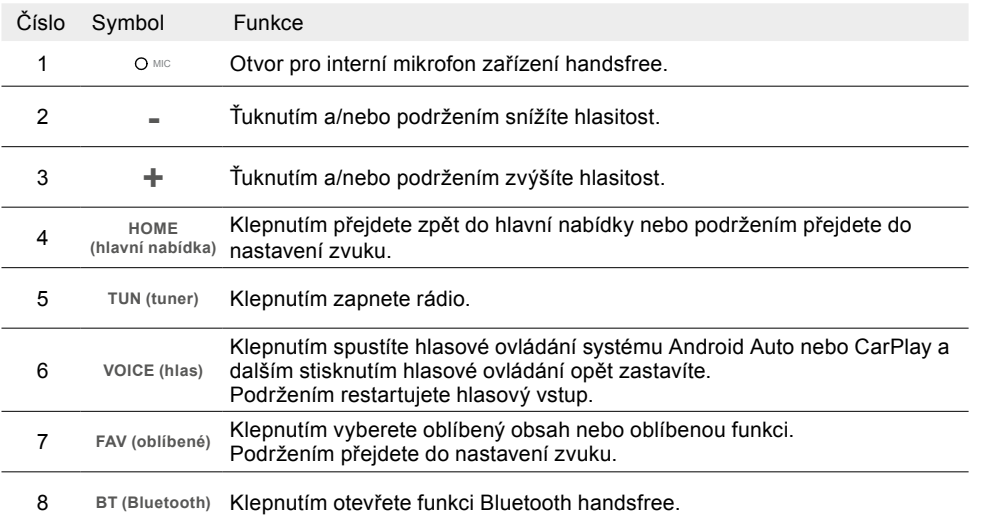

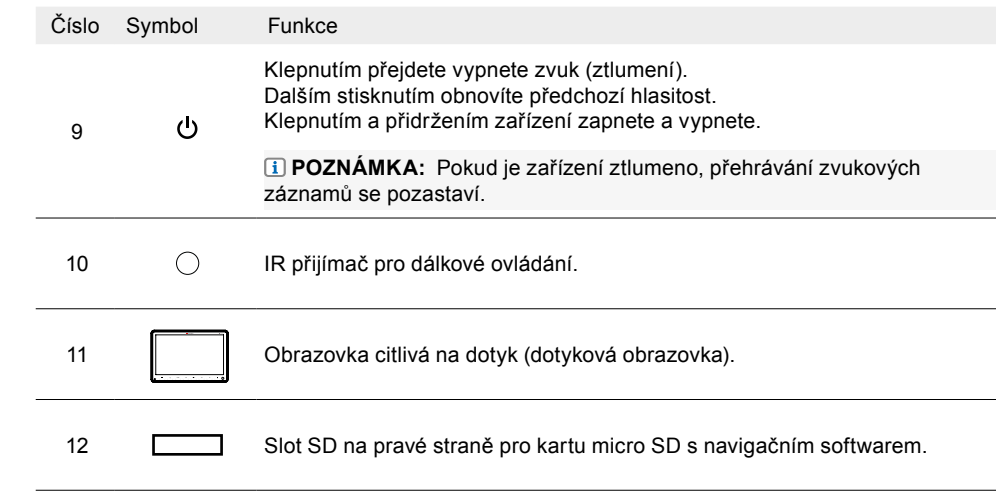

#### Bezpečnostní pokyny

#### **AVÝSTRAHA:**

Vysoká hlasitost zvuku může poškodit sluch. Riziko poranění. Nezvyšujte hlasitost příliš.

### <span id="page-5-0"></span>Dálkové ovládání

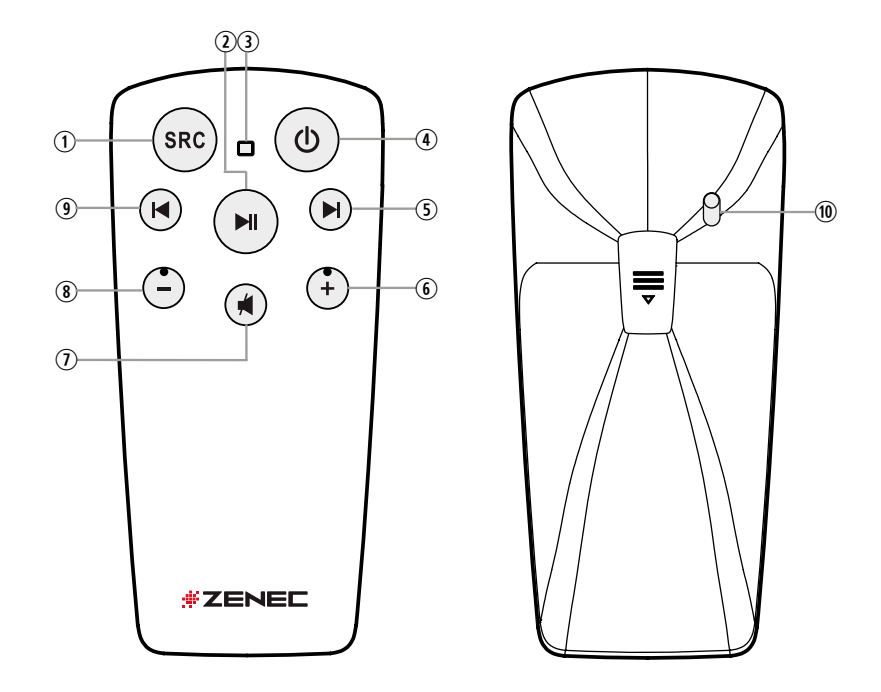

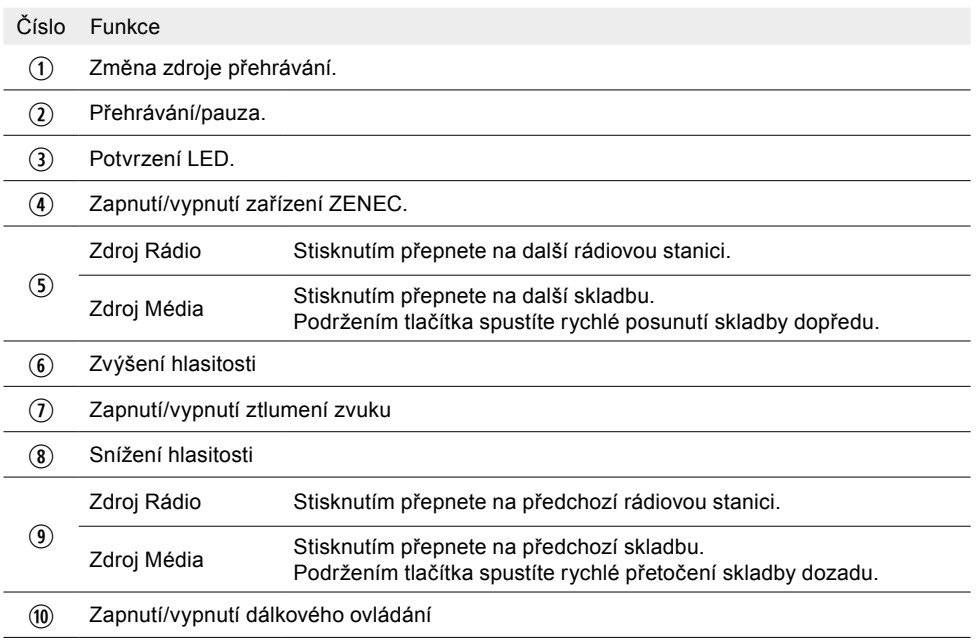

### Připojení k dálkovému ovládání na volantu

Systém ZENEC má přímé univerzální odporové připojení k dálkovému ovládání volantu prostřednictvím rozhraní CAN/Stalk-I.

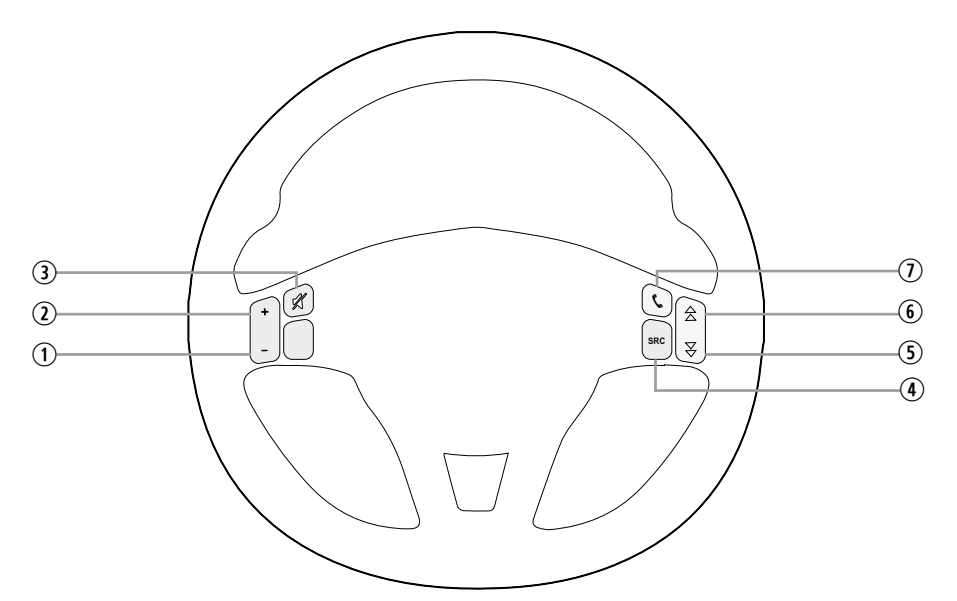

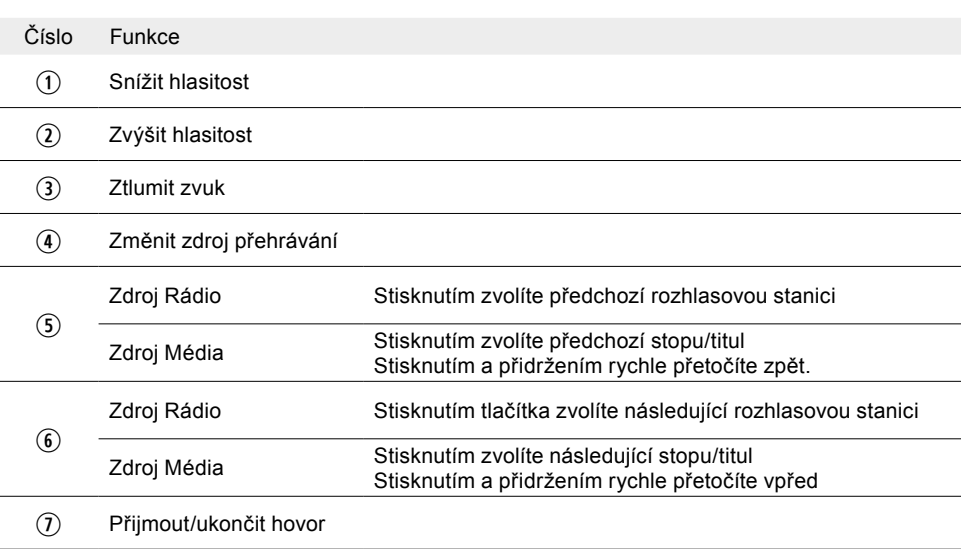

### **POZNÁMKA:**

Tyto funkce lze použít pouze tehdy, je-li ve vozidle nainstalován multifunkční volant a ZENEC systém je připojen pomocí rozhraní CAN/Stalk pro konkrétní typ vozidla.

# <span id="page-6-0"></span>Volitelné připojení dálkového ovládání na volantu

#### **MULTIFUNKČNÍ VOLANT (POUŽITÍ S ADAPTÉREM LIN-BUS + ANALOGOVÝM ADAPTÉREM LFB)**

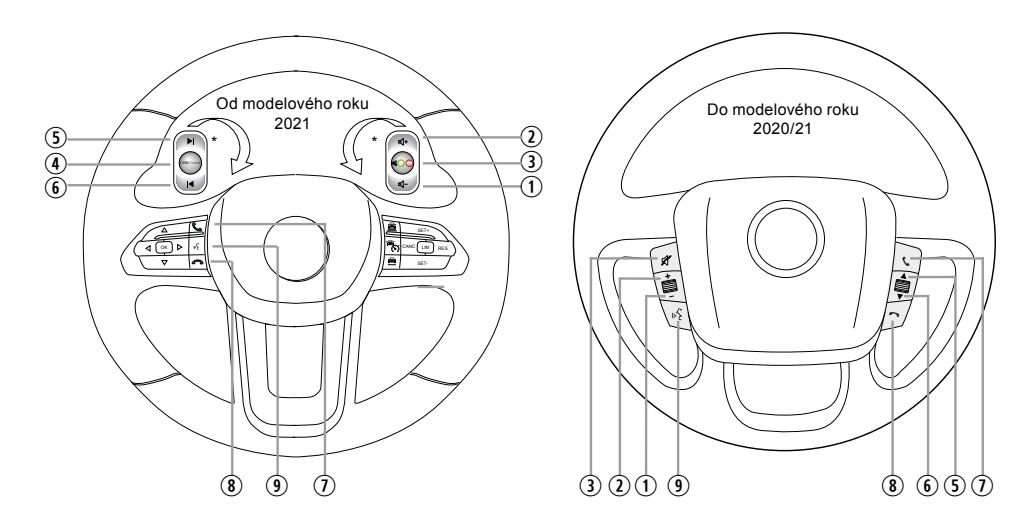

\*Zadní tlačítka na volantu (pokud jsou k dispozici) musí být připojena přímo pomocí analogových kabelů adaptéru rozhraní LFB.

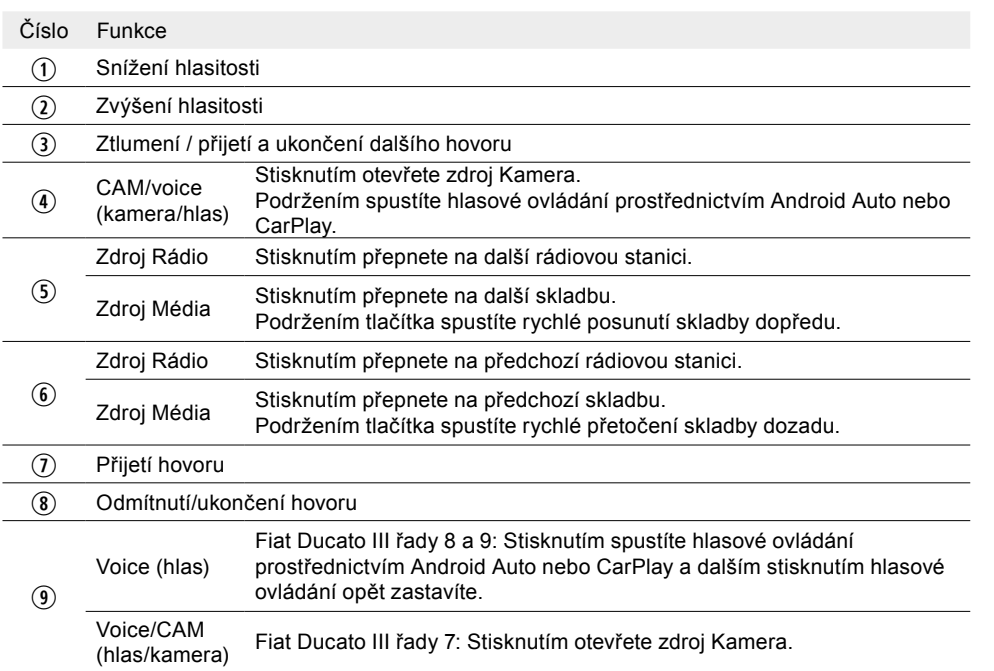

**F1 POZNÁMKA:** Tyto funkce lze použít pouze tehdy, je-li ve vozidle nainstalován multifunkční volant a systém ZENEC je připojen pomocí analogového kabelu adaptéru rozhraní LFB + sběrnice LIN nebo rozhraní CAN/Stalk pro konkrétní typ vozidla.

### **REŽIM VÝUKY DÁLKOVÉHO OVLÁDÁNÍ NA VOLANTU 1 – MODE 1**

Fiat Ducato III řady 7 (stará platforma)

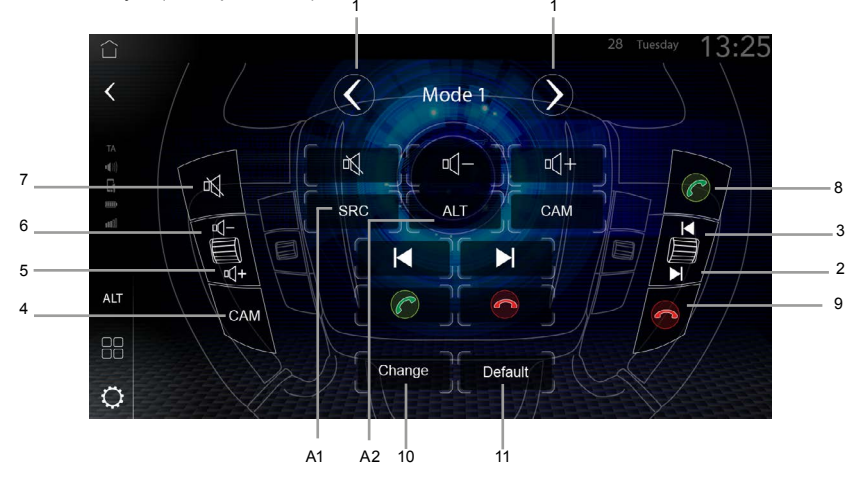

V systému ZENEC jsou také předkonfigurována rozhraní CAN-IR Stalk pro vozidla Fiat Ducato III řady 7 (viz seznam kompatibility [www.zenec.com](http://www.zenec.com)), ale pro přímé použití nových vozidel Fiat Ducato III řady 8 a 9, je potřeba připojení LFB změnit z režimu "Mode 2" na režim "Mode 1", protože v továrním nastavení je standardně nastaven režim Mode 2.

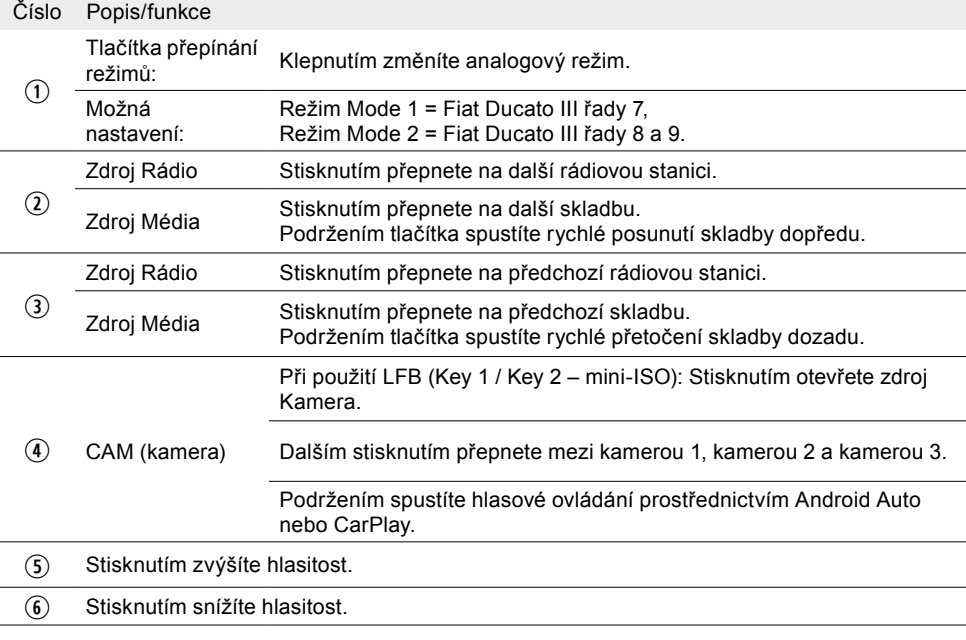

<span id="page-7-0"></span>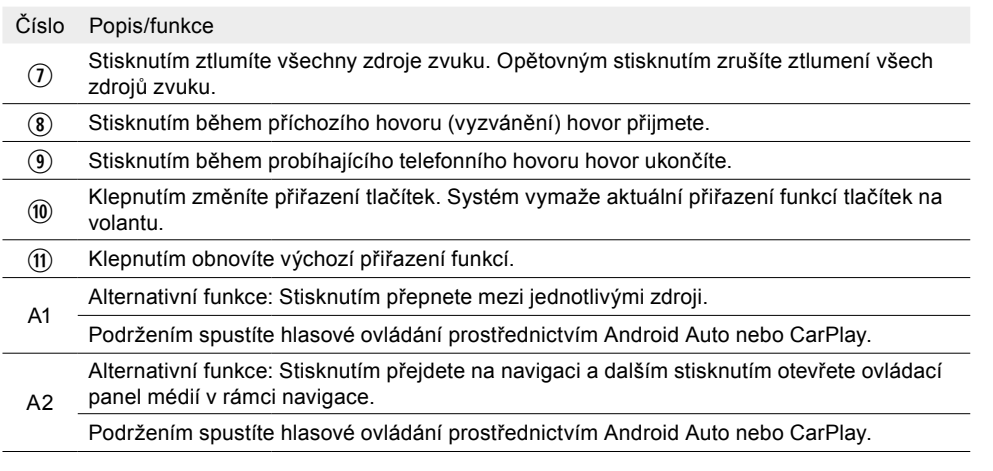

#### **REŽIM VÝUKY DÁLKOVÉHO OVLÁDÁNÍ NA VOLANTU 2 – MODE 2**

#### Fiat Ducato III řady 8 a 9

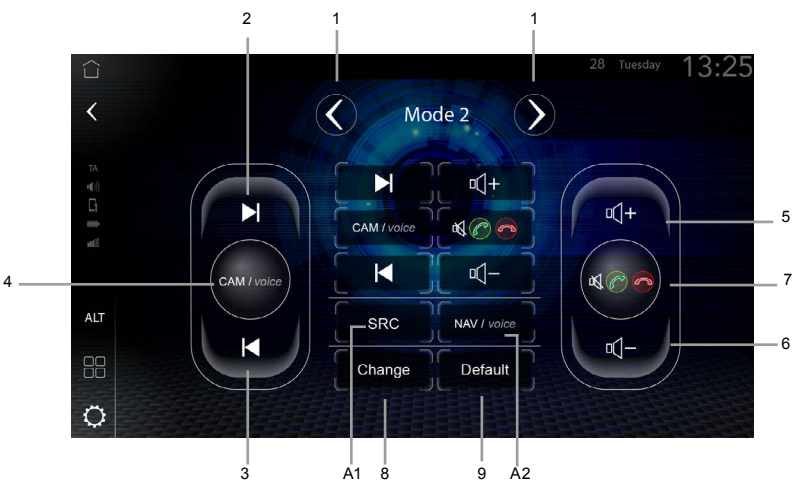

Systém ZENEC je určen pro vozidla, která jsou již předkonfigurována s rozhraním CAN IR Stalk, viz seznam kompatibility [www.zenec.com](http://www.zenec.com). Pokud je vaše vozidlo vybaveno multifunkčním volantem s odporovým ovládáním, musíte ke konektorům Key 1 / Key 2 / GND a 20kolíkovému konektoru na straně vozidla připojit krom hlavního připojovacího kabelu také analogový kabel adaptéru rozhraní LFB, který je součástí balení (strana 79 – č. 10). Tím se předem nakonfigurovaným způsobem propojí tlačítka na zadní straně volantu.

Funkce zadního tlačítka LFB (hlasitost, kamera, přeskočení, BT atd.) se v režimu Mode 2 zobrazují v nastavení systému ZENEC v části [Settings] (nastavení) ➔. [Other] (ostatní) ➔. [LFB Assignment (Analogue)] (přiřazení LFB (analog)). Analogový režim 2 je pro řadu 8 a 9 přednastaven již z výroby. Telefonní BT handsfree systém je připojen prostřednictvím vícenásobného přiřazení, jak je graficky znázorněno v režimu Mode 2.

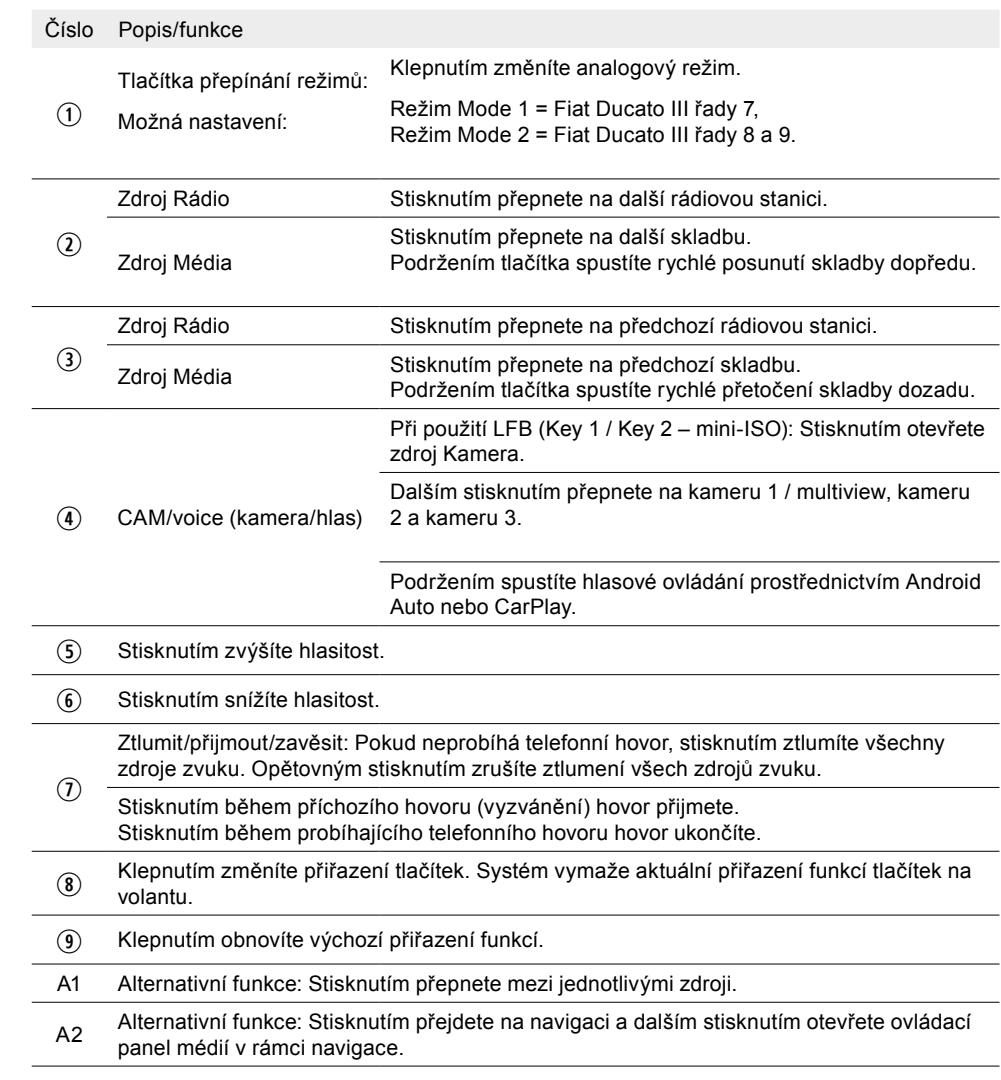

#### **Nové přiřazení nebo učení zadních tlačítek**

1.  $\bullet$  Otevřete nastavení zařízení.

2. Otevřete nastavení klepnutím na položku [Various] (různé).

- 3. Přejděte na druhou stranu nastavení Various (různé)  $\bigcirc$   $\bigcirc$   $\bigcirc$
- 4. Klepnutím na [LFB Assignment (Analogue)] (přiřazení LFB (analog)) otevřete režim výuky ovládání na volantu 2 (Mode 2).
- 5. Klepnutím na [Change] (změnit) změníte přiřazení tlačítek. Systém vymaže aktuální přiřazení funkcí tlačítek na volantu. Poté lze provést nové přiřazení. Doporučujeme odstraněná tlačítka přiřazovat shora dolů na levé straně a poté postup zopakovat na pravé straně.

#### <span id="page-8-0"></span>Příklad nového přiřazení:

- a. V prvním kroku je třeba vybrat požadovanou funkci, v tomto případě kameru (CAM). Klepněte na symbol funkce [CAM] (kamera) v poli symbolů funkcí, které má světle modrý rámeček.
- b. Stiskněte příslušné tlačítko LFB na zadní straně volantu (v tomto příkladu vlevo nahoře). Systém nastaví funkci kamery (CAM) na levé horní tlačítko LFB a také na virtuálním displeji LFB vašeho systému ZENEC. Stisknutím levého horního tlačítka LFB pak místo výchozího nastavení "Přeskočit vpřed" [>>I] otevřete zdroj Kamera.
- c. Pokračujte v přiřazování zbývajících tlačítek LFB. Po přiřazení všech tlačítek na LFB můžete přiřazování ukončit. Změna přiřazení se automaticky uloží a od této chvíle budete moci používat novou konfiguraci. Chcete-li obnovit výchozí nastavení, klepněte na tlačítko "Factory setting" (tovární nastavení). Funkce tlačítek se poté vrátí na výchozí hodnoty a přiřazení.

**E POZNÁMKA:** Přední telefonní a hlasová tlačítka jsou připojena pouze pomocí kabelu adaptéru rozhraní LIN Bus nebo volitelně dostupného rozhraní CAN-IR Stalk "N-XFDUC8-SWC1" a nelze je měnit. Zatímco zadní tlačítka lze k systému ZENEC připojit pomocí analogového kabelu LFB.

**E POZNÁMKA:** Tlačítka LFB pro ovládání řízení, palubního počítače a tempomatu jsou přímo přiřazena příslušným funkcím vozidla, tzn. funkce těchto tlačítek na volantu je zcela nezávislá na zařízení nainstalovaném ve vozidle.

**POZNÁMKA:** Správná funkce je zaručena pouze tehdy, pokud bude připojení LFB nastaveno na režim Mode 2. [Settings] (nastavení) ➔ [Various] (různá) ➔ [LFB Assignment] (přiřazení LFB)  $\rightarrow$  Mode 2" (režim 2).

**E POZNÁMKA:** Bezchybný provoz dálkového ovládání na volantu lze zaručit pouze v případě. že použijete originální příslušenství ZENEC, které je součástí dodávky. Systém ZENEC a originální příslušenství nesmí být nikdy upravovány nebo jinak měněny. Nesprávné zacházení může poškodit vozidlo a systém ZENEC.

### Hlavní nabídka

Hlavní nabídka je rozdělena do pěti podoblastí, přes které lze přímo otevřít několik funkcí a zdrojů. V levé části se nachází standardní ovládací panel Zenec s tlačítky ALT (tlačítko, kterému lze přiřadit alternativní funkce), seznamu aplikací (přehled všech aplikací) a nastavení zařízení, a také tlačítka režimu BT A2DP SRC (zapnutí/vypnutí streamování zvuku do externího reproduktoru Bluetooth) a dopravního zpravodajství TA (zapnuto/vypnuto).

Vedle ovládacího panelu jsou tři widgety "Navigation" (navigace), "Bluetooth" a "Media/Radio" (média/rádio), ve kterých se zobrazují potřebné informace o zdrojích a obrazovky a které umožňují rychlý přístup k určitým funkcím.

Stavový řádek se zobrazením data a času nad widgety zobrazuje stavové symboly a zkratky k dopravním hlášením, hlasitosti (zapnutí/vypnutí zvuku), GPS a DR a možnostem Bluetooth®. Stavové symboly zobrazují aktuální dopravní hlášení, stav hlasitosti (ztlumení), sílu mobilní rádiové sítě, stav funkce Bluetooth smartphonu a jeho připojení/nepřipojení a stav GPS a DR.

**POZNÁMKA**: Datum a čas jsou standardně automaticky aktualizovány prostřednictvím modulu DAB. V případě potřeby lze zdroj synchronizace změnit. Další možnosti nastavení jsou pak RTC nebo nativní navigace. Chcete-li změnit zdroj synchronizace, datum a zobrazení hodin (12 nebo 24 hodin), stiskněte tlačítko (Stating) (nastavení) → [Date & Time settings] (nastavení data a času).

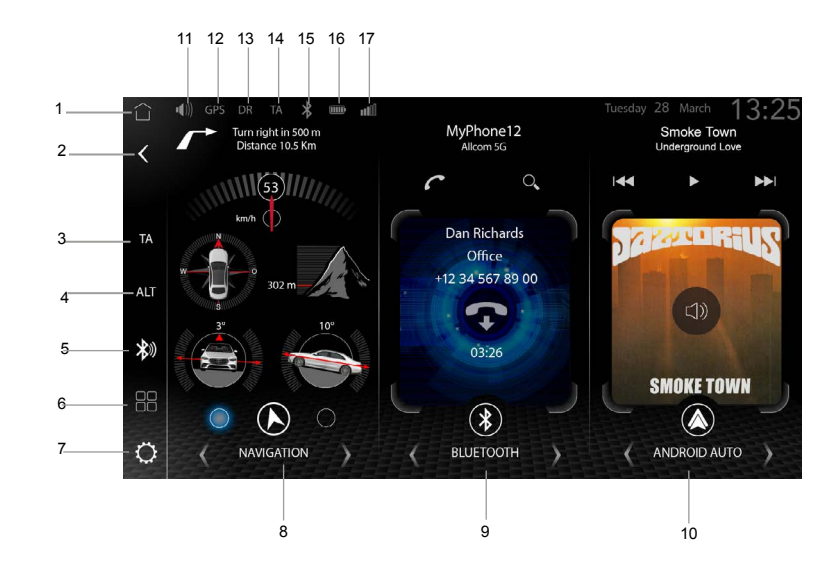

Důležité obecné ovládací prvky a symboly:

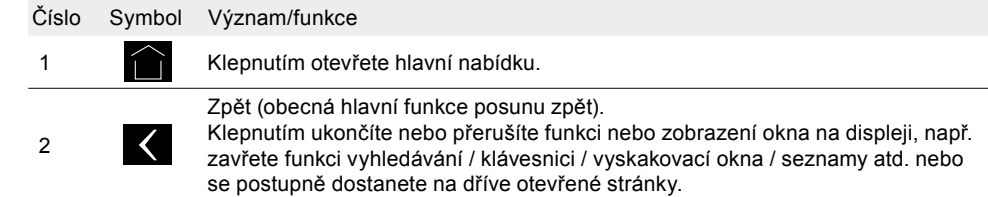

<span id="page-9-0"></span>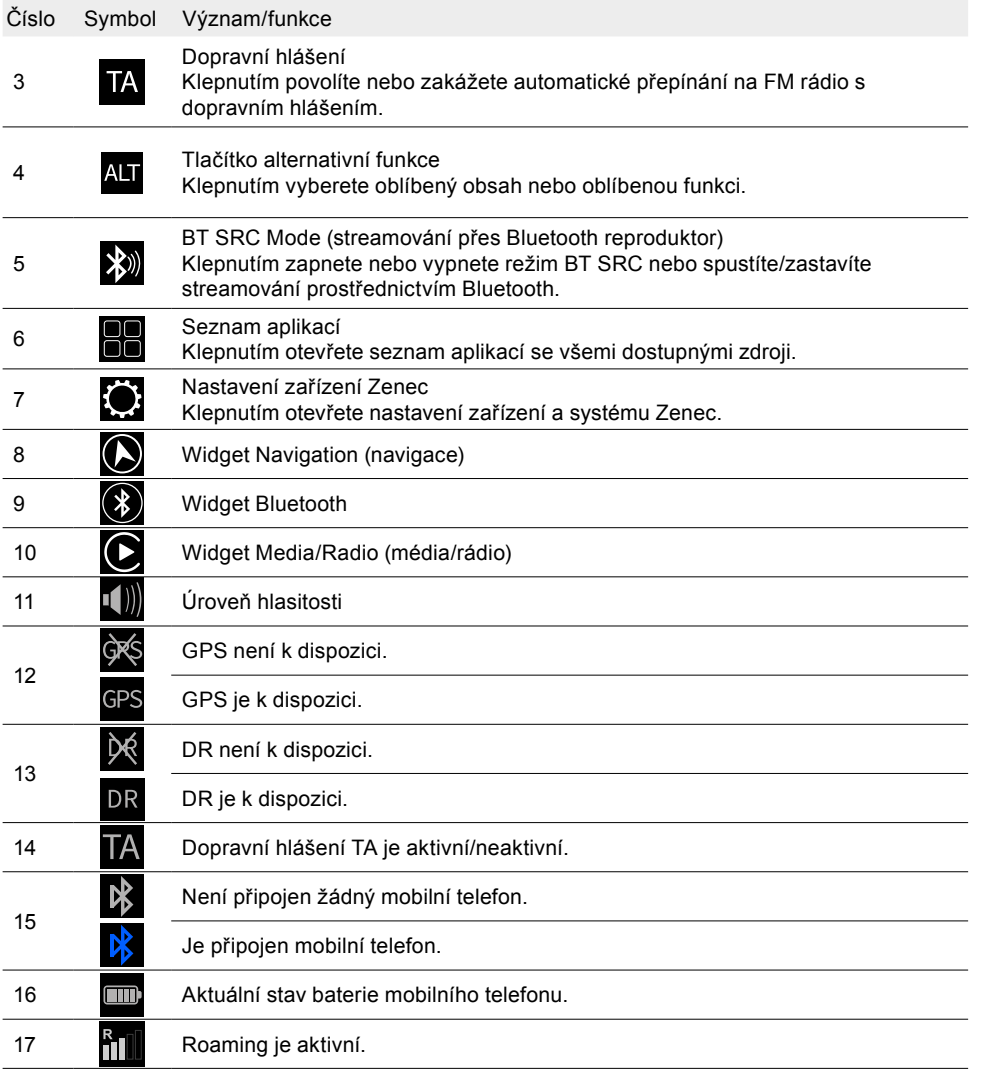

#### **ROZVRŽENÍ HLAVNÍ NABÍDKY**

Nové rozvržení hlavní nabídky systému Zenec obsahuje nový typ grafického uživatelského rozhraní se současným zobrazením tří zdrojů Navigation (navigace) / Smartphone + Bluetooth / Media + Radio (média + rádio) v podobě widgetů na velkém dotykovém displeji. Díky tomu máte neustále přehled o interních a externích zdrojích, které tak můžete současně co nejjednodušeji ovládat v hlavní nabídce displeje zařízení. Widgety umožňují rychlý přístup k často používaným funkcím. Definované widgety zobrazují dynamický obsah, jako jsou informace o trase a navigační parametry, a fungují mimo jiné jako tlačítka pro současné otevření příslušného zdroje.

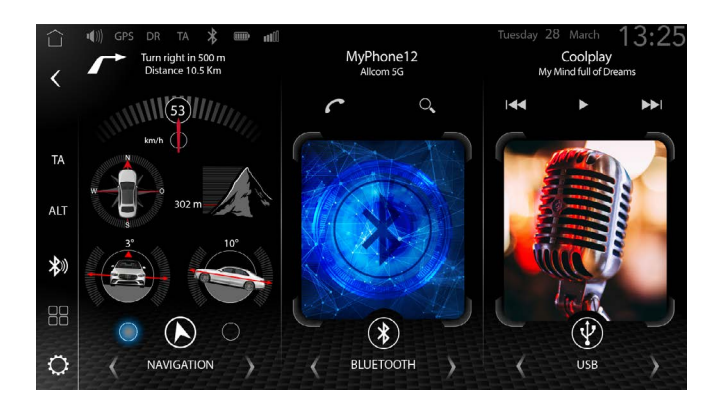

#### **KONCEPCE OVLÁDÁNÍ**

Koncepce ovládání systému Zenec zahrnuje řadu funkcí. Tyto funkce můžete ovládat prostřednictvím dotykového displeje. Některé z nich pak lze ovládat pomocí hlasových funkcí CarPlay a Android Auto nebo různých senzorových tlačítek a v závislosti na konfiguraci také přes volant.

#### **Dotykové ovládání**

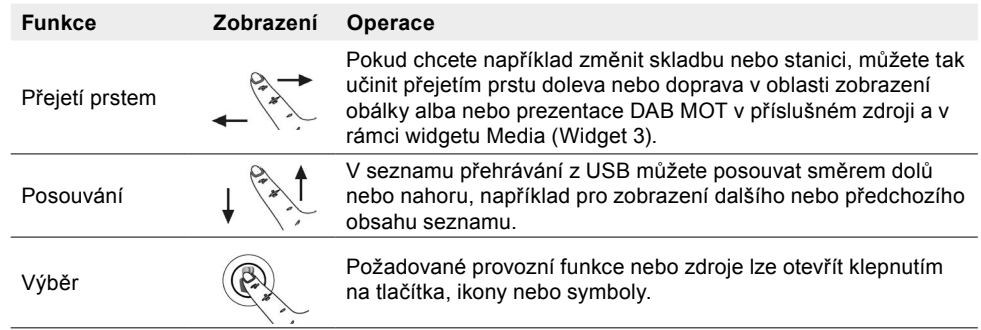

#### **Bezpečnostní pokyny**

#### **AVÝSTRAHA:**

Používání integrovaných informačních systémů a komunikačních zařízení během jízdy může odvádět vaši pozornost od dopravních situace. Můžete ztratit kontrolu nad vozidlem. Hrozí nebezpečí nehody. Systémy nebo zařízení provozujte pouze tehdy, pokud to dopravní situace dovoluje. V případě potřeby zastavte a systémy nebo zařízení použijte, až když bude vozidlo stát.

#### **PŘIŘAZENÍ WIDGETŮ A ZDROJE**

Widget 1 – navigace

Ikona Dostupné zdroje navigace

 $\bigcirc$ 

Navigace Native iGO

<span id="page-10-0"></span>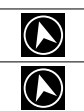

#### Navigace CarPlay

Navigace Android Auto

Widget 2 – zařízení Bluetooth handsfree

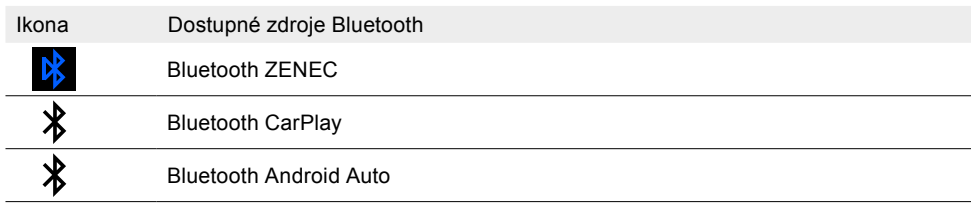

Widget 3 – média a tuner

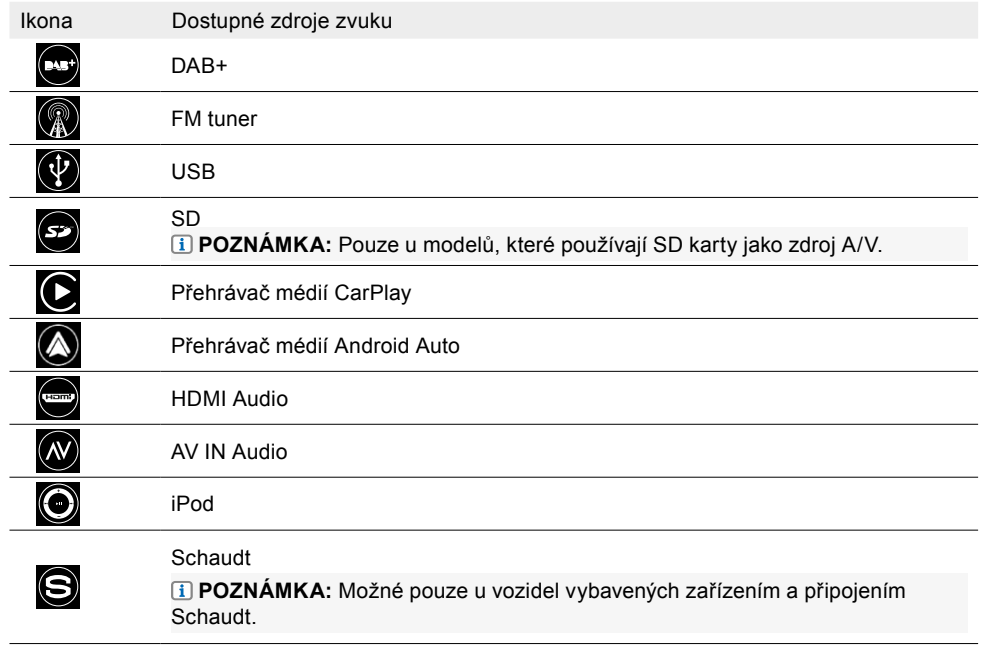

#### **ZMĚNA ZDROJE VE WIDGETU**

Widgety lze upravovat v hlavní nabídce, přičemž je možné změnit zdroj nebo také zobrazení příslušného widgetu. Úpravy by se měly provádět pouze tehdy, když je vozidlo zastavené.

• Změna zdroje se provádí klepnutím na šipky vlevo/vpravo **< >**.

#### **OTEVŘENÍ ZDROJE POMOCÍ WIDGETŮ**

Každý zdroj lze otevřít přímo prostřednictvím widgetu.

- 1. Nastavte požadovaný zdroj pomocí kláves se šipkami **< >** .
- 2. Klepnutím na hlavní pole widgetu získáte přístup ke zdroji.

#### **OTEVŘENÍ ZDROJE PROSTŘEDNICTVÍM SEZNAMU APLIKACÍ**

Každý zdroj lze otevřít přímo prostřednictvím seznamu aplikací.

- 1. Klepnutím na ikonu seznamu aplikací  $\Box$  na standardním panelu nástrojů Zenec zobrazíte seznam aplikací.
- 2. Požadovaný zdroj otevřete klepnutím.

#### **Ovládací prvky a zobrazení widgetů**

Každý widget obsahuje standardní ovládací prvky, které umožňují jednoduché a rychlé ovládání.

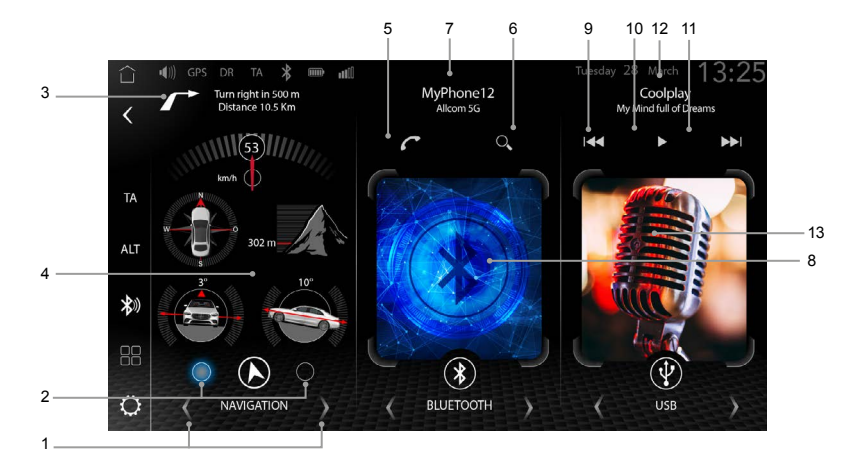

Seznam ovládacích prvků a zobrazení v rámci widgetů:

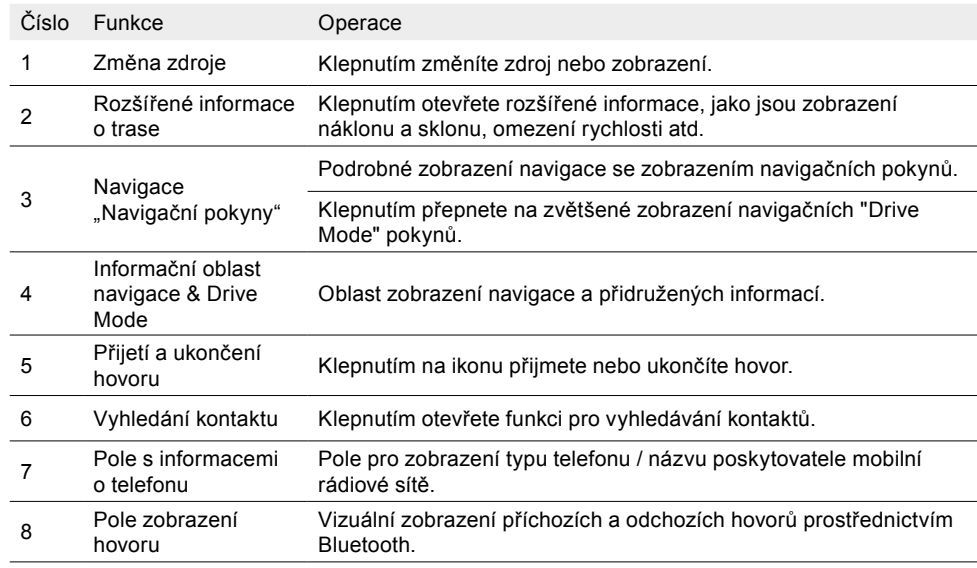

<span id="page-11-0"></span>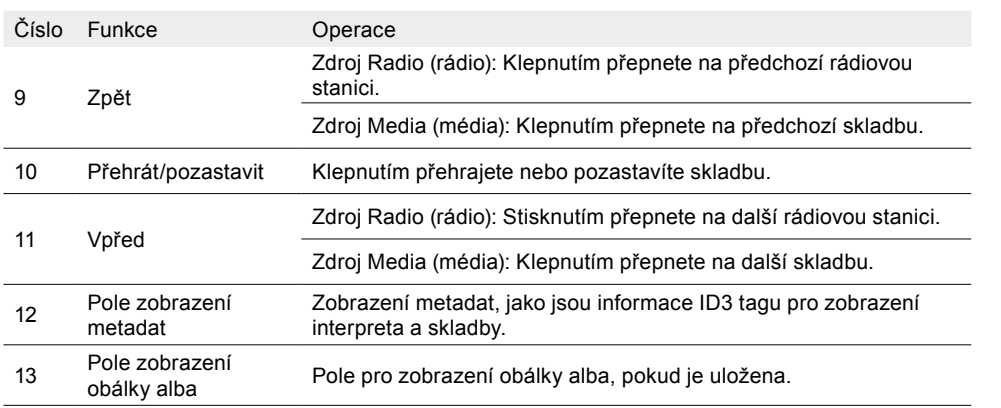

# Seznam aplikací

V přehledu aplikací jsou přehledně zobrazeny všechny zdroje a aplikace, takže lze všechny zdroje/ funkce rychle najít a okamžitě vybrat. Také se zde zobrazuje, které aplikace jsou k dispozici a je možné je vybrat. Přehledné a jasně strukturované zobrazení značně přispívá k bezpečnému ovládání zařízení během jízdy.

Pomocí jednoduchého "přetažení a puštění" si můžete individuálně přizpůsobit seřazení aplikací (zdrojů). To provedete jednoduše tak, že stisknete aplikaci prstem a přetáhnete ji na požadované místo v přehledu aplikací. Po uvolnění aplikace se automaticky převezme a uloží nová pozice.

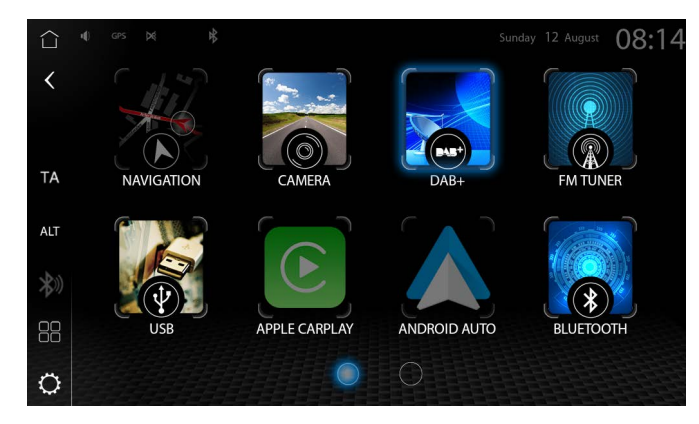

# Vyhledávání a základní funkce zadávání

Systém ZENEC obsahuje všeobecnou funkci vyhledávání, která využívá různé zdroje s různými vyhledávacími kritérii. Vstupní klávesnice je klávesnice operačního systému "Android OS", která je propojena s příslušným výběrem jazykového systému (Quertz/Querty).

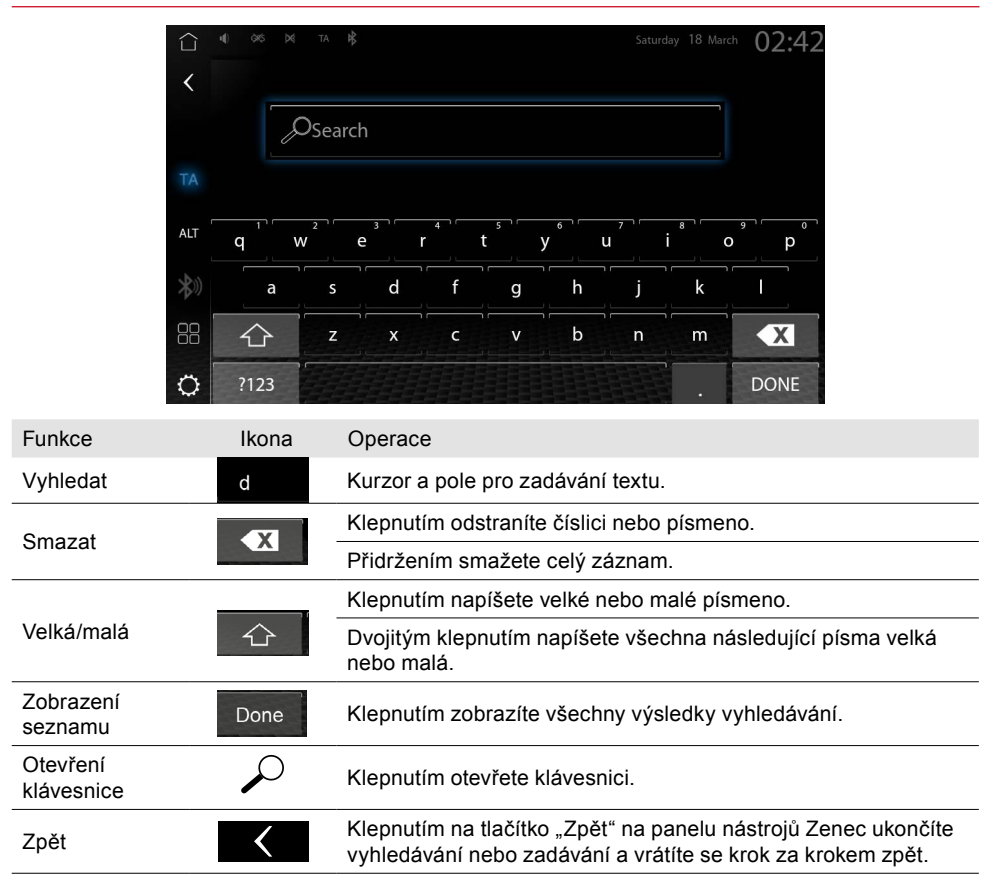

# Připojení

Aby bylo možné ve vozidle používat mobilní zařízení, jsou k dispozici různé typy připojení. Typ připojení, který je třeba zvolit, závisí na mobilním zařízení a požadované funkci. Přehled možných typů připojení je uveden níže.

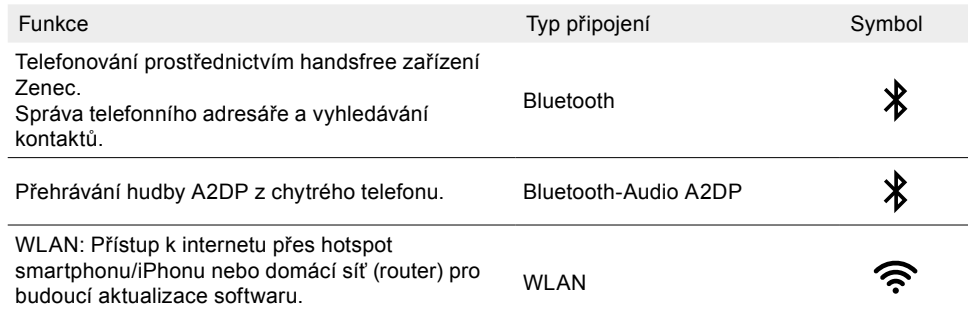

<span id="page-12-0"></span>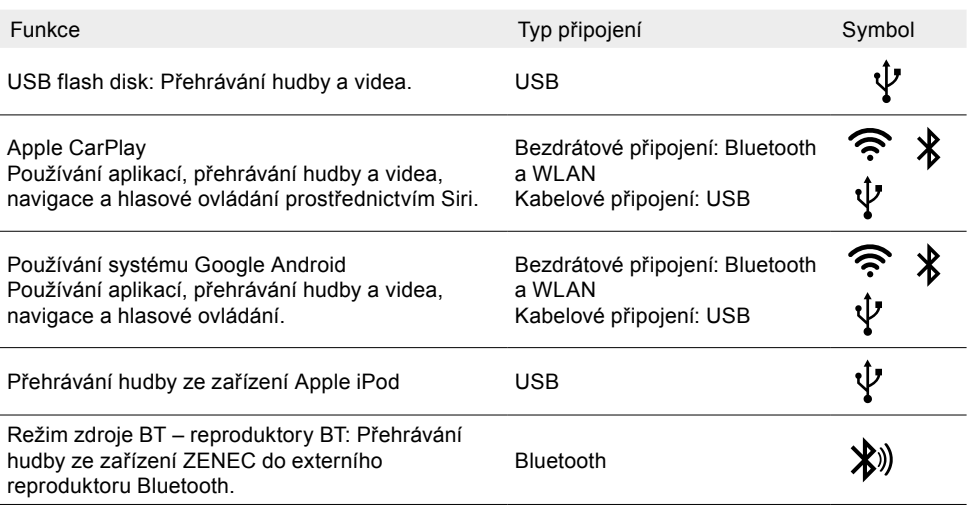

# Zařízení Bluetooth handsfree

V této kapitole je popsáno ovládání a používání zařízení handsfree. Také jsou zde popsána všechna nastavení BT a funkce systému Zenec BT.

Aby bylo možné používat mobilní zařízení ve vozidle prostřednictvím Bluetooth, je nutné jednorázové propojení Bluetooth mezi systémem ZENEC a mobilním telefonem. Po jednorázovém propojení se systémem ZENEC se mobilní telefon v budoucnu automaticky rozpozná a připojí.

Bezpečnostní pokyny

#### **UPOZORNĚNÍ:**

Ruční používání mobilního telefonu za jízdy není povoleno. Vstupy nebo změny prostřednictvím systému ZENEC provádějte pouze tehdy, pokud to dopravní situace dovoluje.

#### **(UPOZORNĚNÍ:**

Pokrytí sítě závisí na několika faktorech – například na provozovateli sítě nebo zeměpisné poloze vozidla. Tunely, podjezdy, garáže nebo podúrovňové vozovky ve městech mohou způsobit přerušení spojení. Tepelně tvrzená skla nebo kovové samolepky na oknech vozidla mohou rovněž rušit spojení.

#### **POZNÁMKA:**

Používání integrovaných informačních systémů a komunikačních zařízení během jízdy může odvádět vaši pozornost od dopravních situace. Můžete ztratit kontrolu nad vozidlem. Hrozí nebezpečí nehody. Systémy nebo zařízení provozujte pouze tehdy, pokud to dopravní situace dovoluje. V případě potřeby zastavte a systémy nebo zařízení použijte, až když bude vozidlo stát.

#### **OVLÁDACÍ PANEL / PANEL NÁSTROJŮ (VPRAVO)**

Ovládací panel / panel nástrojů s dostupnými tlačítky pro otevření různých dílčích nabídek Bluetooth se nachází v pravé části zdroje Bluetooth. Níže je uveden přehled různých ikon nabídek Bluetooth včetně jejich funkcí:

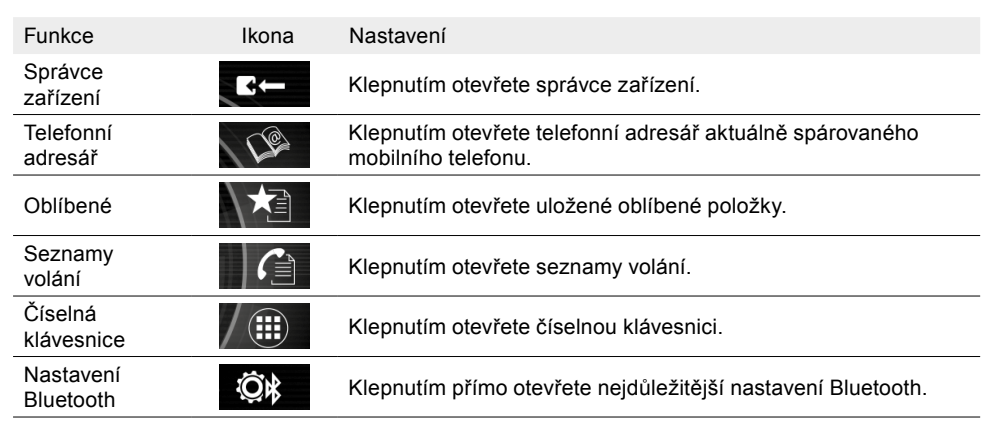

#### **INFORMACE O STAVU**

Stavové pole, které zobrazuje různé informace o stavu ve formě symbolů, najdete ve stavovém řádku nad widgety ovládacího displeje ZENEC.

Symboly smartphonu/iPhonu

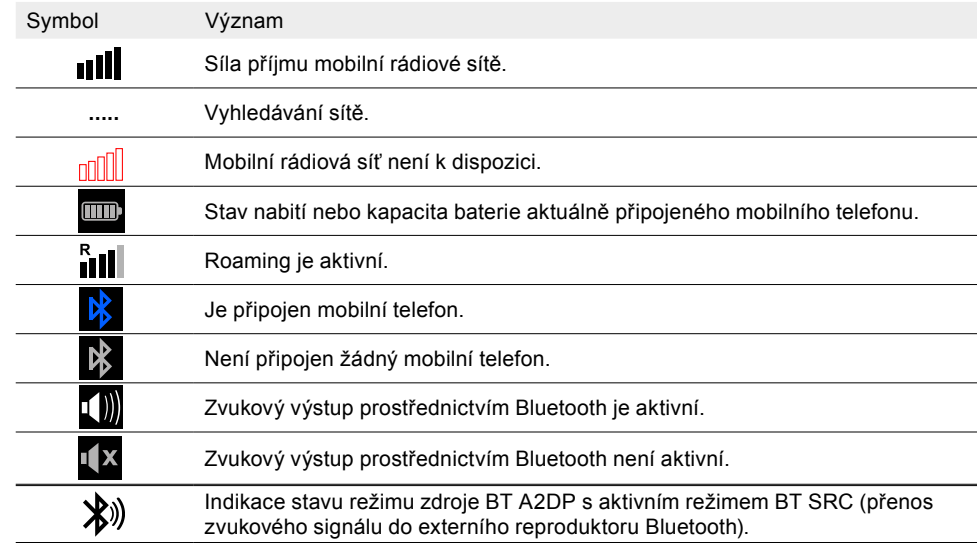

#### **SPÁROVÁNÍ – PŘIPOJENÍ MOBILNÍHO TELEFONU PROSTŘEDNICTVÍM BLUETOOTH**

Aby bylo připojení prostřednictvím Bluetooth (spárování) co nejméně problematické, musí být splněny následující funkční předpoklady.

Funkční požadavky

• Kompatibilní zařízení s rozhraním Bluetooth.

- <span id="page-13-0"></span>• V mobilní telefonu i v systému ZENEC je zapnuta funkce Bluetooth.
- Zdroj Bluetooth byl vybrán a zobrazuje se.
- V mobilním telefonu může být nutné provést přednastavení funkce Bluetooth, např. viditelnost, viz návod k použití zařízení.
- Pro úplnou synchronizaci telefonního adresáře a jeho zobrazení v systému ZENEC musí být v mobilním telefonu uděleno potřebné povolení.

#### **NASTAVENÍ PŘIPOJENÍ PROSTŘEDNICTVÍM BLUETOOTH (SPÁROVÁNÍ)**

1. Aktivní Bluetooth v mobilním telefonu

**INFORMACE**: Ujistěte se, že je váš mobilní telefon viditelný. U některých modelů mobilních telefonů může být během vyhledávání zařízení Bluetooth ZENEC nutné zůstat v nastavení Bluetooth mobilního telefonu nebo nastavit viditelnost mobilního telefonu v nastavení Bluetooth.

- 2. Otevřete zdroj Bluetooth.
- 3. Spusťte vyhledávání zařízení Bluetooth v systému ZENEC. Chcete-li to provést, klepněte na tlačítko "vyhledávání"  $\mathcal P$  v seznamu správce zařízení. Název Bluetooth vašeho mobilního telefonu se zobrazí v seznamu vyhledávání systému ZENEC. Další vyhledávání lze spustit klepnutím na tlačítko "SCAN" (prohledávání).
- 4. Vyberte požadovaný mobilní telefon (název telefonu Bluetooth) ze seznamu a klepněte na možnost "Connect new telephone" (připojit nový telefon).
- 5. Ve vyskakovacím okně se automaticky zobrazí kontrolní identifikační číslo.
- 6. Porovnejte kontrolní identifikační číslo zobrazené v systému ZENEC s číslem na displeji mobilního zařízení Bluetooth. Poté potvrďte příslušné vyskakovací okno s kontrolním identifikační číslem v mobilním telefonu a v zařízení ZENEC.
- 7. Zařízení BT / mobilní telefon se připojí a zobrazí v seznamu zařízení Bluetooth ZENEC.

#### **AUTO CONNECT (AUTOMATICKÉ PŘIPOJENÍ)**

Pokud je k systému ZENEC připojeno koncové mobilní zařízení, je toto zařízení automaticky připojeno při spuštění systému ZENEC. V případě krátkého odpojení provede systém ZENEC další konfiguraci připojení.

**POZNÁMKA:** Při prvním připojení se ujistěte, že jste na koncovém mobilním zařízení potvrdili, že připojení bude "permanent" (trvalé), jinak může dojít k problémům při automatickém připojení. Ujistěte se, že jste v mobilním telefonu udělili příslušné oprávnění a povolení pro synchronizaci kontaktů, jinak se kontakty z telefonního adresáře nebudou synchronizovat.

#### **SPRÁVCE ZAŘÍZENÍ**

Všechna zařízení Bluetooth, která jsou připojena nebo již propojena se systémem ZENEC, se zobrazí v seznamu zařízení, kde je lze spravovat.

• K systému ZENEC lze prostřednictvím Bluetooth připojit maximálně 7 zařízení. Je možné rozpoznat maximálně 20 zařízení.

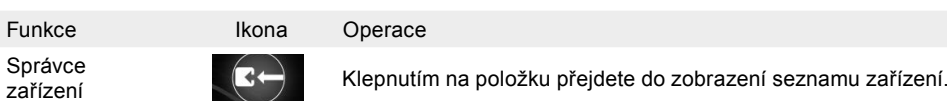

Symbol vpravo vedle názvu zařízení zobrazuje typ funkce nebo použití zařízení. Symbol šipky zobrazený ve směru názvu zařízení Bluetooth zobrazuje, že existuje aktivní připojení k systému ZENEC. Symbol šipky se zobrazí v opačném směru, pokud je funkce zařízení neaktivní nebo není připojena.

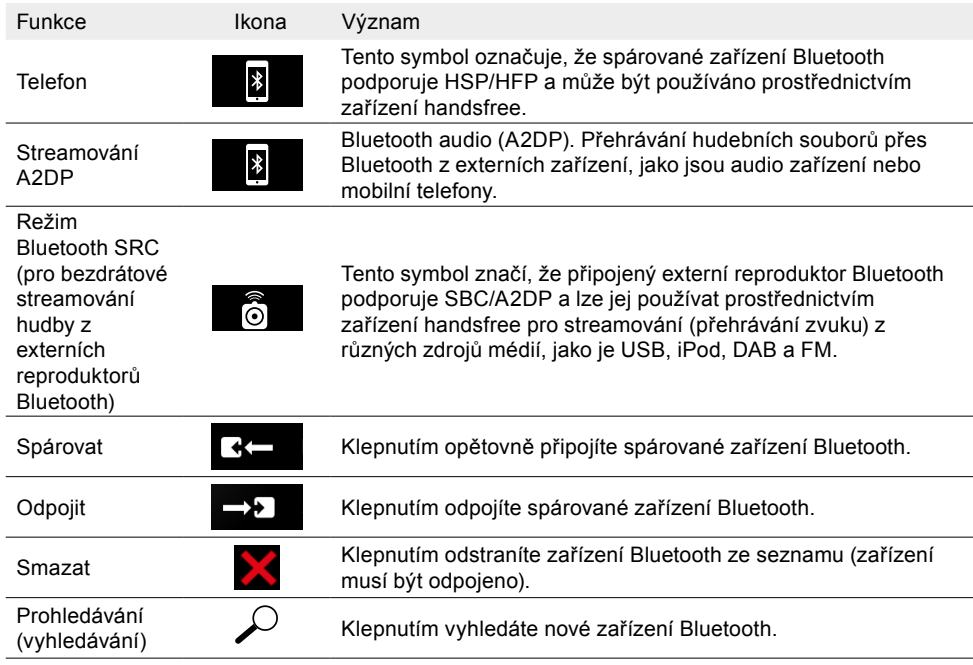

**POZNÁMKA:** Hlasitost výstupu zvuku Bluetooth Audio (A2DP) závisí na zařízení. V případě potřeby upravte nastavení hlasitosti na zařízení Bluetooth.

#### **VŠEOBECNÁ NASTAVENÍ BLUETOOTH**

Všechna základní nastavení pro používání Bluetooth lze provést v nastavení Bluetooth. Chcete-li provést požadované nastavení, klepněte na příslušné pole nebo symbol.

<span id="page-14-0"></span>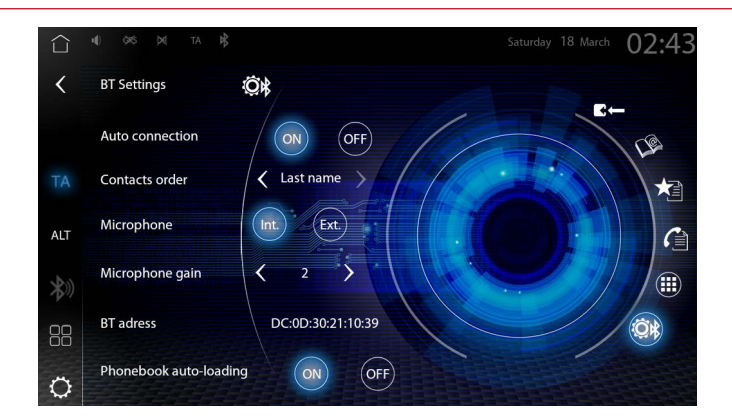

#### **OTEVŘENÍ NASTAVENÍ BLUETOOTH**

- 1. Otevřete zdroj Bluetooth.
- 2. Klepnutím na ikonu  $\ddot{\odot}$ k na ovládacím panelu / panelu nástrojů Bluetooth vyvoláte nastavení **Bluetooth**
- 3. Proveďte požadovaná nastavení. Změny se provedou automaticky.

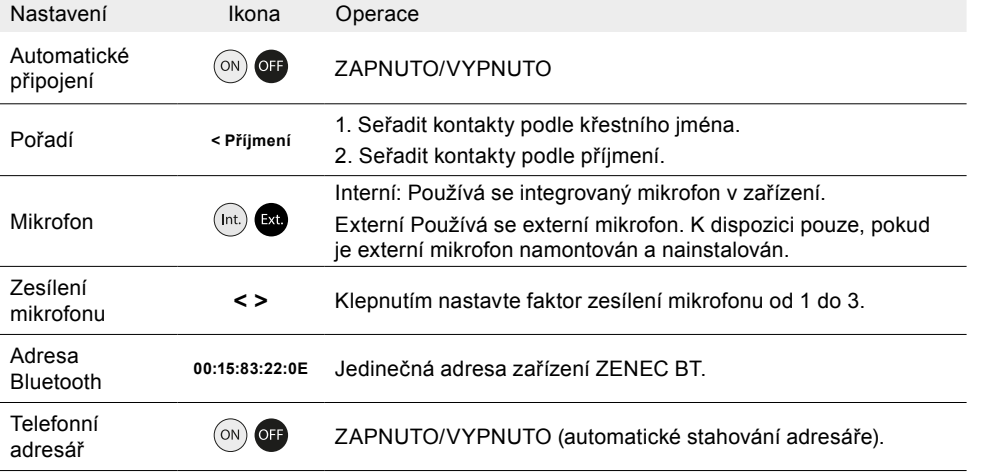

**POZNÁMKA:** V ojedinělých případech bude nutné systém ZENEC restartovat, např. pokud došlo ke změně nastavení mikrofonu.

### **PŘIJETÍ A UKONČENÍ HOVORŮ**

Příchozí hovory lze přijímat různými způsoby v závislosti na konfiguraci vozidla v kombinaci se systémem ZENEC a rozhraním / analogovým připojením LFB (Key 1 / Key 2) a připojením sběrnice LIN.

#### **Přijetí hovoru**

Možnost 1: Prostřednictvím systému ZENEC klepnutím na tlačítko "Accept" (přijmout)

Možnost 2: Stiskněte příslušné tlačítko na přední/zadní straně volantu.

#### **Odmítnutí hovoru**

Možnost 1: Prostřednictvím systému ZENEC klepnutím na tlačítko "Reject" (odmítnout)

Možnost 2: (Stiskněte příslušné tlačítko na přední/zadní straně volantu.

#### **Ukončení hovoru**

Možnost 1: Prostřednictvím systému ZENEC klepnutím na tlačítko "End call" (ukončit hovor)

Možnost 2:  $\blacktriangleright$ Stiskněte příslušné tlačítko na přední/zadní straně volantu.

#### **PROVEDENÍ HOVORU PROSTŘEDNICTVÍM TELEFONNÍHO ADRESÁŘE**

- 1. Otevřete zdroj Bluetooth.
- 2. Klepnutím na ikonu  $\mathbb{Q}$  na ovládacím panelu / panelu nástrojů Bluetooth otevřete telefonní adresář.
- 3. Vyberte požadovaný kontakt a klepněte na symbol sluchátka  $\mathbf{C}$
- 4. Nyní se obrazovka přepne do zobrazení "odchozího hovoru" a prostřednictvím mobilního telefonu, kterému byla přiřazena funkce telefonu, se naváže spojení.

#### **PROVEDENÍ HOVORU POMOCÍ NUMERICKÉ KLÁVESNICE**

- 1. Otevřete zdroj Bluetooth.
- 2. Klepnutím na ikonu ( $\widehat{\mathbf{H}}$ ) na ovládacím panelu / panelu nástrojů Bluetooth otevřete klávesnici.
- 3. Pomocí klávesnice zadejte celé požadované telefonní číslo.
- 4. Chcete-li započít hovor, klepněte na ikonu
- 5. Nyní se obrazovka přepne do zobrazení "odchozího hovoru" a prostřednictvím mobilního telefonu, kterému byla přiřazena funkce telefonu, se naváže spojení.

#### **ZOBRAZENÍ SPOJENÍ "PŘÍCHOZÍ HOVOR"**

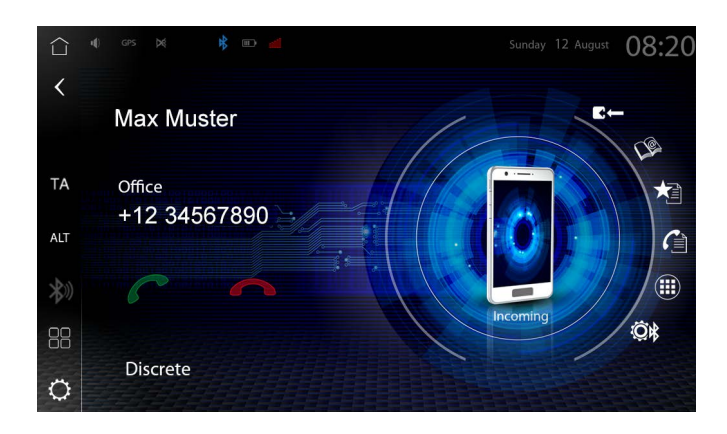

#### <span id="page-15-0"></span>**ZOBRAZENÍ SPOJENÍ "ODCHOZÍ HOVOR"**

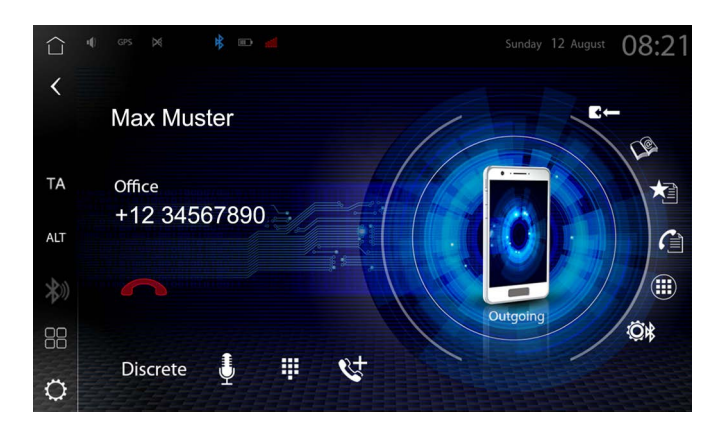

**POZNÁMKA:** Jméno volajícího se u příchozího hovoru zobrazuje výhradně v případě, že je číslo volajícího uloženo v telefonním adresáři a je přeneseno provozovatelem sítě. Jinak se zobrazí pouze telefonní číslo.

V hovorech uskutečněných prostřednictvím zařízení handsfree lze pokračovat na mobilním telefonu a naopak.

#### **TELEFONNÍ ADRESÁŘ**

Kontakty se přenesou po úspěšném spárování mobilního telefonu, přičemž se zobrazí seřazené. Požadované oblíbené položky lze vytvořit také přímo v telefonním seznamu. Obrázky kontaktů nelze zobrazit, i když mobilní telefon tuto funkci podporuje. Kontakty lze také vytvářet a upravovat pouze v mobilním telefonu, což vyžaduje následnou synchronizaci.

Zobrazení celého telefonního seznamu (zobrazení všech kontaktů)

- 1. Otevřete zdroj Bluetooth.
- 2. Klepnutím na ikonu  $\mathbb{Q}$  na ovládacím panelu / panelu nástrojů Bluetooth otevřete telefonní adresář.
- 3. Kontakty jsou uvedeny v alfanumerickém pořadí. Pořadí řazení lze změnit v nastavení Bluetooth. Možnosti třídění jsou "By contact name" (podle jména kontaktu) nebo "By surname" (podle příjmení). Vyhledávání kontaktů se provádí v závislosti na počtu kontaktů.

**POZNÁMKA:** V závislosti na počtu existujících záznamů ve smartphonu a v telefonním adresáři může počáteční synchronizace trvat několik minut.

Na jeden spárovaný smartphone lze synchronizovat maximálně 1000 kontaktů, přičemž nezáleží na tom, zda jsou kontakty v telefonním adresáři nebo na kartě SIM.

Abyste mohli telefonní adresář nebo seznamy volání bez problémů používat, ujistěte se, že jste během procesu připojování povolili přístup k datům ve smartphonu. To doporučujeme ve smartphonu potvrdit trvale.

Jména kontaktů lze zobrazit v jiném pořadí. V závislosti na způsobu uložení kontaktů v mobilním telefonu se může třídění kontaktů lišit od zvoleného třídění.

#### **VYHLEDÁNÍ KONTAKTU**

Vyhledávání kontaktů je k dispozici po úspěšné synchronizaci.

- 1. Klepnutím na ikonu vyhledávání  $\mathcal P$  na ovládacím panelu / panelu nástrojů Bluetooth otevřete okno vyhledání kontaktu.
- 2. Zadávejte písmena pomocí klávesnice.
- **INFORMACE:** Seznam shod se zobrazí pod polem pro zadání.
- 3. Klepnutím na [**Done**] (hotovo) zobrazte celý seznam.
- 4. Když kontakt vyberete, zobrazí se včetně telefonních čísel.
- 5. Mobilní telefon vytočíte klepnutím na číslo nebo na sluchátko

#### **OBLÍBENÉ**

Tato funkce vám umožňuje uložit až 8 nebo více telefonních čísel do seznamu oblíbených, díky čemuž je budete moci snadno vyvolat. Všechna telefonní čísla uložená v telefonním adresáři lze označit a uložit jako oblíbená, s výjimkou e-mailů a adres.

Přidání telefonního čísla do seznamu oblíbených:

- 1. Otevřete zdroj Bluetooth.
- 2. Klepnutím na ikonu  $\mathbb{Q}^2$  na ovládacím panelu / panelu nástrojů Bluetooth otevřete telefonní adresář.
- 3. Vyberte požadovaný kontakt a zobrazte všechna uložená telefonní čísla kontaktu klepnutím na "**+**".
- 4. Klepnutím na ikonu  $\sqrt{ }$  přidáte telefonní číslo do seznamu oblíbených. Klepnutím na ikonu odeberete telefonní číslo ze seznamu oblíbených.

Jiný způsob odstranění telefonního čísla ze seznamu oblíbených:

- 1. Otevřete zdroj Bluetooth.
- 2. Klepnutím na ikonu  $\bigstar$  na ovládacím panelu / panelu nástrojů Bluetooth otevřete seznam oblíbených.
- 3. Klepnutím na ikonu  $\boldsymbol{\times}$  vymažete požadované telefonní číslo z oblíbených položek.

#### **PROVEDENÍ HOVORU PROSTŘEDNICTVÍM OBLÍBENÝCH KONTAKTŮ**

- 1. Otevřete zdroj Bluetooth.
- 2. Klepnutím na ikonu  $\bigstar$  na ovládacím panelu / panelu nástrojů Bluetooth otevřete seznam oblíbených.
- 3. Klepněte na požadované telefonní číslo.
- 4. Nyní se obrazovka přepne do zobrazení "odchozího hovoru" a prostřednictvím mobilního telefonu, kterému byla přiřazena funkce telefonu, se naváže spojení.

**POZNÁMKA:** Všechny uložené oblíbené kontakty jsou viditelné pro každého spárovaného uživatele, protože jsou uloženy v zařízení.

Změna údajů v mobilním telefonu se v oblíbených kontaktech automaticky nepromítne. Pokud je třeba změnit údaje, například telefonní čísla, je nutné je znovu převést do oblíbených kontaktů.

#### <span id="page-16-0"></span>**SEZNAMY VOLÁNÍ**

Poslední odchozí, zmeškané a příchozí hovory se synchronizují z mobilního telefonu s handsfree zařízením ZENEC. Tento postup může trvat několik minut v závislosti na počtu kontaktů. Přenos probíhá pouze z aktuálně připojeného mobilního telefonu.

Zobrazení všech seznamů volání:

- 1. Otevřete zdroj Bluetooth.
- 2. Klepnutím na ikonu  $\bigcap_{i=1}^{\infty}$  v ovládacím panelu Bluetooth vyvoláte přehled seznamu hovorů. Zobrazí se následující seznamy volání:
- Zmeškané hovory
- Přijaté hovory
- Odchozí hovory

Klepnutím na symbol "**+**" zobrazíte podrobný seznam volání. Symbol za příslušným seznamem také zobrazuje, o jaký druh seznamu volání se jedná.

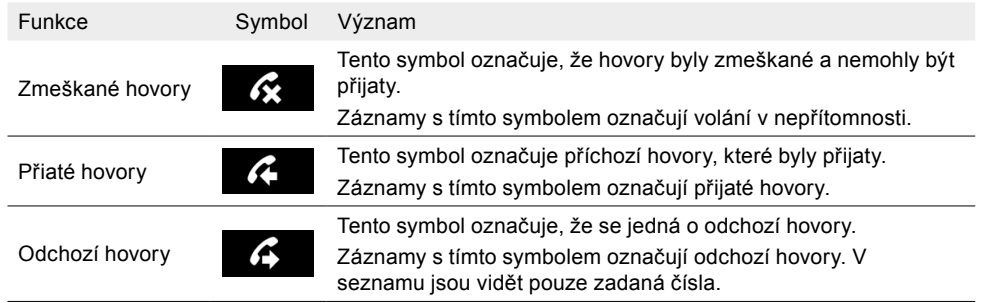

# Hudba BT – A2DP

Připojení BT A2DP (Advanced Audio Distribution Profile) umožňuje přenášet zvukový signál, například hudbu, prostřednictvím Bluetooth ve stereofonní kvalitě. Díky tomu můžete prostřednictvím zařízení ZENEC používat ovládací prvky přehrávače médií, jako jsou tlačítka Play (přehrát), Pause (pauza) a Skip (přeskočit), v propojených koncových zařízeních, která jsou v režimu přehrávání zvuku. Zobrazení metadat iD3 Tag je možné pouze v případě, že jsou u skladeb streamovaných prostřednictvím smartphonu k dispozici.

#### **Funkční požadavky**

- Kompatibilní zařízení s rozhraním Bluetooth.
- Systém ZENEC je připraven na provoz.
- Stávající připojení Bluetooth (spárování) mezi systémem ZENEC a zařízením Bluetooth, jako je smartphone apod.

# Spuštění přehrávání hudby BT (A2DP)

1. Otevřete zdroj hudby BT pomocí [Home] (hlavní nabídka) ➔ [Media Widget] (widget médií), který je třeba předem nastavit pomocí tlačítek pro výběr zdroje **< >**. Klepnutím na hlavní pole widgetu / pole pro zobrazení obálky alba otevřete stránku přehrávače médií hudby BT.

#### **nebo:**

Na stránce přehledu aplikací vyberte  $\frac{p}{q} \rightarrow$  hudba BT. Klepnutím na zdroj otevřete stránku přehrávače médií hudby BT.

- 2. Přehrávání se spustí automaticky po vyvolání zdroje hudby BT.
- 3. Klepnutím na tlačítka přeskočení dopředu/dozadu přehrajete další nebo předchozí skladbu.

**FI POZNÁMKA:** Zde popsané funkce jsou vždy závislé na připojeném koncovém mobilním zařízení, jeho verzi softwaru a úrovni podpory.

# Přehrávač médií – USB / SD / iPOD / Hudba BT A2DP AUDIO

Ať už se jedná o hudební skladby, audioknihy, filmovou hudbu nebo podcasty: Systém ZENEC dokáže přehrávat mnoho formátů digitálních zvukových médií prostřednictvím dvou výkonných rozhraní USB 3.0 a USB 2.0. Zvukový výstup zajišťují reproduktory vozidla. V nastavení zvuku lze provést různá nastavení a optimalizace zvuku a uložit je do uživatelského profilu (personalizovaného).

**POZNÁMKA:** Přehratelné formáty: Podrobný přehled všech podporovaných formátů A/V souborů naleznete na webových stránkách společnosti ZENEC [www.zenec.com](http://www.zenec.com) u příslušného modelu zařízení.

Lze použít následující zdroje zvuku USB:

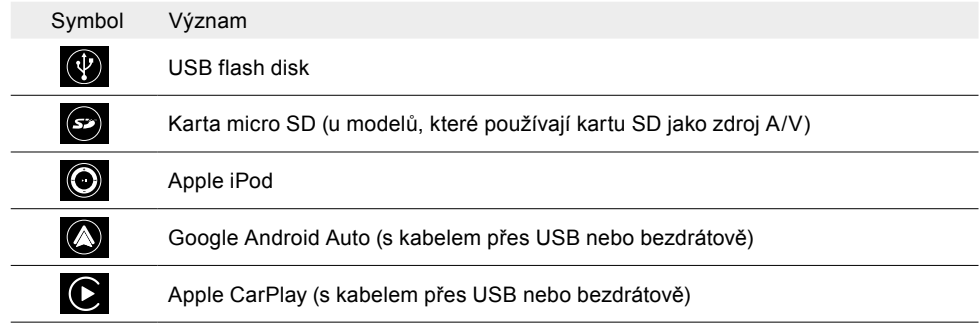

### Přehrávač médií – všeobecné informace

Veškeré informace metadat z hudební sbírky ve formátu MP3, jako je interpret, název alba, žánr nebo název skladby, se přenesou do systému ZENEC a jsou identifikovány, aby mohly být použity jako základ pro vytvoření interní databáze médií. To může trvat určitou dobu v závislosti na zařízení USB, velikosti souboru, počtu podsložek a počtu stop.

#### **VYBERTE ZDROJ ZVUKU USB.**

1. Zapojte zařízení USB do konektoru USB.

**INFORMACE:** Nejlepší je použít prodlužovací kabel USB, který je součástí dodávky.

<span id="page-17-0"></span>2. Otevřete zdroj zařízení USB pomocí [Home] (hlavní nabídka) ➔ [Media Widget] (widget médií), který je třeba předem nastavit pomocí tlačítek pro výběr zdroje **< >** . Klepnutím na hlavní pole widgetu / pole pro zobrazení obálky alba otevřete stránku přehrávače médií.

#### **nebo:**

Na stránce přehledu aplikací vyberte  $\Box\rightarrow$  zdroj zařízení USB. Klepnutím na zdroj otevřete stránku přehrávače médií.

#### **VYBERTE SI ZE DVOU FLASH DISKŮ USB.**

- 1. Zapojte flash disky USB do konektorů USB.
	- **INFORMACE:** Nejlepší je použít prodlužovací kabel USB, který je součástí dodávky.
- 2. Otevřete zdroj USB pomocí [Home] (hlavní nabídka) ➔ [Media Widget] (widget médií), který je třeba předem nastavit pomocí tlačítek pro výběr zdroje **< >**. Klepnutím na hlavní pole widgetu / pole pro zobrazení obálky alba otevřete stránku přehrávače médií USB.

#### **nebo:**

Na stránce přehledu aplikací vyberte  $\exists$  → zdroj USB. Klepnutím na symbol zdroje USB otevřete stránku přehrávače médií USB.

- 3. Otevřete seznam přehrávání / adresář souborů (stránka se seznamem skladeb). Klepnutím na symbol seznamu  $\equiv$  vyvoláte adresář souborů na disku USB.
- 4. Přejděte do hlavního adresáře disku USB. Klepnutím a podržením aktuálně zobrazené složky po dobu 3 sekund (název složky) přepnete přímo do hlavního adresáře disku USB.
- 5. Vyberte požadovaný disk USB nebo název zařízení USB a klepněte na něj.

**E POZNÁMKA:** Po výběru zdroje USB se na displeji systému ZENEC zobrazí informace o aktuální skladbě nebo přehrávaném souboru. Obsah a rozsah závisí na vybraném zdroji zvuku.

#### **SPUŠTĚNÍ PŘEHRÁVÁNÍ ZVUKU Z USB**

- 1. Otevřete zdroj zařízení USB.
- $2. \equiv$  Otevřete seznam přehrávání / adresář souborů (stránka se seznamem skladeb).
- 3. Vyhledejte hudební sbírku nebo složku.
- 4. Vyberte požadovanou skladbu a klepnutím na ni spusťte přehrávání. Počínaje vybranou skladbou se přehrají všechny skladby v seznamu pro přehrávání nebo všechny zvukové soubory ve složce.

Symboly vlevo vedle příslušného řádku s informacemi o skladbě ukazují, o jaký typ informací se jedná:

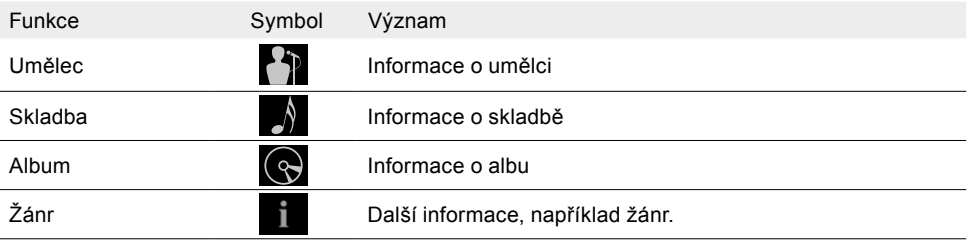

#### **POZASTAVENÍ A POKRAČOVÁNÍ V PŘEHRÁVÁNÍ ZVUKU**

Na zařízení ZENEC:

Klepnutím na následující tlačítko pozastavíte přehrávání nebo v něm pokračujete.

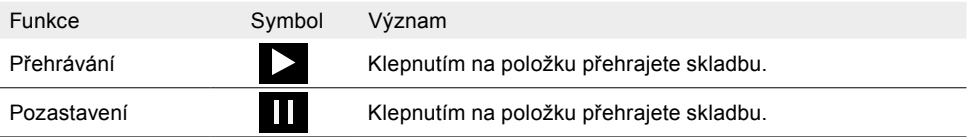

#### **ZMĚNA SKLADBY A POSUN DOPŘEDU/DOZADU**

Na zařízení ZENEC:

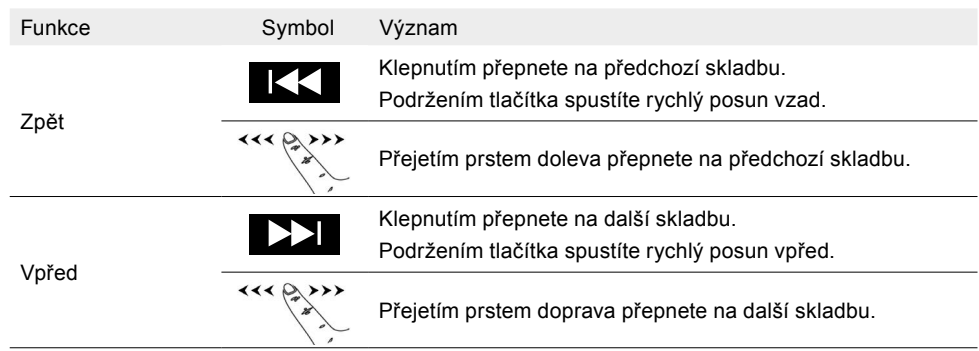

Na dálkovém ovládání na volantu vozidla:

Ve vozidlech s tlačítky přeskočení (1) na volantu s vhodným rozhraním nebo analogovým připojením LFB je podporována také funkce přepnutí skladby a rychlého posunu vpřed/vzad.

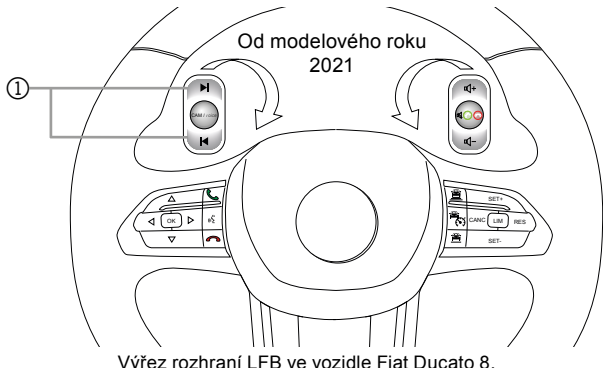

#### **VYHLEDÁVÁNÍ VE STRUKTUŘE SLOŽEK A ZVUKOVÝCH SOUBORŮ**

- 1.  $\equiv$  Otevřete seznam přehrávání / adresář souborů (stránka se seznamem skladeb).
- 2. Vyhledejte hudební sbírku nebo složku.
- 3. Klepnutím na požadovanou složku zobrazíte obsah složky, například skladbu nebo další podsložky.

<span id="page-18-0"></span>4. Vyberte požadovanou skladbu a klepnutím na ni spusťte přehrávání. Počínaje vybranou skladbou se jedna po druhé přehrají všechny skladby v seznamu pro přehrávání nebo všechny zvukové soubory ve složce.

#### **VYHLEDÁNÍ ZVUKOVÉHO SOUBORU, NAPŘ. SKLADBY**

Možná kritéria vyhledávání závisí na vybraném zdroji zvuku. Po zadání sekvence znaků a písmen se prohledá celá hudební sbírka na zařízení USB.

Zahájení vyhledávání:

- 1. Jděte na stránku přehrávání zdroje USB.
- 2.  $\mathcal{D}$  Klikněte na ikonu vyhledávání médií.
- 3. Zadejte požadovanou sekvenci znaků nebo písmen, název skladby, interpreta atd.
- 4. Výsledek vyhledávání se zobrazí pod polem pro zadání.
	- **INFORMACE:** Zobrazí se všechny výsledky vyhledávání, pro které existují informace o skladbě obsahující zadanou sekvenci znaků nebo písmen. Čím více znaků nebo písmen je zadáno, tím je výsledek omezenější.
- 5. Klepnutím na **[Done]** (hotovo) zobrazte celý seznam.

**INFORMACE:** Klepnutím na pole pro zadání znovu otevřete klávesnici.

6. Klepnutím na požadovanou skladbu v seznamu výsledků spustíte přehrávání.

**FPOZNÁMKA:** Kritéria vyhledávání se vztahují k metadatům uloženým v informacích o skladbě.

### **NÁHODNÉ PŘEHRÁVÁNÍ**

Princip náhodného přehrávání: Všechny skladby z celé hudební sbírky vybraného zdroje zvuku se přehrávají v náhodném pořadí.

Vypnutí náhodného přehrávání:

- 1. Jděte na stránku přehrávání zdroje USB.
- 2.  $\supset$  Klepnutím provedete "zamíchání skladeb". Opětovným klepnutím náhodné přehrávání ukončíte.

### **PŘEHRÁVÁNÍ/OPAKOVÁNÍ**

Princip opakování přehrávání: Existují tři druhy možného opakování, kdy se automaticky opakovaně přehrává skladba, celá složka s hudbou nebo celá hudební sbírka.

Výběr opakovaného přehrávání:

- 1. Jděte na stránku přehrávání zdroje USB.
- 2. [1] Klepnutím navolte požadovaný typ opakování.

#### Lze zvolit následující typy opakování:

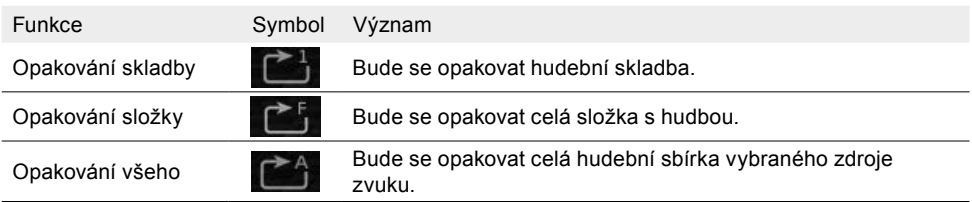

### **SEZNAM OBLÍBENÝCH**

Princip seznamu oblíbených: Aktuální skladbu lze jednoduše a rychle přidat do osobního seznamu oblíbených skladeb. Pokud je aktuální skladba již v seznamu oblíbených, lze ji z něj snadno a pohodlně opět odstranit. Seznam oblíbených položek lze kdykoli vyvolat na stránce seznamu skladeb / seznamu přehrávání.

Otevření seznamu oblíbených:

- 1. Jděte na stránku přehrávání zdroje USB.
- $2. \equiv$  Přejděte na stránku seznamu skladeb.
- 3.  $\triangleq$  Otevřete seznam oblíbených.

Přidání skladby do seznamu oblíbených:

- 1. Jděte na stránku přehrávání zdroje USB.
- 2.  $\overrightarrow{x}$  **\*** Klepněte na symbol pro "přidání k oblíbeným" nebo "odstranění z oblíbených".

Odstranění skladby ze seznamu oblíbených:

- $1. \equiv$  Přeiděte na stránku seznamu skladeb.
- 2.  $\bigstar$  Otevřete seznam oblíbených.
- 3. Otevřete seznam oblíbených.
- 4. X Klepnutím na symbol proveďte odstranění ze seznamu oblíbených.

Symbol  $\hat{V}$  v dolní části seznamu médií značí, zda již byla aktuální skladba přidána do seznamu oblíbených. Když se symbol zobrazuje červeně, je skladba v seznamu oblíbených. Pokud skladba není v seznamu oblíbených, symbol se zobrazuje šedě.

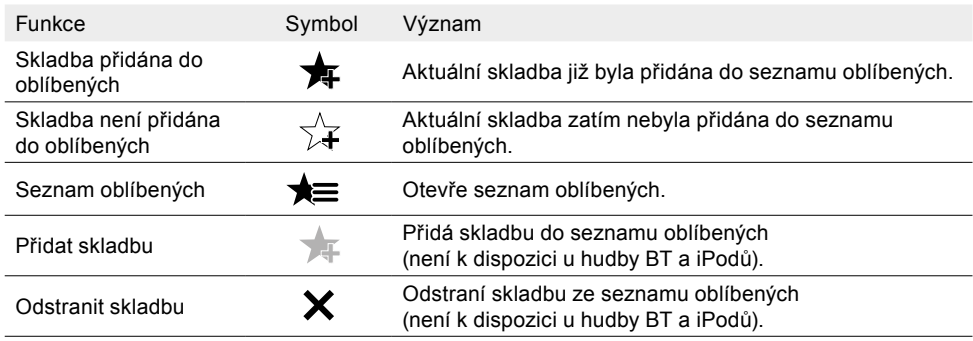

#### <span id="page-19-0"></span>**SMART PLAYLIST (SEZNAM SKLADEB)**

Vytvořte si seznam skladeb na cestu nebo podle vlastních požadavků. Vytvořené seznamy skladeb můžete také spravovat pomocí funkce Smart Playlist. Seznamy skladeb můžete pojmenovat.

Otevření přehledu funkce Smart Playlist:

- 1. Jděte na stránku přehrávání zdroje USB.
- $2. \equiv$  Přejděte na stránku seznamu skladeb.
- 3. **W** Otevřete Smart Playlist.

Vytvoření seznamu skladeb a přidání skladby:

- 1. Jděte na stránku přehrávání zdroje USB.
- 2. Ctevřete okno funkce Smart Playlist.
- 3. Klepněte na možnost "New plavlist" (nový seznam skladeb).
	- **INFORMACE:** Klepnutím na "Abort" (přerušit) zrušíte všechny postupy a změny.
- 4. Klepněte na vstupní pole [ ......... ] a otevřete klávesnici.
- 5. Zadejte název seznamu skladeb a klepněte na [Done] (hotovo).
- 6. Zkontrolujte zadání a znovu potvrďte tlačítkem [OK].
- 7. Klepnutím na název dříve vytvořeného seznamu skladeb přidáte skladbu.

**INFORMACE:** Zobrazí se vyskakovací okno systému s informací, že skladba byla přidána.

Přidání skladby do stávajícího seznamu skladeb:

Po vytvoření seznamu skladeb lze snadno a rychle přidávat skladby bez dalších mezikroků.

- 1. Stránka přehrávání  $\equiv$  zdroje USB.
- 2. **C** Otevřete okno funkce Smart Playlist.
- 3. Klepnutím na název požadovaného seznamu skladeb přidáte skladbu.

**INFORMACE:** Zobrazí se vyskakovací okno systému s informací, že skladba byla přidána.

Odstranění nebo přejmenování seznamu skladeb:

- 1. Stránka přehrávání  $\equiv$  zdroje USB.
- 2. **W** Otevřete Smart Playlist.
- 3. Klepněte na ikonu "**+**".
- 4. Klepnutím na "Delete" (odstranit), "Rename" (přejmenovat) nebo "Abort" (přerušit) provedete odstranění, přejmenování nebo zrušení úprav pro danou skladbu.
- Další kroky v případě přejmenování:
- 5. Zadejte název seznamu skladeb a klepněte na "**OK**".
- 6. Zkontrolujte zadání a znovu nový název potvrďte klepnutím na "**OK**".

Odstranění skladby ze seznamu skladeb:

- 1. Stránka přehrávání  $\equiv$  zdroje USB.
- 2. **W** Otevřete Smart Playlist.
- 3. Zobrazte seznam skladeb klepnutím na jeho název.
- 4. Klepněte na ikonu "**+**".
- 5. Klepnutím na "Delete" (odstranit) odstraníte požadovanou skladbu ze seznamu skladeb.
- **IINFORMACE** Klepnutím na "Cancel" (zrušit) zrušíte všechny postupy a změny.

#### Přesunutí skladby:

- 1. Stránka přehrávání  $\equiv$  zdroje USB.
- 2. **C** Otevřete Smart Playlist.
- 3. Zobrazte seznam skladeb klepnutím na jeho název.
- 4. Klepněte na ikonu "**+**".
- 5. Klepnutím na "Move" (přesunout) přesunete skladbu do jiného seznamu skladeb.
- **IINFORMACE** Klepnutím na "Cancel" (zrušit) zrušíte všechny postupy a změny.

### VIDEO

Ať už se jedná o filmy, videa na YouTube nebo hudební klipy: Systém ZENEC může přehrávat mnoho digitálních video souborů prostřednictvím dvou rozhraní USB, HDMI nebo AV IN. Zvukový výstup zajišťují reproduktory vozidla. V nastavení zvuku lze provést různá nastavení a optimalizace zvuku a uložit je do uživatelského profilu (personalizovaného).

Přehratelné formáty: Podrobný přehled všech podporovaných formátů A/V souborů naleznete na webových stránkách společnosti ZENEC [www.zenec.com](http://www.zenec.com) u příslušného modelu zařízení.

Lze použít následující zdroje videa:

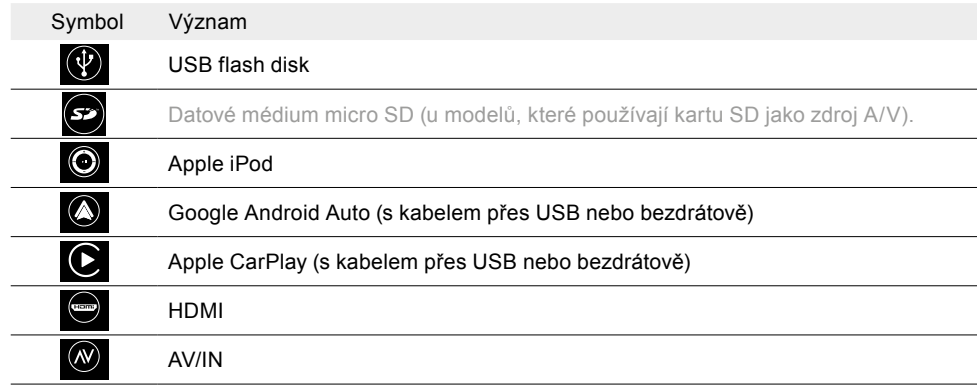

**POZNÁMKA:** Přehrávání video souborů během řízení není zákonem povoleno. Z tohoto důvodu se obrazovka vypne, jakmile se začne vozidlo pohybovat.

#### <span id="page-20-0"></span>**VÝBĚR ZDROJE VIDEA**

- 1. Připojte zdroj videa / zařízení ke konektoru USB, HDMI nebo AV IN.
- 2. Otevřete zdroj zařízení pomocí [Home] (hlavní nabídka) ➔ [Media Widget] (widget médií), který je třeba předem nastavit pomocí tlačítek pro výběr zdroje **< >**. Klepnutím na hlavní pole widgetu / pole pro zobrazení obálky alba otevřete stránku přehrávání videa v přehrávači médií. **nebo:**

#### Na stránce přehledu aplikací vyberte  $\overline{AB} \rightarrow$  zdroj zařízení s videem. Klepnutím na požadovaný zdroj otevřete stránku přehrávače médií.

**E POZNÁMKA:** Po výběru zdroje videa se v systému ZENEC zobrazí informace o aktuálním videu nebo přehrávaném souboru. Obsah a rozsah závisí na zvoleném zdroji videa.

### **SPUŠTĚNÍ PŘEHRÁVÁNÍ VIDEA PROSTŘEDNICTVÍM USB A VYHLEDÁVÁNÍ SOUBORŮ**

- 1. **W** Přepněte z přehrávání zvuku na přehrávání videa. Opětovným klepnutím na symbol přepnete zpět na přehrávání zvuku.
- 2. <sup>■</sup> Vyvoleite seznam přehrávaných videí / adresář souborů (stránka se seznamem videí).
- 3. Vyhledejte požadované video ve sbírce nebo seznamu videí.
- 4. Vyberte požadovaný video soubor a klepnutím na něj spusťte přehrávání. Počínaje vybraným videem se postupně přehrají všechna videa v seznamu skladeb.

Symboly vlevo vedle názvu příslušného video souboru značí, zda se jedná o video nebo audio soubor.

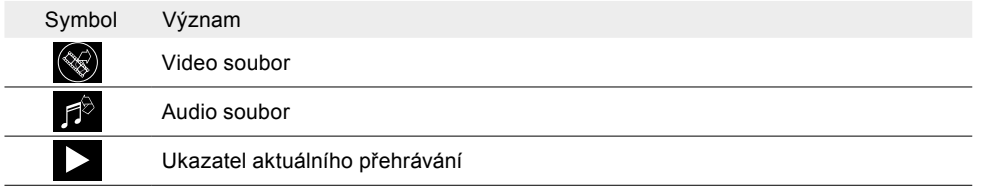

### **POZASTAVENÍ A POKRAČOVÁNÍ V PŘEHRÁVÁNÍ VIDEA**

Na zařízení ZENEC:

Klepnutím na následující tlačítko pozastavíte přehrávání nebo v něm pokračujete.

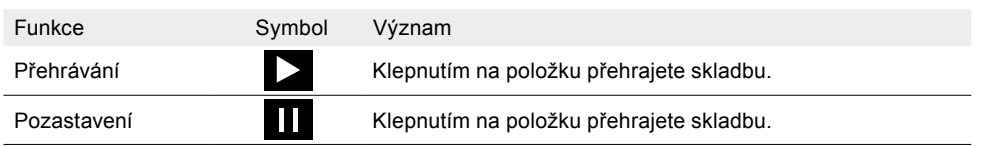

### **ZMĚNA VIDEA A POSUN DOPŘEDU/DOZADU**

Na zařízení ZENEC:

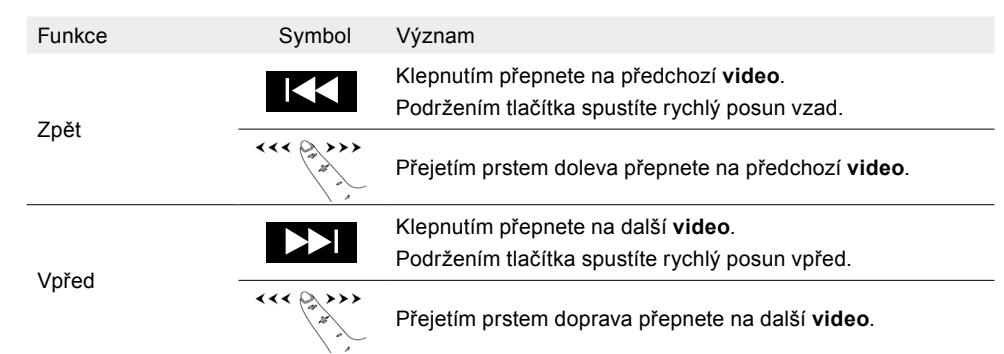

Na dálkovém ovládání na volantu vozidla:

Ve vozidlech s tlačítky přeskočení na volantu s vhodným rozhraním nebo analogovým připojením LFB je podporována také funkce přepnutí videa a rychlého posunu vpřed/vzad.

#### **NÁHODNÉ PŘEHRÁVÁNÍ**

Princip náhodného přehrávání: Všechny skladby z celé sbírky vybraného zdroje videa se přehrávají v náhodném pořadí.

Vypnutí náhodného přehrávání:

1. Jděte na stránku přehrávání zdroje USB.

2.  $\triangleright$  Klepnutím provedete zamíchání skladeb".

#### **PŘEHRÁVÁNÍ/OPAKOVÁNÍ**

Princip opakování přehrávání: Existují dva typy možného opakování pro automatické opakované přehrávání videa nebo celé sbírky videí.

Výběr opakovaného přehrávání:

1. Jděte na stránku přehrávání zdroje USB.

2. [1] Klepnutím navolte požadovaný typ opakování.

Lze zvolit následující typy opakování:

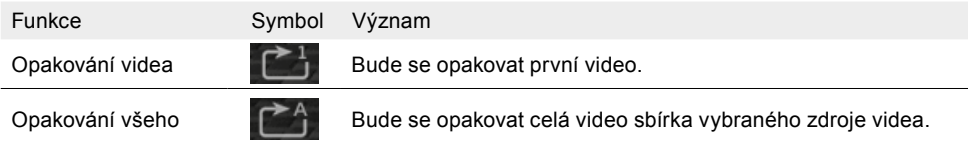

# APPLE CARPLAY

Apple CarPlay vám umožňuje ovládat některé funkce a online služby kompatibilního telefonu Apple iPhone prostřednictvím hlasového ovládání Siri a intuitivně přes obrazovku ZENEC.

#### <span id="page-21-0"></span>**Předpoklady:**

- Před propojením telefonu se systémem ZENEC zkontrolujte, zda je povolena funkce Siri. Pokud Siri není v telefonu aktivována, přejděte na [Settings] (nastavení) ➔ [Siri & Search] (Siri a hledání) a aktivujte jednu z následujících možností:
	- **›** "Press side button for Siri" (spuštění Siri stisknutím bočního tlačítka) (na zařízeních iPhone s Face ID – novější modely)
	- **›** "Press Home button for Siri" (spuštění Siri stisknutím tlačítka Domů) (u starších modelů iPhone)

#### **KABELOVÉ PŘIPOJENÍ PŘES USB**

- 1. Připojte kompatibilní iPhone ke konektoru USB-1 na zadní straně zařízení ZENEC pomocí kabelu Apple Lightning.
- 2. Odemkněte iPhone.
- 3. Apple CarPlay se spáruje a automaticky se zobrazí domovská obrazovka CarPlay.
- 4. Pokud se domovská obrazovka CarPlay nezobrazí automaticky: **AR** Otevřete seznam aplikací.
- 5. Klepnutím na symbol zdroje CarPlay (► v seznamu aplikací zařízení ZENEC vyberte zdroj CarPlay.

#### **BEZDRÁTOVÉ PŘIPOJENÍ PŘES WLAN A BLUETOOTH**

#### **Možnost 1 – doporučená:**

- 1. Zkontrolujte, zda je v zařízení ZENEC aktivován režim bezdrátového připojení přes Bluetooth [Setting] (nastavení) ➔ [Various] (různá) ➔ [Přejděte na druhou stránku] ➔ Bluetooth "ON" (zapnuto).
	- **INFORMACE:** Z výroby je funkce Bluetooth zapnutá.
- 2. Aktivujte režim pro bezdrátové spárování přes Bluetooth a WLAN na iPhonu.
- 3. Vyberte zařízení ZENEC v iPhonu [Settings] (nastavení) ➔ [General] (obecné) ➔ [CarPlay] ➔ "ZENEC A11T" (dostupná vozidla).
- 4. Ve vyskakovacím okně se automaticky zobrazí kontrolní identifikační číslo.
- 5. Porovnejte kontrolní identifikační číslo zobrazené v systému ZENEC s číslem na displeji iPhonu. Poté potvrďte příslušné vyskakovací okno s kontrolním identifikačním číslem na iPhonu a na zařízení ZENEC.
- 6. Apple CarPlay se spáruje a automaticky se zobrazí domovská obrazovka CarPlay.

#### **Možnost 2:**

- 1. Zkontrolujte, zda je v zařízení ZENEC aktivován režim bezdrátového připojení přes Bluetooth  $\ddot{C}$ [Setting] (nastavení) ➔ [Various] (různá) ➔ [Přejděte na druhou stránku] ➔ Bluetooth .ON" (zapnuto).
- **INFORMACE:** Z výroby je funkce Bluetooth zapnutá.
- 2. Aktivujte režim pro bezdrátové spárování přes Bluetooth a WLAN na iPhonu.
- 3. V hlavním poli (obrázek smartphonu) widgetu Bluetooth klepněte na "Telephone connection" (připojení telefonu).
- 4. Klepnutím na možnost "Add new" (přidat nové) spustíte vyhledávání zařízení Bluetooth v systému ZENEC. Název Bluetooth vašeho iPhonu se zobrazí v malém seznamu vyhledávání systému ZENEC.
- 5. Vyberte požadovaný iPhone (název telefonu Bluetooth) ze seznamu a klepněte na možnost "Connect new telephone" (připojit nový telefon).
- 6. Ve vyskakovacím okně se automaticky zobrazí kontrolní identifikační číslo.
- 7. Porovnejte kontrolní identifikační číslo zobrazené v systému ZENEC s číslem na displeji iPhonu. Poté potvrďte příslušné vyskakovací okno s kontrolním identifikačním číslem na iPhonu a na zařízení ZENEC.
- 8. Potvrďte použití CarPlay na iPhonu klepnutím na možnost "Allow" (povolit).
- 9. Apple CarPlay se spáruje a automaticky se zobrazí domovská obrazovka CarPlay.

#### **AUTOMATICKÉ BEZDRÁTOVÉ PŘIPOJENÍ SYSTÉMU CARPLAY**

Pokud byl iPhone úspěšně připojen, při další jízdě se iPhone automaticky bezdrátově připojí prostřednictvím systému CarPlay.

#### **OVLÁDÁNÍ SYSTÉMU CARPLAY**

Systém CarPlay lze ovládat prostřednictvím obrazovky ZENEC a hlasového ovládání Siri.

- 1. <sub>«</sub> Stisknutím hlasového tlačítka [CAM/Voice] (kamera/hlas) na volantu nebo senzorového tlačítka [Voice] (hlas) aktivujete nebo vyvoláte hlasové ovládání Siri na iPhonu.
- 2. Používejte příkazy, kterým iPhone rozumí.

**FI POZNÁMKA:** Nezapomeňte v iPhonu udělit potřebná oprávnění, jinak nebudou funkce systému CarPlay správně podporovány.

Ujistěte se, že jste v mobilním telefonu udělili příslušné oprávnění a povolení pro synchronizaci kontaktů v systému CarPlay, jinak se kontakty z telefonního adresáře nebudou synchronizovat.

V závislosti na variantě v dané zemi nemusí být systém CarPlay k dispozici. Další informace najdete na webu společnosti Apple.

Systém CarPlay a související aplikace jsou dostupné v iPhonu. Rozsah a obsah závisí na poskytovateli aplikací a může se lišit v závislosti na variantě pro danou zemi.

# APPLE IPOD Audio (vytvořeno pro iPod/iPhone)

Kompatibilní s MFI. Jednoduše a pohodlně připojte zařízení Apple k systému ZENEC pomocí vhodného kabelu.

#### **PŘIPOJENÍ IPODU PŘES USB**

- 1. Připojte kompatibilní iPod touch ke konektoru USB-2 na zadní straně zařízení ZENEC pomocí USB kabelu Apple Lightning.
- 2. Odemkněte iPod.
- 3. **OROtevřete seznam aplikací.**
- 4. Klepnutím na symbol zdroje jPod  $\bigcirc$  v seznamu aplikací zařízení ZENEC vyberte zdroj jPod.

Další vysvětlení a informace o provozu zařízení iPod v systému ZENEC naleznete v kapitole USB / SD / iPod / BT-A2DP AUDIO.

# GOOGLE ANDROID AUTO

Služba Google Android Auto vám umožňuje přistupovat ke kompatibilním aplikacím a online službám vašeho smartphonu se systémem Android ve vašem obytném voze a intuitivně je ovládat prostřednictvím obrazovky zařízení ZENEC nebo hlasového asistenta Google.

#### <span id="page-22-0"></span>**Předpoklady:**

- Stáhněte si aplikaci Android Auto z Google Play Store.
- Zkontrolujte, zda jsou ve smartphonu aktivovány služby určování polohy GPS.
- Základním předpokladem pro první připojení je aktuální datum a čas ve vašem systému ZENEC.
- Aby bylo možné provést první spuštění, musí vozidlo stát a musí být zatažená ruční brzda.
- Aby bylo možné používat funkci handsfree Android Auto, musí být smartphone se systémem Android předem propojen se zařízením ZENEC prostřednictvím Bluetooth.

#### **KABELOVÉ PŘIPOJENÍ PŘES USB**

- 1. Připojte kompatibilní smartphone se systémem Android ke konektoru USB-1 na zadní straně zařízení ZENEC.
- 2. Podle dialogových oken na obrazovce smartphonu a zařízení ZENEC nastavte systém Android Auto a nakonfigurujte chování při spuštění. Zvolené chování při spuštění lze také později změnit v nastavení zařízení Smartphone: [Device Settings] (nastavení zařízení) ➔ [Various] (různá) ➔ zapněte/vypněte "Android Auto - Autostart" (Android Auto – automatické spuštění).
- 3. Po úspěšném dokončení prvního spuštění se na obrazovce zařízení ZENEC automaticky zobrazí uživatelské rozhraní Android Auto.

Pokud se domovská obrazovka Android Auto nezobrazí automaticky:

- 4. **BB** Otevřete seznam aplikací.
- 5. Klepnutím na symbol zdroje Android Auto  $\langle \mathbf{A} \rangle$  v seznamu aplikací zařízení ZENEC vyberte zdroj Android Auto.

#### **BEZDRÁTOVÉ PŘIPOJENÍ PŘES WLAN A BLUETOOTH**

- 1. Zkontrolujte, zda je v zařízení ZENEC aktivován režim bezdrátového připojení přes Bluetooth  $\ddot{C}$ [Setting] (nastavení) ➔ [Various] (různá) ➔ [Přejděte na druhou stránku] ➔ Bluetooth "ON" (zapnuto).
	- **INFORMACE:** Z výroby je funkce Bluetooth zapnutá.
- 2. Ve smartphonu se systémem Android aktivujte režim pro bezdrátové spojení přes Bluetooth a WLAN a služby určování polohy GPS.

**INFORMACE:** Ujistěte se, že je váš mobilní telefon viditelný. U některých modelů smartphonů může být během vyhledávání zařízení Bluetooth ZENEC nutné zůstat v nastavení Bluetooth mobilního telefonu nebo nastavit viditelnost mobilního telefonu v nastavení Bluetooth.

- 3. Klepněte na hlavní pole (obrázek smartphonu) widgetu připojení Bluetooth handsfree.
- 4. Klepnutím na možnost "Add new" (přidat nové) spustíte vyhledávání zařízení Bluetooth v systému ZENEC. Název Bluetooth vašeho smartphonu se zobrazí v malém seznamu vyhledávání ZENEC.
- 5. Vyberte požadovaný smartphone (název telefonu Bluetooth) ze seznamu a klepněte na možnost "Connect new telephone" (připojit nový telefon).
- 6. Ve vyskakovacím okně se automaticky zobrazí kontrolní identifikační číslo.
- 7. Porovnejte kontrolní identifikační číslo zobrazené v systému ZENEC s číslem na displeji smartphonu. Poté potvrďte příslušné vyskakovací okno s kontrolním identifikačním číslem na smartphonu a na zařízení ZENEC.
- 8. Podle dialogových oken na obrazovce smartphonu a zařízení ZENEC nastavte systém Android Auto a nakonfigurujte chování při spuštění. Zvolené chování při spuštění lze také později změnit v nastavení zařízení Smartphone: [Device Settings] (nastavení zařízení) ➔ [Various] (různá) ➔ zapněte/vypněte "Android Auto - Autostart" (Android Auto – automatické spuštění).
- 9. Po úspěšném dokončení prvního spuštění se na obrazovce zařízení ZENEC automaticky zobrazí uživatelské rozhraní Android Auto.

#### **AUTOMATICKÉ BEZDRÁTOVÉ PŘIPOJENÍ SYSTÉMU ANDROID AUTO**

Pokud byl smartphone se systémem Android úspěšně připojen, při další jízdě se smartphone automaticky bezdrátově připojí prostřednictvím systému Android Auto.

#### **OVLÁDÁNÍ SYSTÉMU ANDROID AUTO**

Systém Android Auto lze ovládat prostřednictvím obrazovky ZENEC a hlasového asistenta Google.

- 1. Stisknutím hlasového tlačítka [CAM/Voice] (kamera/hlas) na volantu nebo senzorového tlačítka [Voice] (hlas) aktivujete nebo vyvoláte hlasového asistenta Google na smartphonu.
- 2. Používejte příkazy, kterým Google rozumí.

#### **POZNÁMKA:**

Nezapomeňte ve smartphonu udělit potřebná oprávnění, jinak nebudou funkce systému Android Auto správně podporovány.

Ujistěte se, že jste v mobilním telefonu udělili příslušné oprávnění a povolení pro synchronizaci kontaktů, jinak se kontakty z telefonního adresáře nebudou synchronizovat.

V závislosti na variantě v dané zemi nemusí být systém Android Auto k dispozici. Další informace najdete na webu služby Android Auto.

Systém Android Auto a související aplikace poskytuje společnost Google. Rozsah a obsah závisí na poskytovateli aplikací a může se lišit v závislosti na variantě pro danou zemi.

### Aplikace dálkového ovládání pro smartphony (dálkové ovládání přes smartphone)

Aplikace dálkového ovládání vám také zobrazuje metadata, jako jsou informace o skladbách, názvy rozhlasových stanic a hlasitost přehrávání.

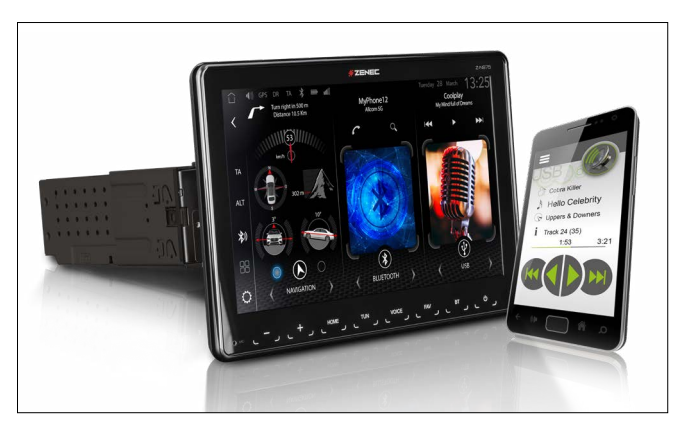

Funkce týkající se zvuku (hlasitost, přehrávání, pozastavení, zastavení) a různých zdrojů zvuku zařízení Z-N975 lze pohodlně ovládat pomocí aplikace ZENEC SP-REM pro smartphony se systémy iOS a Android.

<span id="page-23-0"></span>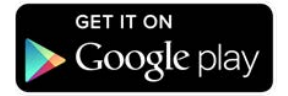

#### **Verze pro systém Android:**

Abyste mohli ovládat zvukové funkce systému ZENEC přímo prostřednictvím smartphonu, postupujte následovně:

- 1. Otevřete obchod Google Play v zařízení Android a vyhledejte aplikaci "ZENEC SP-REM".
- 2. Nainstalujte si aplikaci dálkového ovládání ZENEC pro smartphony.
- 3. Navažte spojení Bluetooth mezi smartphonem a zařízením ZENEC.

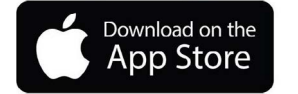

#### **Verze pro systém Apple iOS:**

Abyste mohli ovládat zvukové funkce systému ZENEC přímo prostřednictvím iPhonu/iPadu, postupujte následovně:

- 1. Otevřete obchod Apple App Store a vyhledejte aplikaci "ZENEC SP-REM".
- 2. Nainstalujte si aplikaci dálkového ovládání ZENEC pro smartphony.
- 3. Navažte spojení Bluetooth mezi iPhonem a zařízením ZENEC.

#### **POZNÁMKA:**

Při používání aplikace dálkového ovládání se ujistěte, že se váš smartphone úspěšně připojil k zařízení ZENEC prostřednictvím Bluetooth. V opačném případě nebude možné používat funkce dálkového ovládání zvuku.

# AV IN / HDMI

K systému ZENEC můžete prostřednictvím konektorů HDMI a AV IN připojit mimo jiné přehrávač DVD, BluRay, rekordér s pevným diskem, notebook, herní konzoli, dongle HDMI nebo Amazon FireStick. Oba konektory jsou výhradně vstupní.

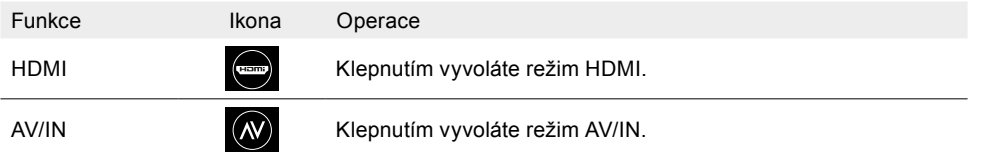

# **NAVIGACE**

Pro zařízení ZENEC Z-N975 je k dispozici samostatný volitelný balíček navigace s návodem pro rychlé uvedení do provozu a navigačním softwarem na kartě micro SDHC. Obrázky a pokyny na následujících stránkách jsou převzaty z tohoto řešení.

Možnost 1:

widgetu

#### Funkce Ikona Operace

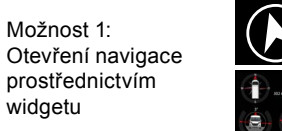

Klepnutím na hlavní oblast navigace widgetu 1 (Navigation) otevřete navigaci (pouze pokud je v zařízení vložena karta s navigací micro SD).

Možnost 2: Otevření navigace prostřednictvím přehledu aplikací

Otevřete navigaci klepnutím na zdroj navigace.

#### **AKTUALIZACE NAVIGACE**

Aktivace bezplatné aktualizace mapového softwaru se spustí po ujetí > 10 km se zapnutým systémem ZENEC.

#### **Požadavky**

- 1. PC nebo notebook s operačním systémem Windows 7 nebo vyšším, čtečkou karet SD a širokopásmovým připojením k internetu. Operační systém Apple není podporován!
- 2. Aktivovaná karta s navigací micro SD.
- 3. Aktuální software Naviextras Toolbox nainstalovaný v počítači.

Odkaz ke stažení: [https://zenec.naviextras.com/shop/portal/downloads](Naviextras Toolbox Download)

Chcete-li systém ZENEC aktualizovat na novější mapy, postupujte následovně:

- 1. Přejděte na adresu https://zenec.naviextras.com/shop/portal a pro svoje navigační zařízení vytvořte uživatelský účet s heslem a osobními údaji.
- 2. Stáhněte si software s nástroji (Naviextras Toolbox) a před dalšími kroky si přečtěte návod k použití. Sada nástrojů je pravidelně aktualizována. Pokud chcete aktualizaci map provést později, vždy použijte nejnovější verzi sady nástrojů (v případě potřeby ji stáhněte). Tím zajistíte optimální kompatibilitu všech přenosových funkcí.

**EL POZNÁMKA:** Aktualizaci map lze provést na webu [https://zenec.naviextras.com/shop/porta](Naviextras Toolbox Download)l

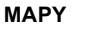

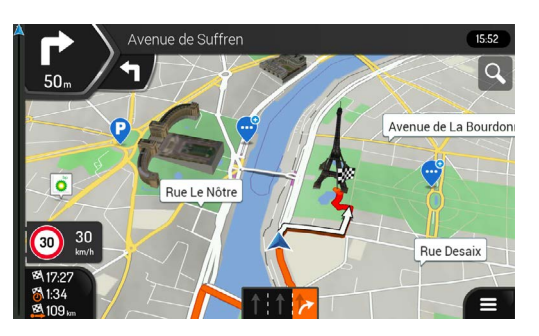

Lze rozšířit o navigaci pro obytné vozy.

<span id="page-24-0"></span>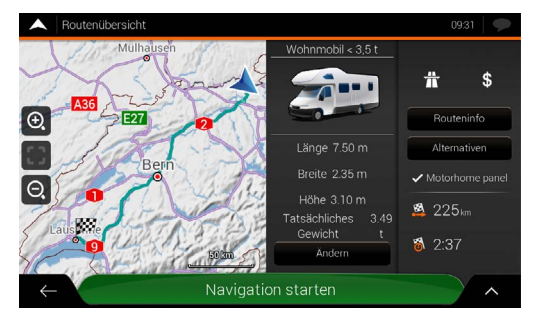

Speciální funkce ZENEC pro obytné vozy

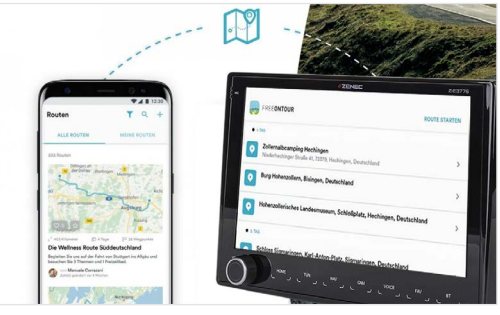

FREEONTOUR – Integrace funkce odesílání informací do auta

#### **SPUŠTĚNÍ NAVIGAČNÍHO SOFTWARU**

#### **Instalace softwaru**

Před použitím navigačního softwaru Z-N975 na kartě micro SD musíte na zařízení Zenec (Z-N975) nainstalovat potřebný software.

- a. Vložte kartu micro SD z balíčku navigačního softwaru do bočního slotu pro kartu na zadní straně TFT obrazovky zařízení. Zapněte zařízení.
- b. Proces instalace zahájíte klepnutím na hlavní pole widgetu navigace (obrázek 1) nebo na symbol zdroje navigace v přehledu aplikací (obrázek 2) v hlavní nabídce (zobrazení widgetu HOME (hlavní nabídka)).

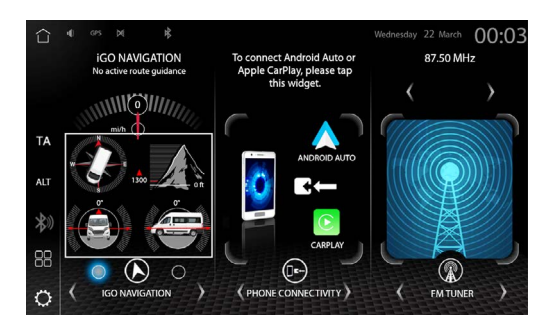

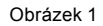

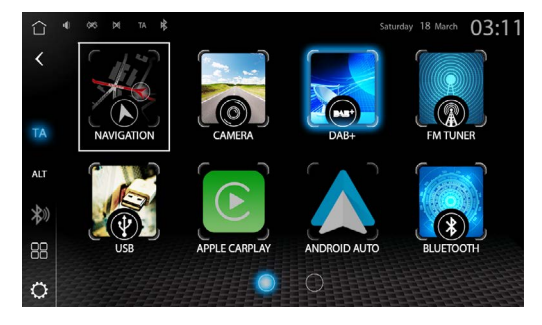

Obrázek 2

c. Navigační software se nainstaluje automaticky v několika krocích. Animovaná instalační obrazovka vás informuje o aktuálním kroku instalace (obrázek 3). Instalace softwaru trvá přibližně 30–60 sekund.

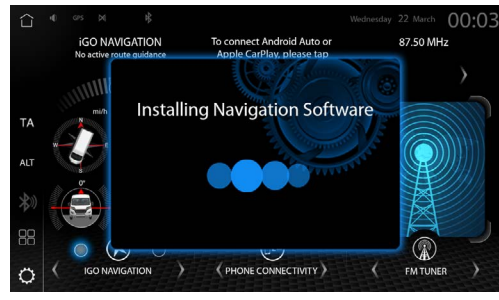

Obrázek 3

d. Nyní by se mělo automaticky spustit načítání navigačního režimu (obrázek 4).

**INFORMACE:** Věnujte pozornost POZNÁMKÁM pro funkci Sat-Fix.

<span id="page-25-0"></span>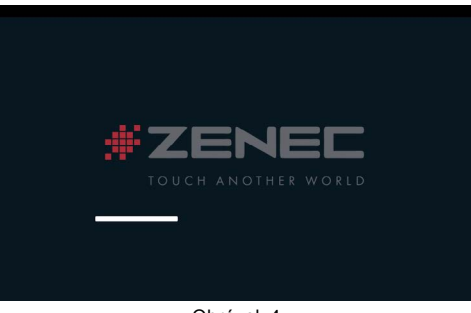

Obrázek 4

### **PRVNÍ SPUŠTĚNÍ SYSTÉMU NAVIGACE (VYTVOŘENÍ LOKALIZACE SAT-FIX)**

- › Po dokončení instalace zařízení se ujistěte, že se vozidlo nachází venku na volném prostranství a není stíněno objekty, které by mohly rušit příjem GPS (např. stromy, vysoké budovy atd.).
- › V hlavní nabídce klepněte na ikonu navigace a spusťte proces načítání navigačního režimu. Kliknutím na "Display map" (zobrazit mapu) získáte informace o vyhledávání GPS.
- › Nyní počkejte po dobu 3–5 minut. Zařízení provede vyhledání satelitů a vytvoří takzvanou lokalizaci Sat Fix. Vozidlo se během této doby nesmí pohybovat!

#### **Online aktualizace (obsah map + opravy chyb)**

Naviextras Toolbox je servisní program systému Windows, který poskytuje automatizovaný přístup k serveru aktualizací Naviextras Update Portal.

- Před aktualizací obsahu karty micro SD se ujistěte, že je v počítači nebo notebooku vždy nainstalován nejnovější software Toolbox.
- Chcete-li stahovat aktualizace, musíte si nejprve vytvořit uživatelský účet na portálu Naviextras. Na konci instalace sady nástrojů se automaticky zobrazí přihlašovací okno pro otevření uživatelského účtu.
- Po nastavení uživatelského účtu byste měli vždy před aktualizací obsahu nejprve provést zálohu obsahu karty micro SD. Pokud aplikace Toolbox zjistí, že je na kartě micro SD platná licence, automaticky navrhne zálohování dat.
- Nespouštějte aktualizaci bez zálohování. Zálohování pomáhá zabránit náhodné ztrátě dat a chybám při aktualizaci, které jinak vedou k nákladným opravám.
- Po načtení aktualizace je třeba provést tyto dva poslední kroky, aby byla licence znovu aktivována:
- 1. Vložte kartu micro SD do zařízení a spusťte navigaci. Vypněte zařízení a vyjměte kartu.
- 2. Připojte kartu micro SD k počítači nebo notebooku, spusťte sadu nástrojů (aktivaci licence) a postupujte podle pokynů.

# ROZDĚLENÁ OBRAZOVKY S NAVIGACÍ

Systém ZENEC umožňuje v rámci zdrojů zvuku rozdělit obrazovku a zobrazit navigaci s názvy ulic a vzdáleností k další odbočce, tedy navigaci typu "turn-by-turn". Takže nikdy během jízdy neztratíte přehled o navigačních pokynech, a to ani při přehrávání zvuku.

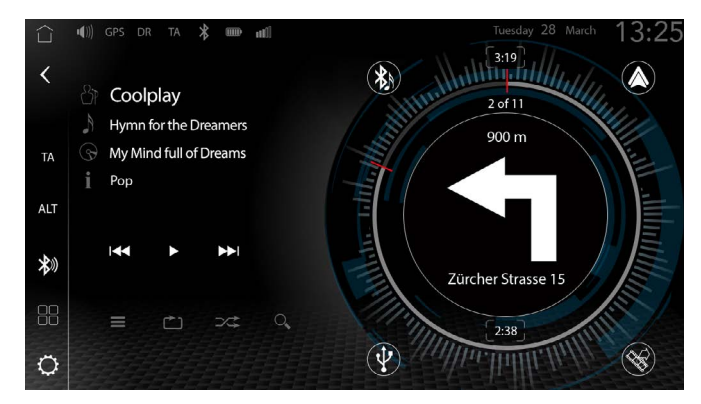

Pokud klepnete v blízkosti obálky alba nebo prezentace tuneru MOT, můžete aktivovat nebo deaktivovat rozdělení obrazovky s navigací, a zobrazit tak aktuální navigační pokyny.

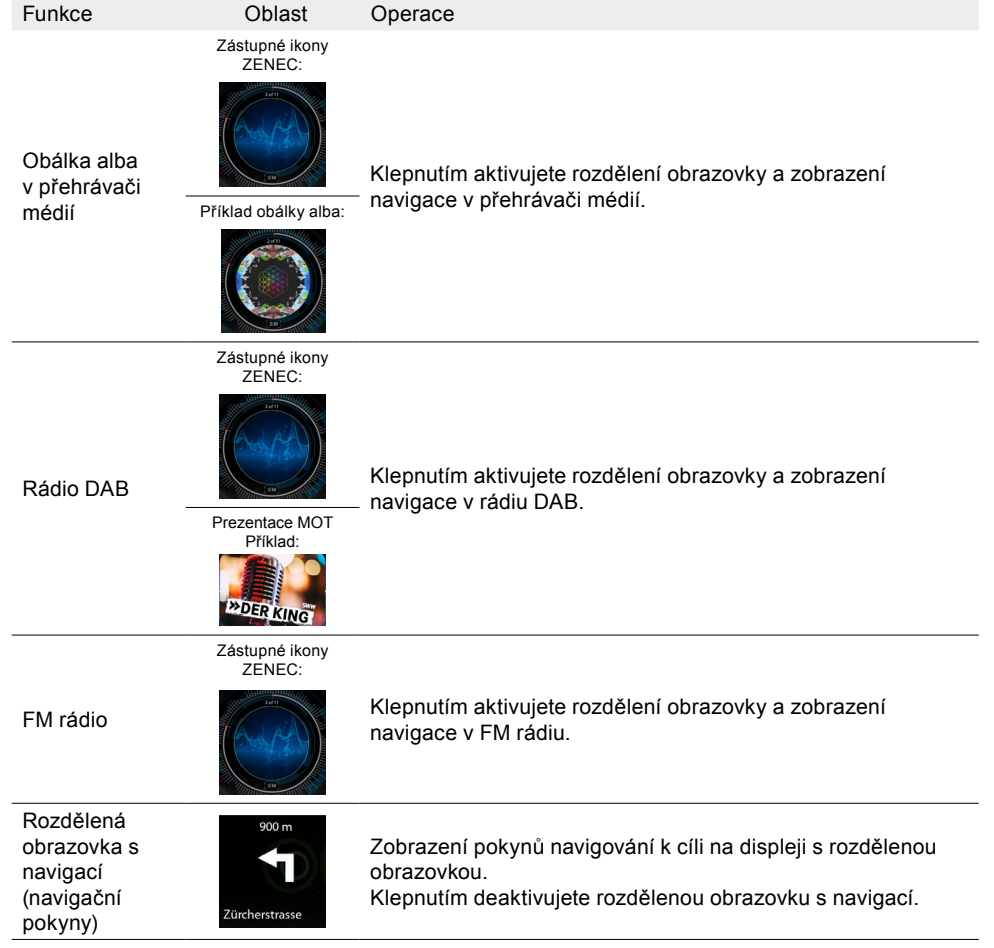

#### <span id="page-26-0"></span>Během aktivní navigace se zobrazují následující informace:

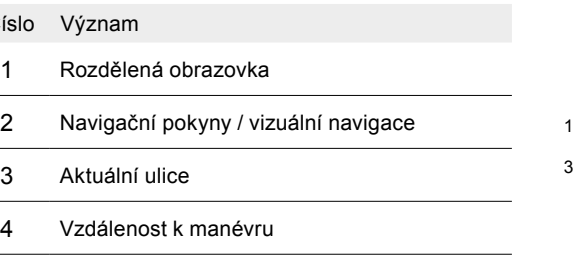

### FM TUNER

Číslo

 $\frac{2}{3}$ 

Princip FM tuneru: Pomocí tuneru ZENEC UKW RDS lze přehrávat přijímané rozhlasové stanice. Integrovaný procesor DSP zajišťuje čistší zvuk u slabších stanic pomocí maskování rušivého šumu. Rozhlasové stanice lze uložit do seznamu stanic.

#### **Rádiový datový systém RDS**

RDS vysílá digitální doplňkové informace v analogovém pásmu VKV, např. název stanice, dopravní hlášení a alternativní frekvence. V případě stanice s několika frekvencemi systém v případě potřeby automaticky přepne na frekvenci s nejlepší kvalitou příjmu.

#### **OTEVŘENÍ ZDROJE FM RÁDIO**

- Možnost 1: Otevřete zdroj FM tuner pomocí [Home] (hlavní nabídka) ➔ [Media Widget] (widget médií), který je třeba předem nastavit pomocí tlačítek pro výběr zdroje **< >**. Klepnutím na hlavní pole widgetu / pole zobrazení obálky vyvoláte zdroj FM tuner.
- Možnost 2: Na stránce přehledu aplikací  $\Box$  Nove brand FM rádio. Klepnutím na symbol zdroje vyvoláte zdroj FM rádio.
- Možnost 3: Zdroj FM tuner vyvoláte klepnutím na senzorové tlačítko tuneru  $\mathbb{C}^m$ . Přehraje se poslední přehrávaná stanice a zobrazí se informace o stanici, například název stanice / vysílací frekvence.

Přehraje se poslední přehrávaná stanice a zobrazí se informace o stanici, například název stanice / vysílací frekvence.

Přehled důležitých prvků, symbolů, ovládacích a zobrazovacích polí na informační stránce stanice:

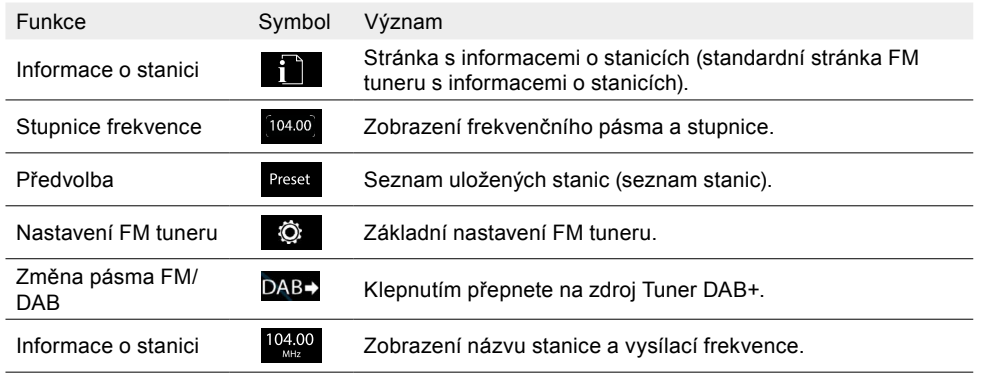

4 2 Funkce Symbol Význam

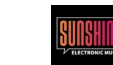

Zobrazení obálky **RIING ZOBRAZUJE ZOBRAZUJE ZOBRAZUJE ZOBRAZUJE ZOBRAZUJE ZOBRAZUJE ZOBRAZUJE ZOBRAZU** informace o umělci.

#### **ZOBRAZENÍ INFORMACÍ O STANICI**

Klepnutím zobrazíte informace o stanici.

### **ZMĚNA STANICE (VYHLEDÁVÁNÍ, PŘEDVOLBY)**

Na zařízení ZENEC:

- 1. Otevřete informace o stanici.
- 2. **< >** Klepnutím na tlačítko se šipkou doprava nebo doleva spustíte automatické vyhledávání "nahoru" nebo "dolů" nebo vyhledávání v krocích po +/- 0,1 MHz vysílací frekvence. **nebo**

Chcete-li přehrát předchozí nebo následující stanici ze seznamu uložených stanic, přejeďte prstem po oblasti zobrazení.

Na dálkovém ovládání na volantu:

II Stisknutím příslušného tlačítka na volantu spustíte automatické vyhledávání "nahoru" nebo "dolů" nebo vyhledávání v krocích po +/- 0,1 MHz vysílací frekvence.

#### **MANUÁLNÍ VÝBĚR STANICE**

Výběr stanice pomocí frekvence.

- 1. Otevřete obrazovku zobrazení frekvence (frekvenční pásmo VKV).
- 2. Klepněte do kulatého pole frekvence [**104,00**] a přímo vyberte požadovanou frekvenci. **nebo**
- 3. Zadejte požadovanou přenosovou frekvenci a potvrďte tlačítkem [OK].

Přehled důležitých ovládacích a zobrazovacích polí na klávesnici pro zadávání frekvence stanice:

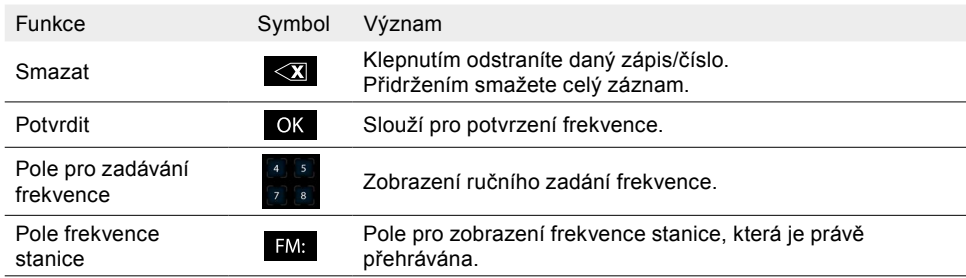

#### **NASTAVENÍ FM TUNERU**

Všechna základní nastavení FM tuneru lze provést v nastavení FM. Chcete-li provést požadované nastavení, klepněte na příslušné pole nebo symbol.

<span id="page-27-0"></span>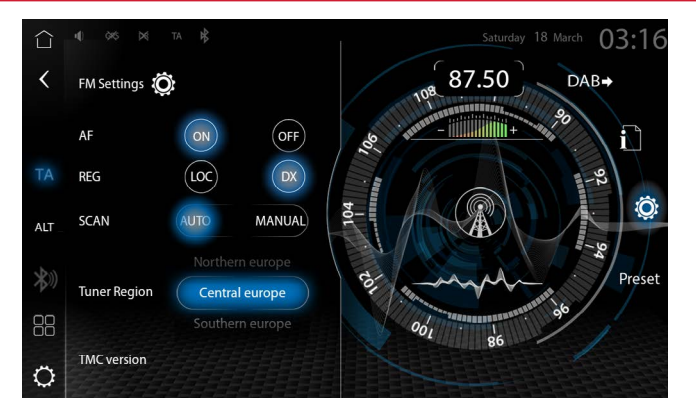

Otevření nastavení FM tuneru:

- 1. Otevřete zdroj FM tuner.
- 2. Chcete-li vyvolat nastavení FM tuneru, na ovládacím panelu / panelu nástrojů tuneru klepněte na položku  $\mathbb{Q}$ .
- 3. Proveďte požadovaná nastavení. Změny se provedou automaticky.

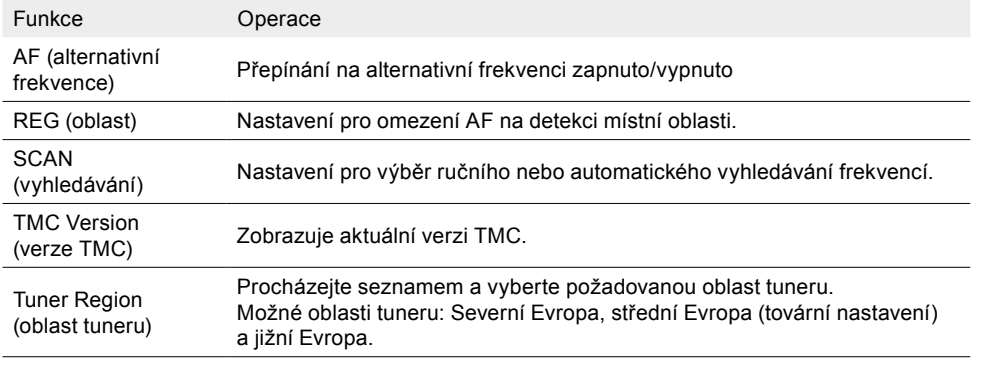

#### **ULOŽENÍ STANICE**

Lze uložit 18 stanic.

- 1. Otevřete zdroj FM tuner.
- 2. Chcete-li otevřít nastavení předvoleb / seznam stanic, na ovládacím panelu / panelu nástrojů tuneru klepněte na položku "**Presets**" (předvolby).

3. Stisknutím a podržením požadovaného místa uložení uložíte aktuální stanici.

**INFORMACE:** Krátkým klepnutím přehrajete uloženou FM stanici.

# DOPRAVNÍ HLÁŠENÍ

AKTIVACE/DEAKTIVACE

#### Na zařízení ZENEC:

Klepněte na tlačítko "**TA**" (dopravní hlášení) na ovládacím panelu ZENEC.

Chcete-li zrušit dopravní informace a hlášení, během hlášení dopravního rozhlasu stiskněte jedno z tlačítek "TA" (dopravní hlášení).

#### **NASTAVENÍ HLASITOSTI DOPRAVNÍHO HLÁŠENÍ**

**D** Během dopravního hlášení otáčejte ovladačem hlasitosti (otočným knoflíkem), dokud nenastavíte požadovanou hlasitost.

Při nastavování hlasitosti je třeba věnovat pozornost následujícím skutečnostem.

- ➔ Nastavená hlasitost se uloží.
- ➔ Hlasitost lze snížit pouze na úroveň, při které je dopravní hlášení stále zřetelně slyšitelné.

# DIGITÁLNÍ RÁDIO DAB+

Princip tuneru DAB+: Digitální stanice mohou na jedné frekvenci vysílat několik programů a služeb současně. Balíček programových dat jedné frekvence se nazývá soubor. Některé stanice nabízejí další informace, např. sportovní stanice mohou současně přenášet různé sportovní události. V závislosti na tom, co rozhlasová stanice nabízí, mohou být zobrazeny další informace, události nebo dokonce obrázky, které rozhlasová stanice vysílá.

S dvojitým tunerem ZENEC DAB+ získáte čistý a stabilní příjem digitálního rádia. Funkce vyhledávání na pozadí aktualizuje dynamický seznam stanic na pozadí, takže se vám vždy nabízejí aktuálně přijímané stanice DAB.

#### **OTEVŘENÍ ZDROJE DAB+**

- Možnost 1: Otevřete zdroj DAB+ pomocí [Home] (hlavní nabídka) ➔ [Media Widget] (widget médií), který je třeba předem nastavit pomocí tlačítek pro výběr zdroje **< >**. Klepnutím na hlavní pole widgetu / prezentace MOT otevřete zdroj DAB.
- Možnost 2: Na stránce přehledu aplikací vyberte □□ → "DAB+". Klepnutím na symbol zdroje vyvoláte zdroj DAB.
- Možnost 3: Zdroj DAB vyvoláte klepnutím na senzorové tlačítko tuneru  $\sqrt{M}$ . Přehraje se poslední přehrávaná stanice a zobrazí se informace o stanici, například název stanice, prezentace MOT a také aktuální soubor.

Přehraje se poslední přehrávaná stanice a zobrazí se informace o stanici, například název stanice, prezentace MOT a také aktuální soubor.

Přehled důležitých prvků, symbolů, ovládacích a zobrazovacích polí na informační stránce tuneru DAB:

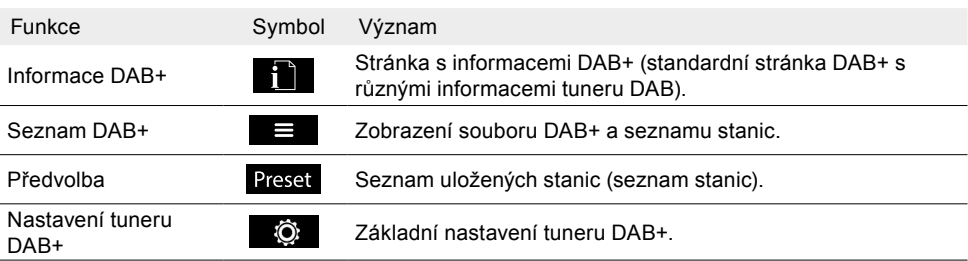

<span id="page-28-0"></span>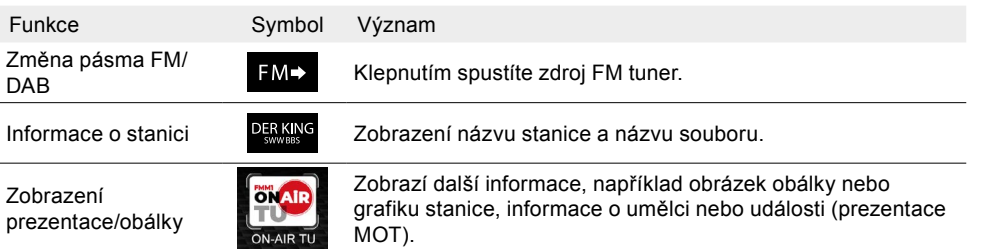

#### **ZOBRAZENÍ INFORMACÍ O STANICI**

 $\prod_{i=1}^{n}$  Klepnutím zobrazíte informace o stanici.

### **ZMĚNA STANICE**

Na zařízení ZENEC:

- 1.  $\mathbf{I}$  Vyvolání stránky s informacemi / hlavní stránky DAB+.
- 2. **< >** Pomocí tlačítka se šipkou doleva nebo doprava přehrajete předchozí nebo následující stanici. **nebo**

V okně náhledu stanic DAB klepněte na požadovanou stanici (pole s miniaturou obálky) a přehrajte ji. Posunutím vlevo nebo vpravo v seznamu w zobrazíte další stanice. **nebo**

Chcete-li přehrát předchozí nebo následující stanici ze seznamu uložených stanic (Preset), přejeďte prstem doleva nebo doprava v oblasti zobrazení standardní obrazovky DAB.

Na dálkovém ovládání na volantu:

Stisknutím příslušného tlačítka na volantu přehrajete předchozí nebo následující stanici DAB.

#### **SEZNAM STANIC DAB**

Seznam stanic DAB zobrazuje všechny stanice v aktuálním souboru v minimalizovaném přehledu a umožňuje rychlý přístup k požadované stanici. Posunutím vlevo nebo vpravo v seznamu zobrazíte další stanice.

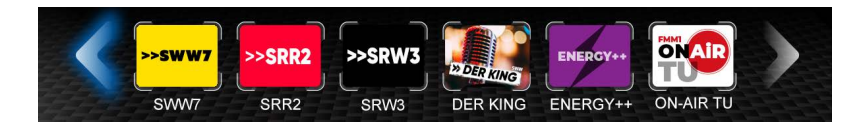

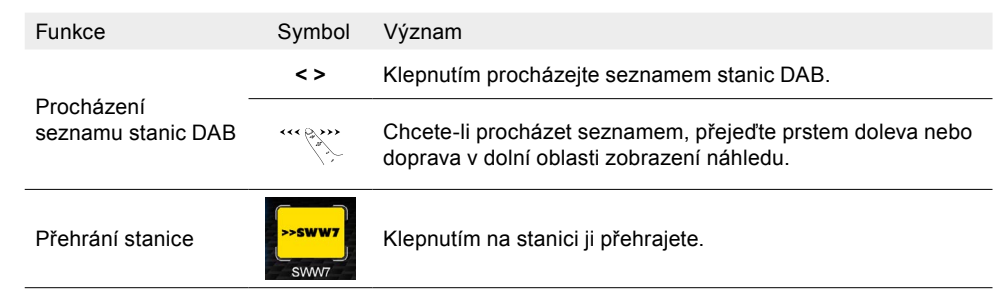

### **PŘEPNUTÍ SOUBORU**

Na zařízení ZENEC:

Možnost 1:

- 1.  $\overrightarrow{\mathbf{i}}$  Otevřete stránku s informacemi / hlavní stránku DAB+.
- 2. **< >** Dlouhým stisknutím klávesy se šipkou vlevo nebo vpravo přepnete na předchozí nebo následující soubor.

#### Možnost 2:

- 1.  $\mathbf{\hat{i}}$  Otevřete stránku s informacemi / hlavní stránku DAB+.
- $2. \equiv$  Otevřete seznam DAB+.
- 3. Chcete-li zobrazit seznam stanic, vyberte soubor a klepněte na ikonu  $\Box$ .
- 4. Klepnutím na požadovanou stanici ji přehrajete. Symbol přehrávání ► před stanicí značí, která stanice je právě přehrávána.

Přehled důležitých provozních a zobrazovacích polí v seznamu DAB+:

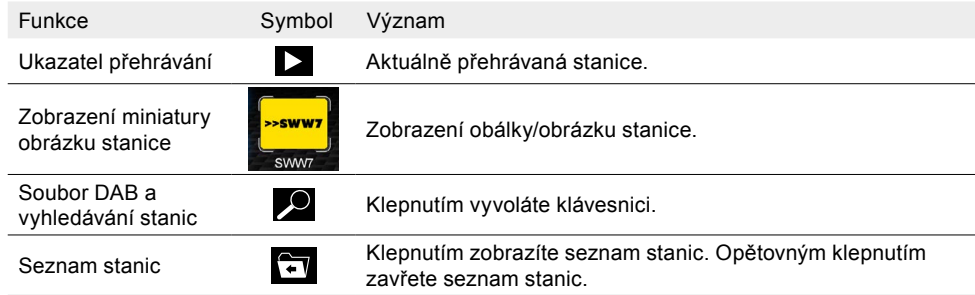

**POZNÁMKA:** Některé další informace o přehrávané stanici a programu se zobrazí v prezentaci MOT. Dostupnost, obsah a pořadí závisí na příslušném rádiovém vysílači.

#### **NASTAVENÍ TUNERU DAB**

Všechna základní nastavení tuneru DAB lze provést v nastavení DAB. Chcete-li provést požadované nastavení, klepněte na příslušné pole nebo symbol.

<span id="page-29-0"></span>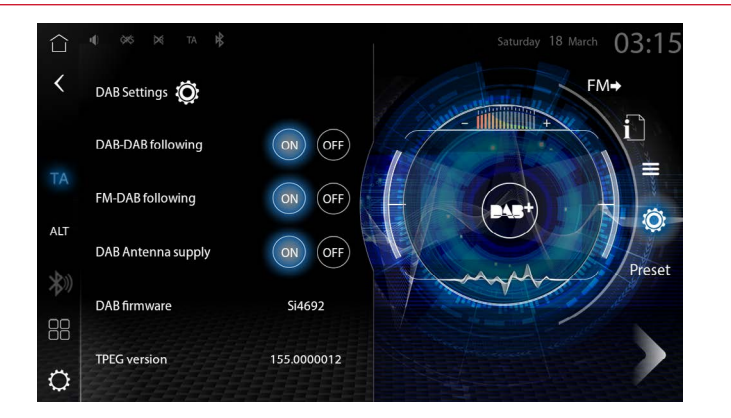

Otevření nastavení tuneru DAB:

- 1. Otevřete zdroj DAB+.
- 2. Chcete-li vyvolat nastavení tuneru DAB, na ovládacím panelu / panelu nástrojů tuneru klepněte na položku  $\overline{O}$ .
- 3. Proveďte požadovaná nastavení. Změny se provedou automaticky.

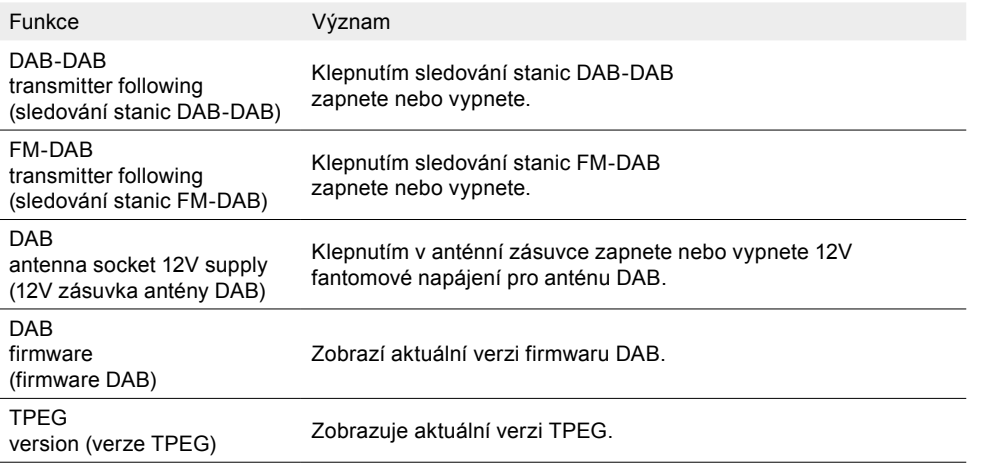

**F1 POZNÁMKA:** Sledování stanic FM-DAB funguje na základě algoritmu statické funkce. Výsledky přepínání závisí na oblasti příjmu, prostředí a krajině v okolí vysílače. Přepnutí z digitální na analogovou frekvenci stanice je možné pouze v případě, že je příslušná stanice k dispozici v dostatečné kvalitě a že se shoduje identifikace stanice.

#### **POZNÁMKA:** Automatické sledování stanic DAB-DAB.

V případě špatné kvality příjmu se stejná stanice vyhledá v jiném souboru a provede se kontrola kvality signálu. Pokud má stanice lepší příjem v jiném souboru, dojde k automatickému přepnutí.

#### **ULOŽENÍ STANICE**

Lze uložit 18 stanic.

- 1. Otevření zdroje DAB+
- 2. Chcete-li otevřít nastavení předvoleb / seznam stanic, na ovládacím panelu / panelu nástrojů tuneru DAB klepněte na položku "**Presets**" (předvolby).
- 3. Stisknutím a podržením požadovaného místa uložení uložíte aktuální stanici.
	- **INFORMACE:** Krátkým klepnutím přehrajete uloženou stanici DAB+.

# KAMERA

Systém ZENEC podporuje až tři kamerové systémy, které lze ovládat přímo prostřednictvím obrazovky, senzorového tlačítka [CAM] (kamera) nebo pomocí dálkového ovládání na volantu. Obraz kamery 1 se automaticky zapne při zařazení zpátečky. V rozšířených nastavení kamery ve zdroji můžete nastavit a individuálně nakonfigurovat zobrazení asistenčních parkovacích linek, které se zobrazí v obrazu kamery. Asistenční linky zlepšují odhad vzdálenosti a lze je přizpůsobit velikosti vozidla.

#### **OTEVŘENÍ ZDROJE KAMERA**

- Možnost 1: C Klepnutím na symbol zdroje nebo na senzorové tlačítko [CAM] (kamera) otevřete zdroj Kamera.
- Možnost 2: Zařaďte zpátečku.
- Možnost 3: Stisknutím příslušného tlačítka [CAM/Voice] (kamera/hlas) na volantu otevřete zdroj Kamera.

#### **PŘEPÍNÁNÍ VSTUPŮ KAMERY**

Na zařízení ZENEC:

- 1. Chcete-li přepnout mezi kamerou 1 / multiview (vícenásobná kamera), kamerou 2 nebo kamerou 3 v rámci zdroje kamery, klepněte na možnost [Camera 1] (kamera) nebo [M-view] (vícenásobné kamera) nebo na senzorové tlačítko [CAM] (kamera).
- 2. Zobrazí se obraz vybrané kamery.

Na dálkovém ovládání na volantu:

- 1. Opakovaným stisknutím tlačítka [CAM/Voice] (kamera/hlas) na volantu můžete přepínat mezi kamerou 1 / multiview, kamerou 2 a kamerou 3 v rámci zdroje kamery.
- 2. Zobrazí se obraz vybrané kamery.

#### **NASTAVENÍ A KONFIGURACE PARKOVACÍCH ASISTENČNÍCH LINEK KAMERY**

- 1. © Klepnutím na symbol zdroje nebo na senzorové tlačítko [CAM] (kamera) otevřete zdroj Kamera.
- 2. Klepnutím na symbol  $\bullet$  ve zdroji kamery vyvoláte rozšířené nastavení kamery.
- 3. Proveďte požadované nastavení asistenčních parkovacích linek, viz tabulka. Změny se provedou automaticky.

Přehled důležitých provozních a konfiguračních možností v rozšířeném nastavení kamery:

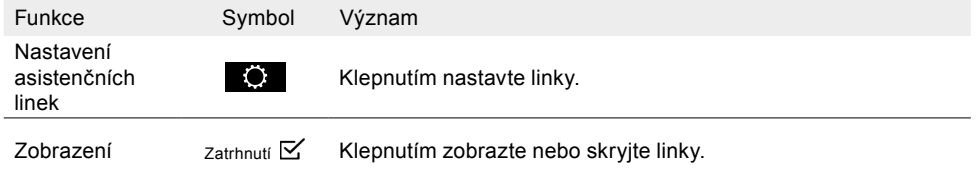

<span id="page-30-0"></span>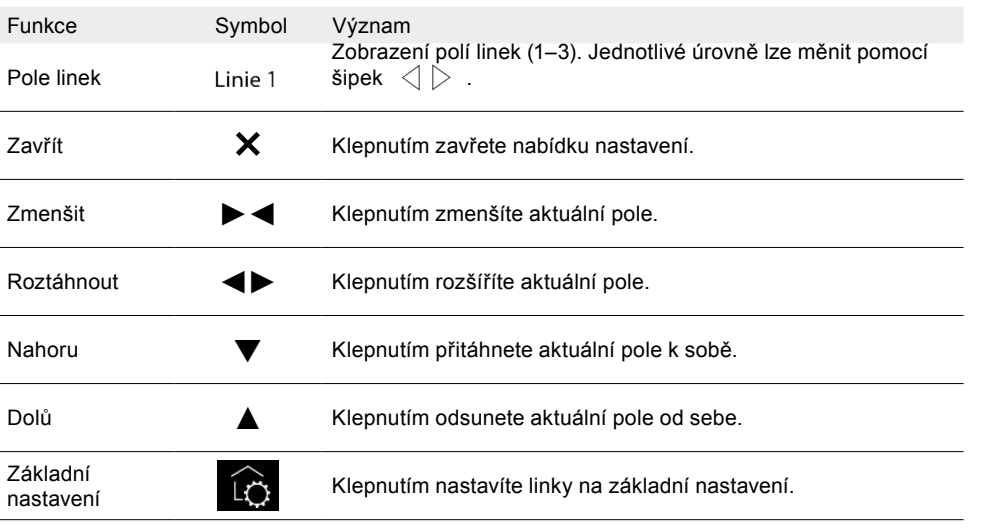

**F1 POZNÁMKA:** Chcete-li zkalibrovat asistenční linky, postavte se na začátek parkovacího místa, doprostřed a rovnoběžně s parkovacími pruhy.

# Režim vícenásobné kamery Multiview

Systém ZENEC podporuje nové modely kamer ZENEC Multiview pro snadné sledování kamer ve vozidle. Funkce Multiview umožňuje přímé ruční ovládání požadovaného zobrazení obrazu na zařízení ZENEC. Požadovaná část obrazu se vybírá pomocí panelu nástrojů pro více zobrazení v dolní části obrazovky zařízení.

Výhoda: Můžete sledovat všechny oblasti za vozidlem, což výrazně usnadňuje manévrování.

#### Předpoklady:

- Správně připojená kamera Multiview.
- Zajištěné napájení.
- Nastavení kamery Multiview jako zdroje parkovacího asistenta v asistentu vozidla. [Settings] (nastavení) ➔ [Vehicle assistant] (asistent vozidla) ➔ [Park assist] (asistent parkování) ➔ "Multiview" (vícenásobná kamera).

**POZNÁMKA:** Dokonalou funkčnost zobrazení Multiview lze zaručit pouze v případě, že použijete propojovací kabel Multiview, který je součástí dodávky kamery ZENEC Multiview. Viz také schéma připojení na straně 81.

**F1 POZNÁMKA:** Vytvořeno pro systém Multiview. Pouze vstup kamery 1 je kompatibilní s vícenásobnou kamerou Multiview.

Počet dostupných zobrazení pro řadu kamer Multiview pro rok 2023:

• Počet zobrazení: 6

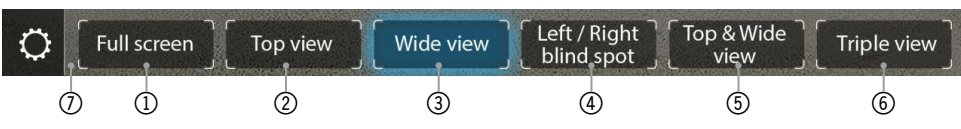

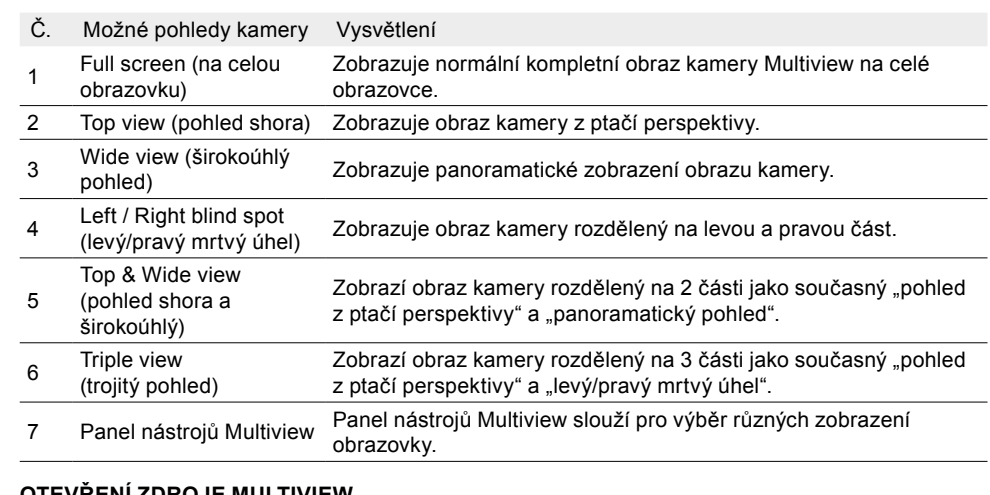

#### **OTEVŘENÍ ZDROJE MULTIVIEW**

- Možnost 1: Klepnutím na symbol zdroje nebo na senzorové tlačítko [CAM] (kamera) vyvoláte zdroj Multiview.
- Možnost 2: Zařaďte zpátečku.
- Možnost 3: Stisknutím příslušného tlačítka [CAM/Voice] (kamera/hlas) na volantu vyvoláte zdroj Multiview.

#### **PŘEPÍNÁNÍ ÚHLU POHLEDU / ČÁSTI OBRAZU**

- 1. (c) Otevřete zdroj Multiview. **nebo**
- Zařaďte zpátečku.
- 2. Klepnutím na obrazovku vyvolejte panel nástrojů Multiview.
- 3. Klepněte na požadované zobrazení obrazu z kamery na panelu nástrojů Multiview.
- 4. Zobrazí se požadované zobrazení obrazu.

**E POZNÁMKA:** Pokud dojde ke změně kamery Multiview, je obsazen vstup kamery 1 kamery Multiview, přičemž kamery 2 a 3 lze nadále používat.

# RŮZNÁ (obecná) NASTAVENÍ

V různých nebo obecných nastaveních lze definovat různá přiřazení kláves nebo vybrat požadované pozadí a zvolit barvu LED (oranžová/bílá) osvětlení kláves na přední straně zařízení. Takto můžete systém ZENEC nakonfigurovat podle svých požadavků.

Otevření různých nastavení

- 1. Otevřete nastavení.
- **nebo**
- $\frac{1}{2}$ Otevřete seznam aplikací a klepněte na symbol zdroje nastavení.
- 2. Klepnutím na položku "Diverse" (různá) otevřete různá nastavení.
- 3. Proveďte požadovaná nastavení, viz tabulka. Změny se provedou automaticky.

<span id="page-31-0"></span>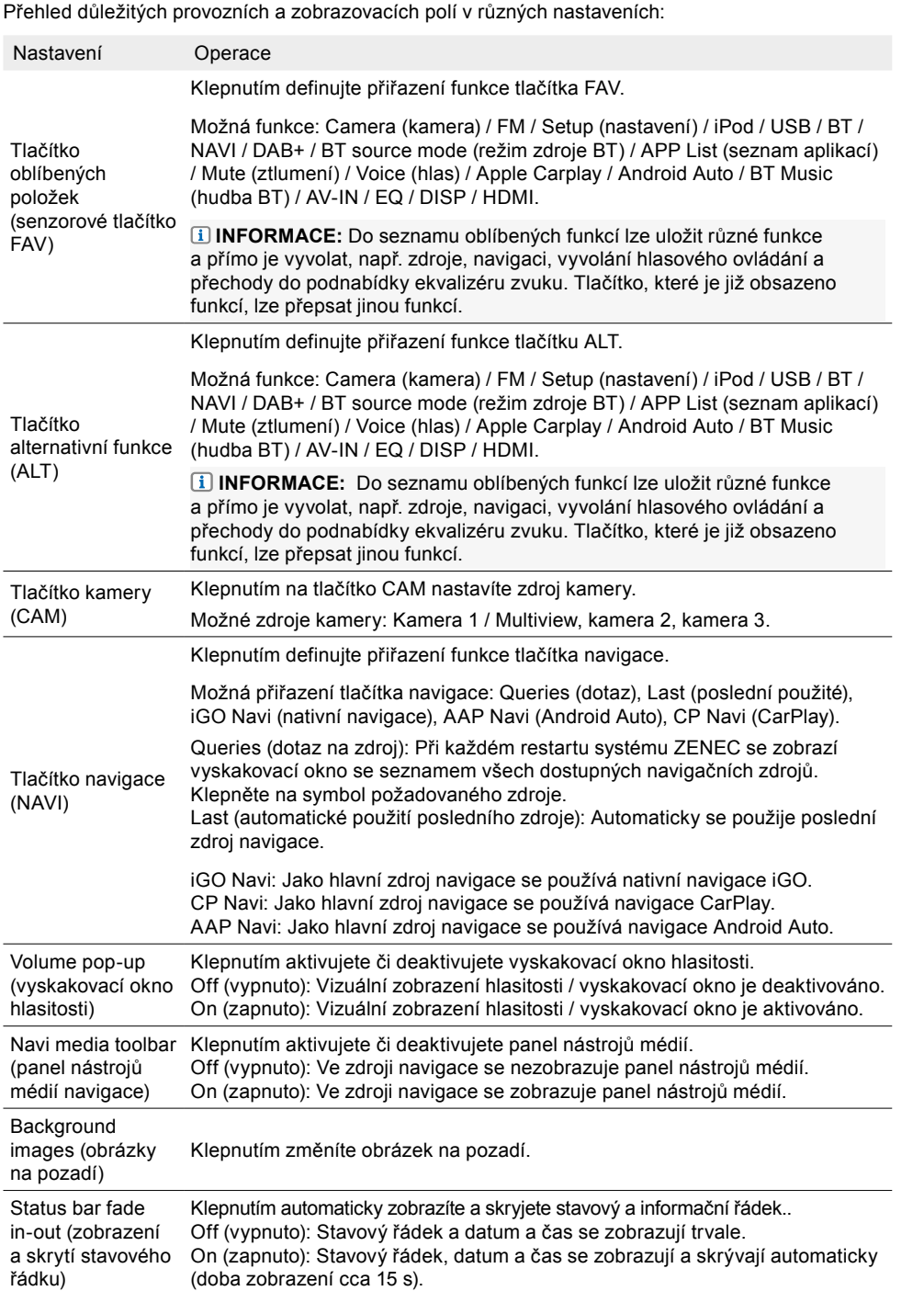

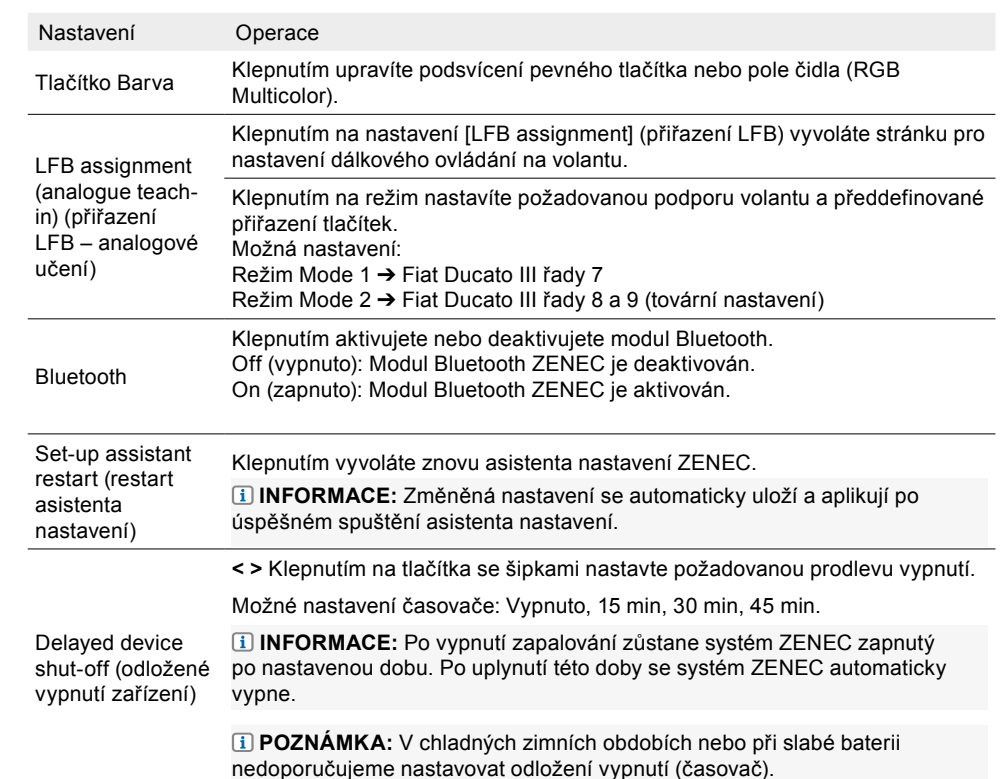

# NASTAVENÍ ZVUKU

Zvuk a hlasitost si můžete přizpůsobit svým požadavkům. V nastavení zvuku máte možnost provést různá nastavení týkající se zvuku, například ekvalizér / přehrávání zvuku, subwoofer, korekci zvuku při běhu a další. Nastavení zvuku se komplexně nastaví pro všechny zdroje zvuku.

### **OTEVŘENÍ NASTAVENÍ ZVUKU**

- 1.  $\bullet$  Otevřete nastavení.
- **nebo**

Otevřete seznam aplikací a klepněte na symbol zdroje nastavení.

2. Klepnutím na "Audio" (zvuk) vyvoláte nastavení zvuku.

3. Proveďte požadovaná nastavení, viz následující tabulka. Změny se provedou automaticky.

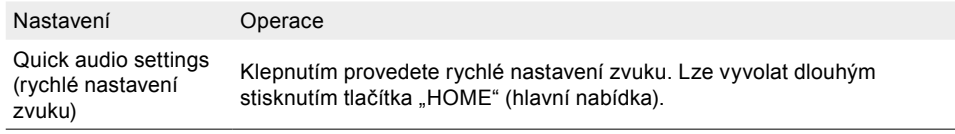

<span id="page-32-0"></span>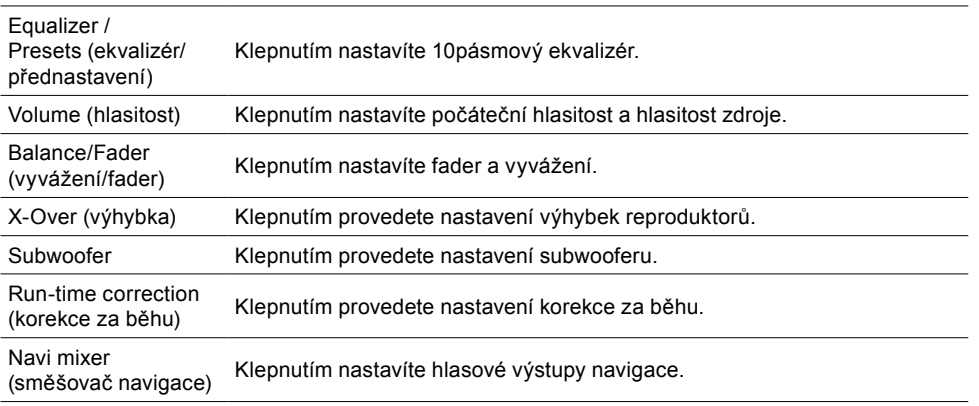

#### **PROVEDENÍ RYCHLÝCH NASTAVENÍ ZVUKU**

V rychlém nastavení zvuku máte možnost rychle a jednoduše provést všechna základní nastavení zvukového vzoru.

1.  $\bullet$  Otevřete nastavení.

#### **nebo**

 $\Box$ Otevřete seznam aplikací a klepněte na svmbol zdroje nastavení.

- 2. Klepnutím na "Audio quick setting" (rychlé nastavení zvuku) vyvoláte nastavení zvuku.
- 3. Proveďte požadovaná nastavení, jako je volume (hlasitost), subwoofer volume (gain) (hlasitost subwooferu), balance/fader (vyvážení/fader), bass boost (zvýraznění basů) a audio profile / presets (zvukový profil / předvolby). Změny se provedou automaticky.

#### **NASTAVENÍ PŘEDVOLEB EKVALIZÉRU / PŘEDDEFINOVANÉHO ZVUKOVÉHO PROFILU V RYCHLÉM NASTAVENÍ ZVUKU**

- 1. Otevření rychlého nastavení zvuku.
- 2. Klepněte na pole předvoleb "**Preset**" (předvolby).
- 3. Procházejte seznamem zvukových profilů pod polem předvoleb, dokud nenajdete požadovaný zvukový profil. Vyberte jej a potvrďte tlačítkem [OK]. Vybraný profil se uloží.

#### Přehled důležitých ovládacích polí a nastavení:

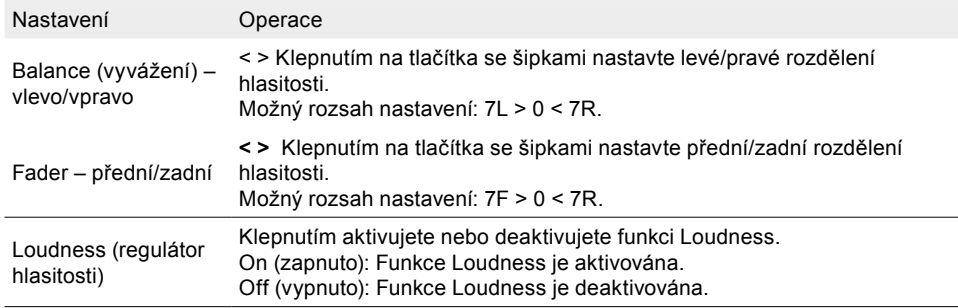

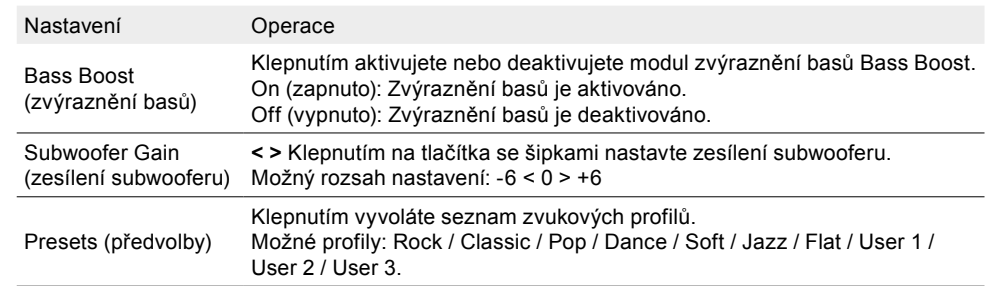

**POZNÁMKA:** Modrá tečka uprostřed pole Balance/Fader (vyvážení/fader) znamená, že poměr hlasitosti všech čtyř reproduktorů je v továrním nastavení stejný.

#### **OTEVŘENÍ A NASTAVENÍ EKVALIZÉRU/ZVUKU**

1. Otevřete nastavení.

#### **nebo**

- Otevřete seznam aplikací a klepněte na symbol zdroje nastavení.
- 2. Klepnutím na "Audio" (zvuk) vyvoláte nastavení zvuku.
- 3. Poté klepněte na "Equalizer / Presets" (ekvalizér/předvolby), čímž vyvoláte nastavení.
- 4.  $\sqrt[3]{t}$  Podržte stisknutý posuvník a posuňte jej nahoru a dolů, abyste nastavili požadovanou hodnotu.

#### **nebo**

Klepnutím na pásmové šipky **< >** nastavte hodnotu.

5. Klepnutím na tlačítko Accept (se) (přijmout) u jedné ze tří předvoleb "User" (uživatel) uložte nastavení hodnot.

#### **NASTAVENÍ EKVALIZÉRU / PŘEDDEFINOVANÝCH ZVUKOVÝCH PROFILŮ**

- 1. Otevřete nastavení zvuku.
- 2. Otevřete nastavení ekvalizéru/předvoleb.
- 3. Procházejte seznamem zvukových profilů pod polem předvoleb, dokud nenajdete požadovaný zvukový profil. Grafické zobrazení frekvence v ekvalizéru se automaticky změní na příslušný nastavený zvukový profil. Nastavený profil se automaticky uloží. Vybraný profil se uloží.
- 4. Klepnutím na tlačítko Accept (set) (přijmout) u jedné ze tří předvoleb "User" (uživatel) uložte nastavení hodnot. Pokud nastavení není uloženo, zobrazí se poznámka, že nastavení bude po opuštění stránky ekvalizéru ztraceno .

#### **NASTAVENÍ POČÁTEČNÍ HLASITOSTI A HLASITOSTI ZDROJE**

- 1. Otevřete nastavení zvuku.
- 2. Otevřete nastavení hlasitosti.
- 3. Klepnutím na požadovanou hlasitost, kterou chcete přizpůsobit svým požadavkům, otevřete seznam hodnot hlasitosti a možných nastavení.
- 4. Volba mezi poslední nebo ručně definovanou (nastavenou) hlasitostí. Klepnutím na "Last" (poslední) deaktivujete funkci "Last set volume function" (poslední nastavená hlasitost) a sami určíte požadovanou hlasitost. Pokud je hlasitost definována ručně, zařízení se spustí s ručně definovanou hodnotou hlasitosti, např. hlasitost média je nastavena na "30", hlasitost vždy začíná nastavená na hodnotu "30". Nastavení se uloží automaticky.

#### **LADĚNÍ NASTAVENÍ HLASITOSTI ZDROJE (GAIN – ZESÍLENÍ)**

1. Otevřete nastavení zvuku.

#### <span id="page-33-0"></span>2. Otevřete nastavení hlasitosti.

- 3. Klepnutím na hodnotu Gain (zesílení) požadovaného zdroje hlasitosti, který má být upraven, vyvoláte seznam hodnot hlasitosti.
- 4. Vyberte požadovanou hodnotu. Nastavení se uloží automaticky.

Přehled důležitých nastavení hlasitosti a zesílení:

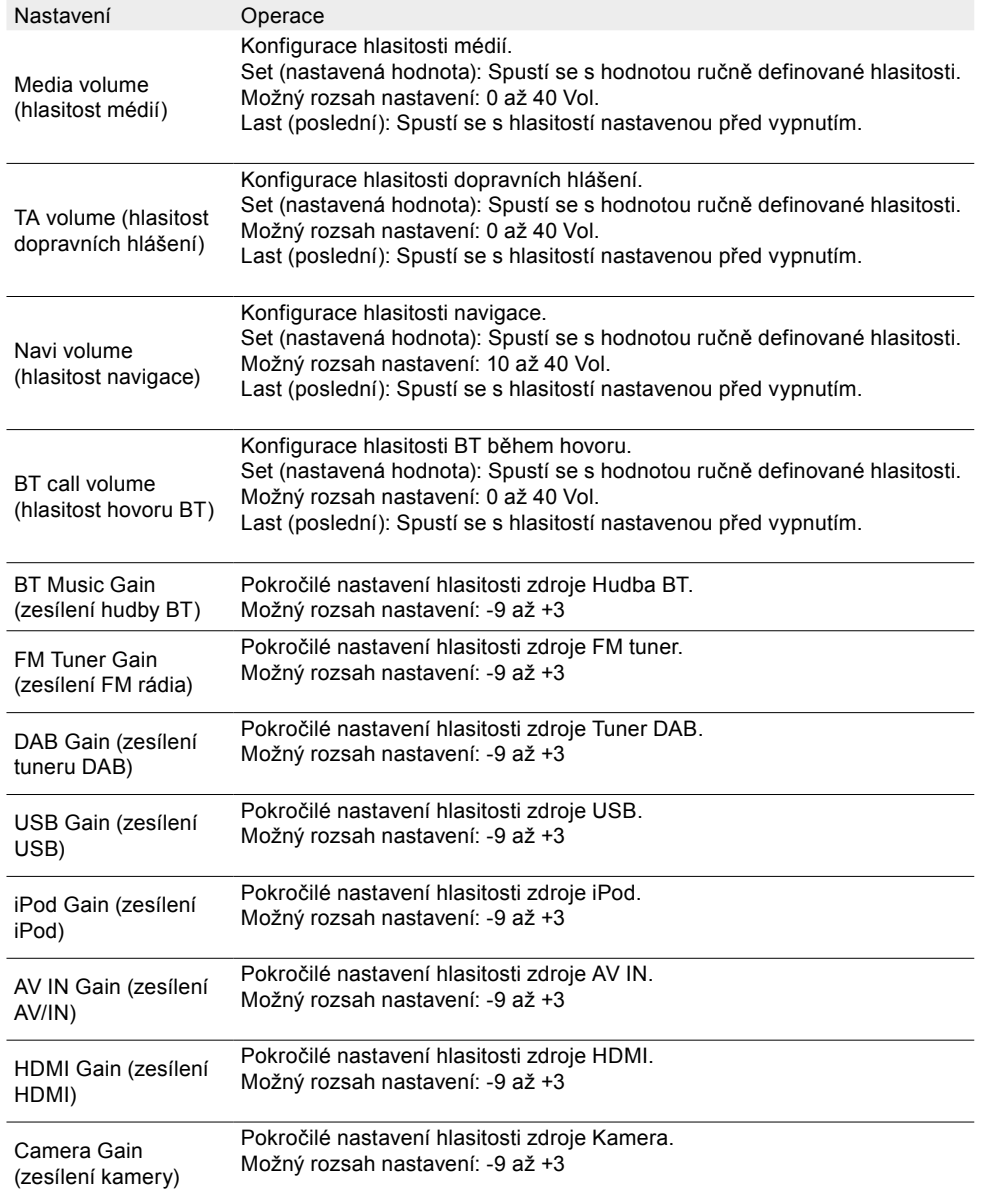

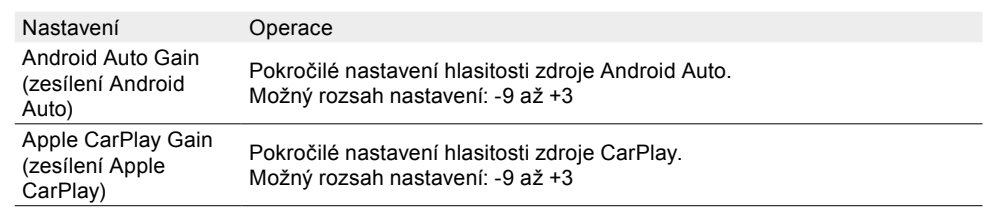

#### **POZNÁMKA:**

Chcete-li vybrat hlasitost dalších zdrojů, musíte procházet seznamem pomocí šipek  $\leftarrow \sim$ 

#### **NASTAVENÍ VYVÁŽENÍ A FADERU**

1. Otevřete nastavení zvuku.

2. Klepnutím na "Balance/Fader" (vyvážení/fader) vyvoláte nastavení vyvážení a faderu.

3. Nastavte požadované rozdělení hlasitosti vlevo/vpravo a vpředu/vzadu.

Přehled důležitých provozních a zobrazovacích polí v sekci Balance/Fader (vyvážení/fader). Nastavení

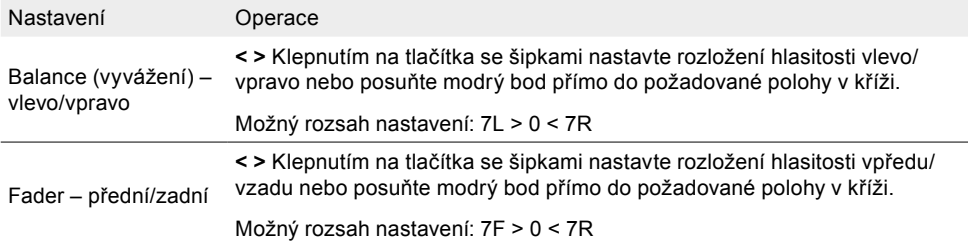

#### **POZNÁMKA:**

Modrá tečka uprostřed pole Balance/Fader (vyvážení/fader) znamená, že poměr hlasitosti všech čtyř reproduktorů je v továrním nastavení stejný.

#### **VÝHYBKA X-OVER, OBECNÉ INFORMACE**

Funkce ZENEC X-Over umožňuje nastavit frekvence výhybky pro horní propust. Jedná se o frekvenční rozsah, který je přechodem z jednoho frekvenčního pásma do dalšího vyššího pásma. Výhybka se spustí na přechodové frekvenci a rozdělí frekvence do různých kanálů.

#### **NASTAVENÍ VÝHYBKY X-OVER**

1. Otevřete nastavení zvuku.

- 2. Klepnutím na položku "X-Over" otevřete nastavení výhybky X-Over.
- 3. Nastavte požadované frekvence výhybky horní propusti předních a zadních reproduktorů, viz tabulka. Změny se provedou automaticky.

Přehled důležitých provozních a zobrazovacích polí v nastavení výhybky X-Over:

<span id="page-34-0"></span>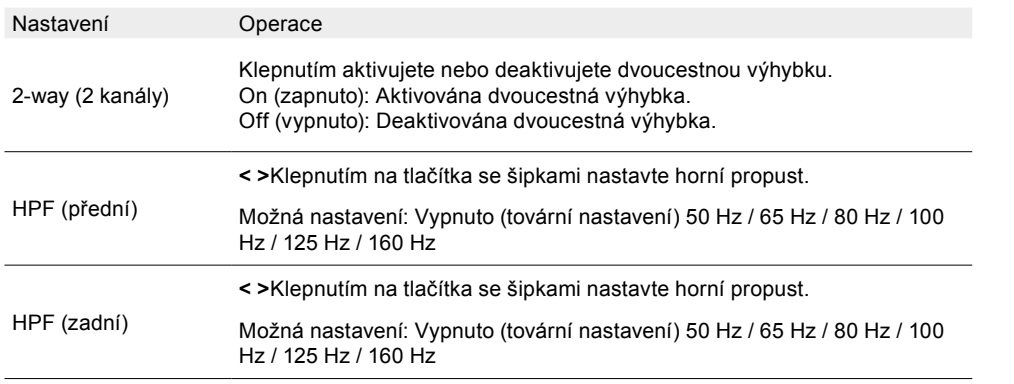

#### **NASTAVENÍ SUBWOOFERU**

- 1. Otevřete nastavení zvuku.
- 2. Klepnutím na "Subwoofer" vyvoláte nastavení subwooferu.
- 3. Nastavte požadovanou fázi subwooferu, zesílení a frekvenci výhybky dolní propusti, viz tabulka. Změny se provedou automaticky.

Přehled důležitých provozních a zobrazovacích polí v nastavení subwooferu:

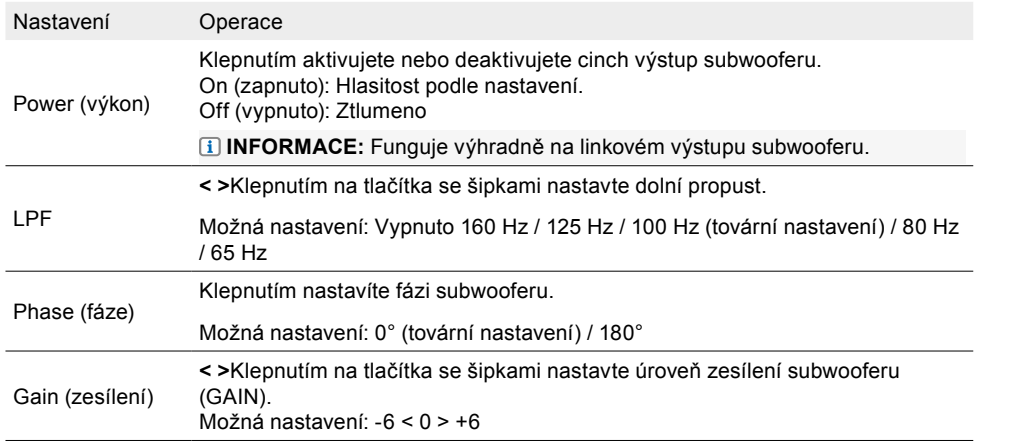

#### **RUN-TIME CORRECTION (KOREKCE ZA BĚHU), OBECNÉ INFORMACE**

Vzhledem k danému uspořádání jednotlivých reproduktorů ve vašem vozidle se může stát, že rozvržení nebude optimální. Korekce za běhu ZENEC umožňuje zpoždění zvukového signálu do příslušných reproduktorů tak, abyste měli vyvážený zvukový zážitek.

#### **NASTAVENÍ KOREKCE ZA BĚHU**

- 1. Otevřete nastavení zvuku.
- 2. Klepnutím na možnost "Run-time correction" (korekce za běhu) vyvoláte nastavení korekce za běhu.
- 3. Definujte středovou poslechovou polohu. Změřte vzdálenost od této pozice k danému reproduktoru.

4. Nastavte příslušné zpoždění v závislosti na reproduktoru s největší vzdáleností, abyste ostatní reproduktory posunuli od zvolené pozice. Zadejte příslušné doby zpoždění (hodnoty vzdálenosti) tak, aby všechny reproduktory měly stejnou vzdálenost. Nastavení se uloží automaticky.

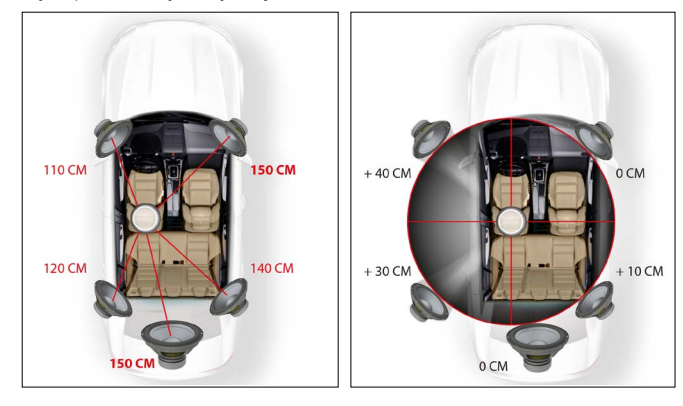

#### **POZNÁMKA:**

Nastavení můžete také provést poslechem. Hodnoty můžete nastavit také podle "poslechu" v závislosti na vzdálenosti od místa poslechu k příslušnému reproduktoru tak, že jednoduše budete nastavovat zpoždění levého předního reproduktoru až do dosažení střední a vyvážené polohy.

Přehled důležitých provozních a zobrazovacích polí v nastavení korekce za běhu:

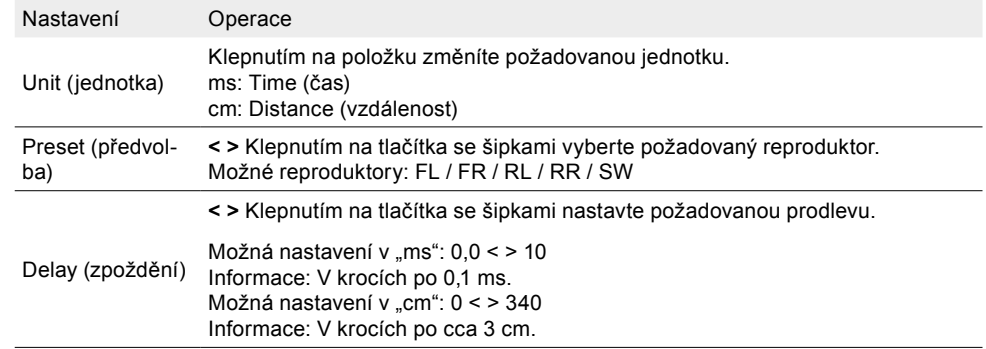

#### **AKTIVACE NEBO DEAKTIVACE ZTLUMENÍ MÉDIÍ SMĚŠOVAČE NAVIGACE**

1. Otevřete nastavení zvuku.

- 2. Klepnutím na "Navi-Mixer" (směšovač navigace) vyvoláte nastavení směšovače navigace.
- 3. Nastavte, zda má být přehrávání zvuku hudebních nebo video zdrojů ztlumeno v případě hlášení navigace, viz tabulka. Změny se provedou automaticky.

#### <span id="page-35-0"></span>Přehled důležitých provozních a zobrazovacích polí v nastavení směšovače navigace:

Nastavení Operace Media muting via Navi announcements (ztlumení médií při hlášení navigace) Klepnutím aktivujete či deaktivujete ztlumení médií. On (zapnuto): Přehrávání médií se při aktivním hlášení navigace ztlumí. Off (vypnuto): Přehrávání médií se při aktivním hlášení navigace mírně ztiší.

# NASTAVENÍ BEZDRÁTOVÉHO PŘIPOJENÍ

Bezdrátové připojení ZENEC umožňuje ve vozidle využívat různé funkce prostřednictvím smartphonu nebo domácí sítě WLAN, například bezdrátové připojení systému Apple CarPlay nebo Google Android Auto a provádění aktualizací softwaru přes Wifi prostřednictvím domácí sítě WLAN nebo připojení hotspotu smartphonu. V nastavení bezdrátového připojení lze provést různá užitečná nastavení, například nastavení připojení Wifi a další. Kromě toho můžete nastavit, zda se jedná o vozidlo s pravostranným nebo levostranným řízením, což je relevantní pouze pro Google Android Auto.

### **OTEVŘENÍ NASTAVENÍ BEZDRÁTOVÉHO PŘIPOJENÍ**

1. Otevřete nastavení.

#### **nebo**

**ODE**Otevřete seznam aplikací a klepněte na symbol zdroje nastavení.

- 2. Klepnutím na "Wireless Connections" (bezdrátová připojení) vyvoláte nastavení bezdrátového připojení.
- 3. Proveďte požadovaná nastavení, viz tabulka. Změny se provedou automaticky.

Přehled důležitých provozních a zobrazovacích polí v nastavení bezdrátového připojení:

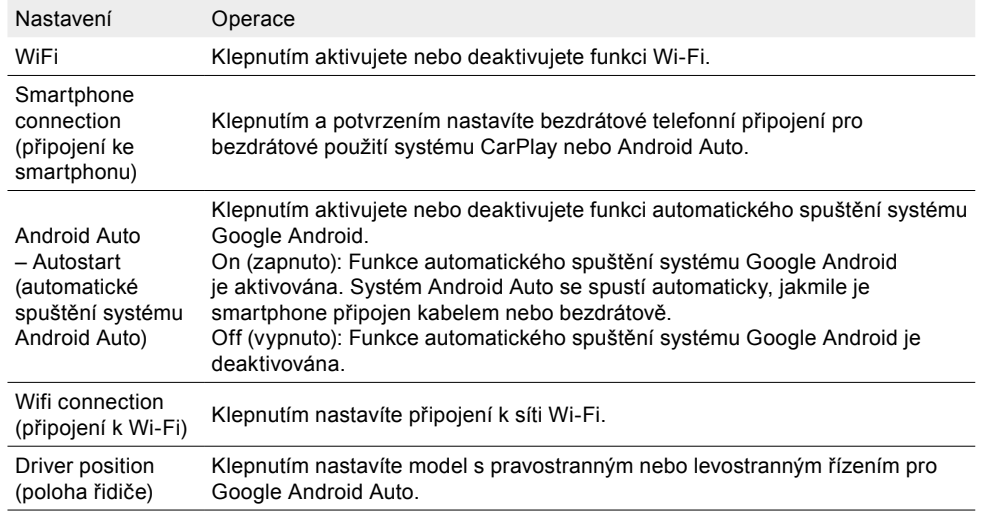

#### **NAVÁZÁNÍ SPOJENÍ WI-FI S MOBILNÍM TELEFONEM (SPÁROVÁNÍ)**

- 1. Aktivujte Wi-Fi v mobilním telefonu.
- 2. Aktivujte hotspot v mobilním telefonu, v případě potřeby jej zviditelněte.
- 3. Otevřete nastavení systému ZENEC.
- 4. Otevřete nastavení bezdrátového připojení v zařízení ZENEC.
- 5. Spusťte vyhledávání zařízení Wi-Fi v systému ZENEC. Za tímto účelem klepněte na položku "Wifi Connection" (připojení Wi-Fi). Název hotspotu vašeho mobilního telefonu se zobrazí v seznamu vyhledávání systému ZENEC.
- 6. Vyberte požadovaný mobilní telefon (název hotspotu) ze seznamu a klepněte na "Connect telephone to ZENEC via hotspot" (připojit telefon k systému ZENEC přes hotspot).
- 7. Klepnutím na pole pro zadání hesla vyvoláte klávesnici.
- 8. Zadejte heslo k hotspotu mobilního telefonu.
- 9. Potvrďte zadání hesla tlačítkem [Done] (hotovo).
- 10. Klepnutím na "Connect" (připojit) dokončete proces připojení.
- 11. Mobilní telefon je připojen a zobrazí se v seznamu zařízení ZENEC Wi-Fi jako připojený se symbolem  $\lceil \sqrt{\ } \rceil$ .

#### **NAVÁZÁNÍ SPOJENÍ WI-FI POMOCÍ DOMÁCÍ SÍTĚ WLAN (SPÁROVÁNÍ)**

- 1. Ujistěte se, že se vaše vozidlo nachází v bezprostřední blízkosti domácí sítě WLAN, například na dvoře nebo v garáži.
- 2. Ujistěte se, že je v zařízení ZENEC aktivována síť Wi-Fi.
- 3. Otevřete nastavení systému ZENEC.
- 4. Otevřete nastavení bezdrátového připojení.
- 5. Spusťte vyhledávání zařízení Wi-Fi v systému ZENEC. Za tímto účelem klepněte na položku "Wifi Connection" (připojení Wi-Fi). V seznamu vyhledávání v zařízení ZENEC se zobrazí název vaší domácí sítě / vašeho routeru, např. FritzBox xy.
- 6. Vyberte požadovaný router (název routeru) ze seznamu a klepněte na "Connect the ZENEC with the Home LAN / Network" (připojit ZENEC k domácí síti LAN).
- 7. Klepnutím na pole pro zadání hesla vyvoláte klávesnici.
- 8. Zadejte heslo domácí sítě (WLAN).
- 9. Potvrďte zadání hesla tlačítkem [Done] (hotovo).
- 10.Klepnutím na "Connect" (připojit) dokončete proces připojení.
- 11.Router (název routeru) je připojen a zobrazuje se v seznamu zařízení ZENEC Wi-Fi jako připojený se symbolem  $\lceil \sqrt{\ } \rceil$ .

# NASTAVENÍ ASISTENTA VOZIDLA (ASSIST)

Asistenti řízení jsou elektronická zařízení, která usnadňují řízení a zvyšují bezpečnost. V nastavení asistenta vozidla lze nakonfigurovat volitelné komponenty, které jsou ve vozidle přítomny nebo jimi bylo vozidlo dodatečně vybaveno, jako jsou kamery, nová kamera ZENEC Multiview a parkovací asistent, a současně definovat interakci systému ZENEC.

#### **OTEVŘENÍ NASTAVENÍ ASISTENTA ŘIDIČE**

1. Otevřete nastavení.

AR Otevřete seznam aplikací a klepněte na symbol zdroje nastavení.

<span id="page-36-0"></span>2. Klepnutím na "Vehicle assistant" (asistent vozidla) vyvoláte nastavení asistenta řidiče.

3. Proveďte požadovaná nastavení, viz tabulka. Změny se provedou automaticky.

Přehled důležitých provozních a zobrazovacích polí v nastavení asistenta řidiče:

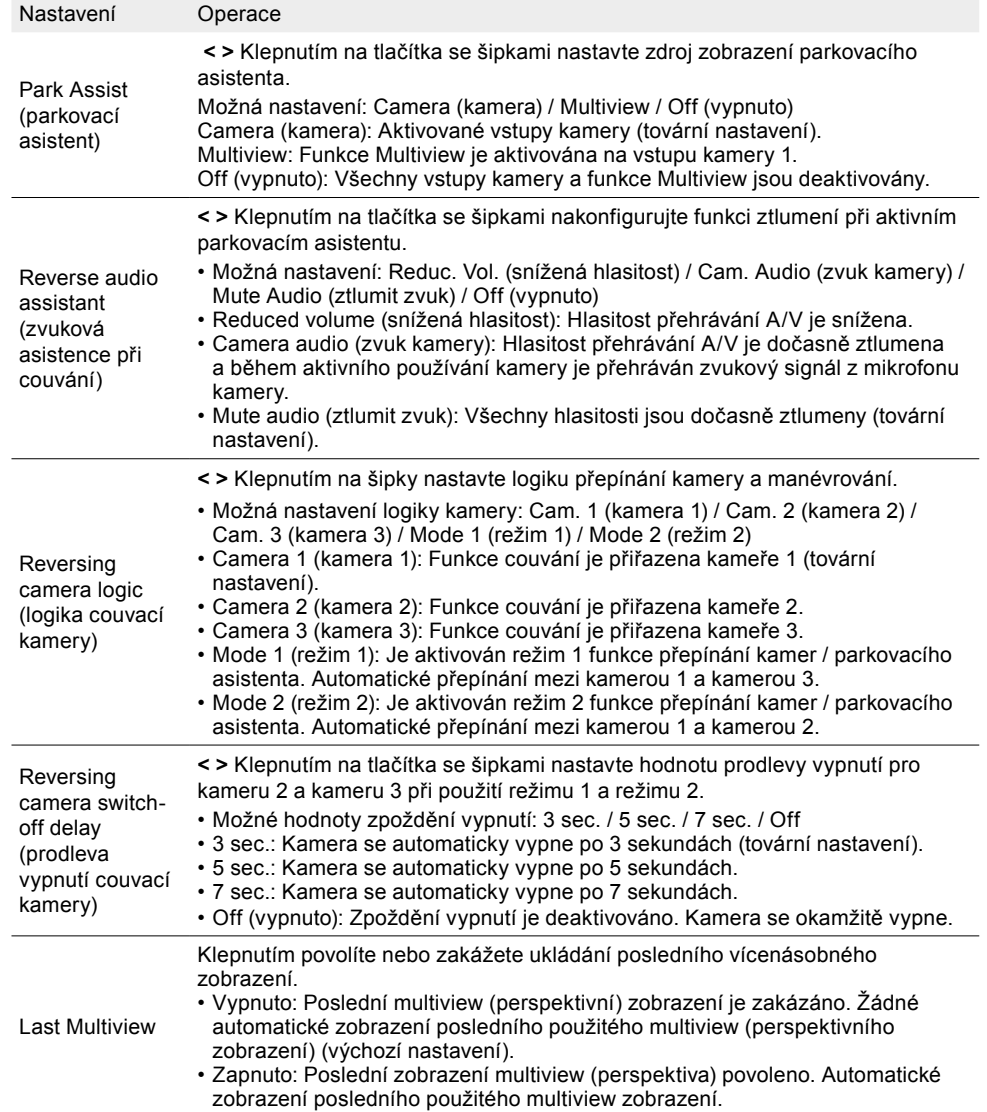

# NASTAVENÍ VSTUPU KAMER

V nastavení vstupu kamer můžete ovlivnit parametry přehrávání připojených couvacích kamer, jako je kontrast, jas, sytost barev a barevný odstín, které lze individuálně přizpůsobit pro každou kameru.

#### **OTEVŘENÍ NASTAVENÍ VSTUPU KAMER**

1. Otevřete nastavení.

#### **nebo**

Otevřete seznam aplikací a klepněte na symbol zdroje nastavení.

2. Klepnutím na položku "Camera inputs" (vstupy kamer) vyvoláte nastavení vstupu kamer.

3. Proveďte požadovaná nastavení, viz tabulka. Změny se provedou automaticky.

Přehled důležitých ovládacích a zobrazovacích polí v nastavení vstupu kamer:

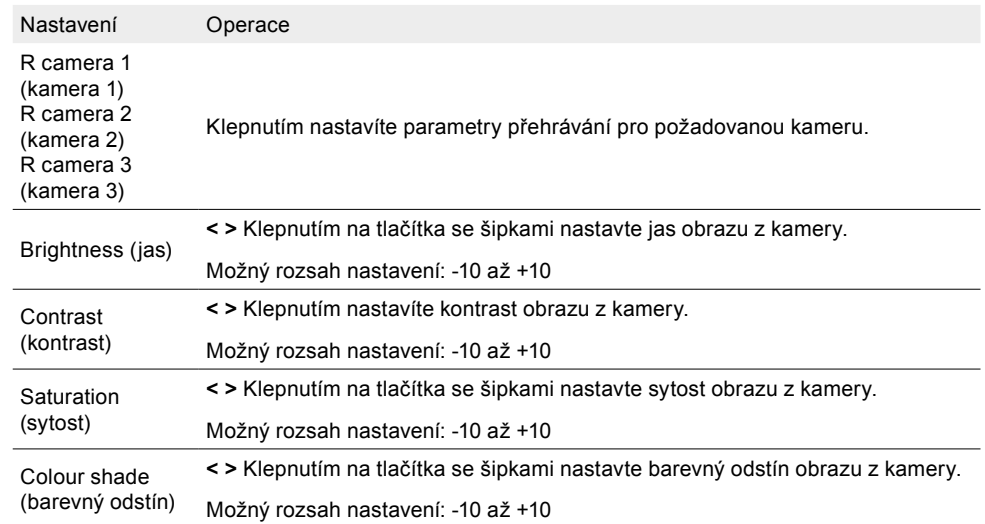

# NASTAVENÍ SYSTÉMU A ZAŘÍZENÍ

Můžete měnit různá nastavení systému ZENEC, abyste systém ZENEC přizpůsobili svým požadavkům. Můžete například změnit jazyk zařízení, nastavit heslo, zapnout a vypnout zvuky systému a kláves, zvolit hlasitost zvuků systému a kláves, provést aktualizaci softwaru nebo jednoduše načíst tovární nastavení a další funkce.

#### **OTEVŘENÍ NASTAVENÍ SYSTÉMU A ZAŘÍZENÍ**

1.  $\bullet$  Otevřete nastavení.

#### **nebo**

- Otevřete seznam aplikací a klepněte na symbol zdroje nastavení.
- 2. Klepnutím na možnost "System" (systém) otevřete nastavení systému a zařízení.
- 3. Proveďte požadovaná nastavení, viz tabulka. Změny se provedou automaticky.

Přehled důležitých provozních a zobrazovacích polí v nastavení systému a zařízení:

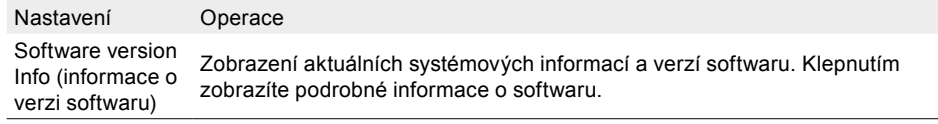

<span id="page-37-0"></span>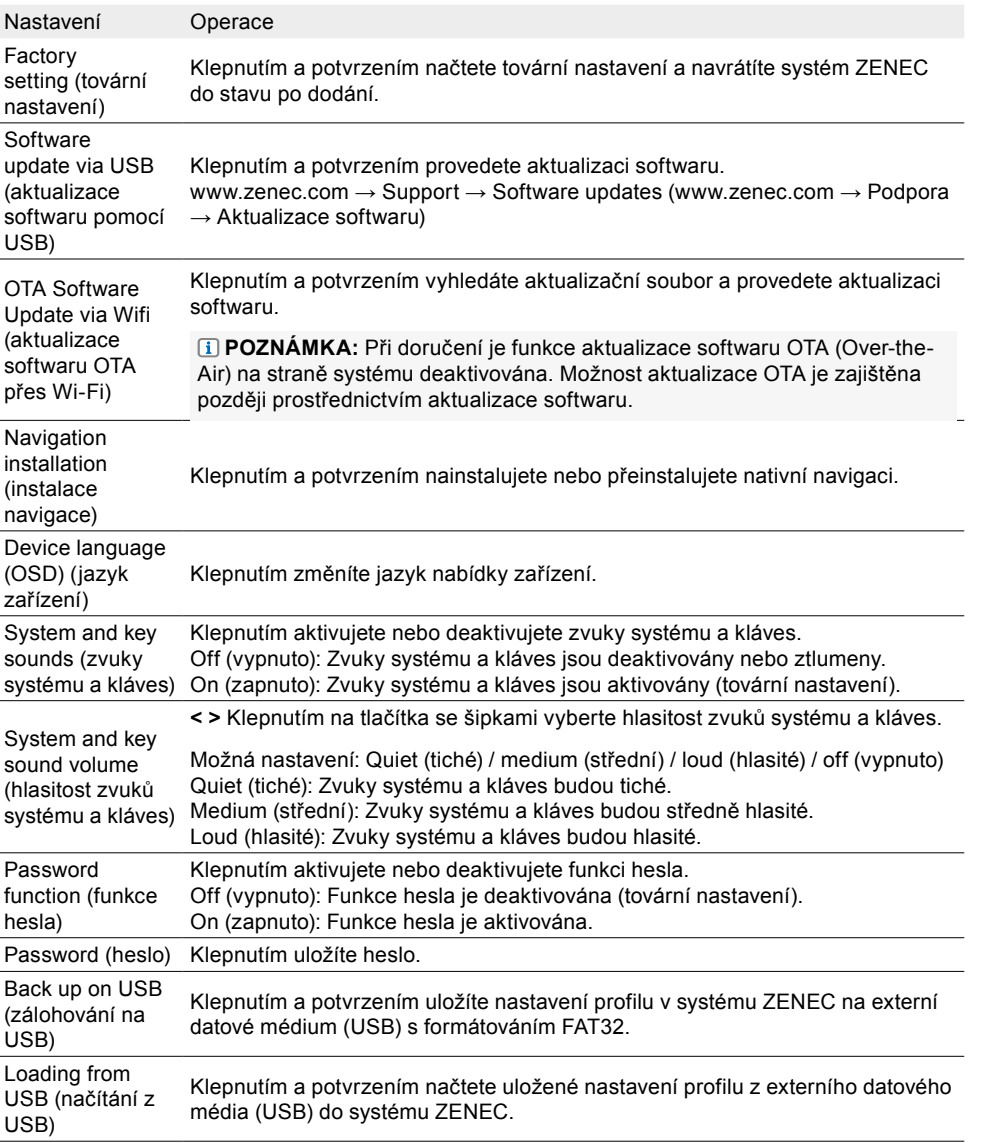

# NASTAVENÍ OBRAZOVKY TFT

V nastavení obrazovky můžete nastavit jas obrazovky podle svých požadavků. Na systému ZENEC můžete nastavit jas obrazovku a přepínání denního a nočního režimu jasu.

### **OTEVŘENÍ NASTAVENÍ OBRAZOVKY TFT**

1. Otevřete nastavení.

**nebo**

Otevřete seznam aplikací a klepněte na symbol zdroje nastavení.

2. Klepnutím na možnost "TFT display screen" (obrazovka TFT) vyvoláte nastavení obrazovky TFT.

3. Proveďte požadovaná nastavení, viz tabulka. Změny se provedou automaticky.

Přehled důležitých provozních a zobrazovacích polí v nastaveních obrazovky:

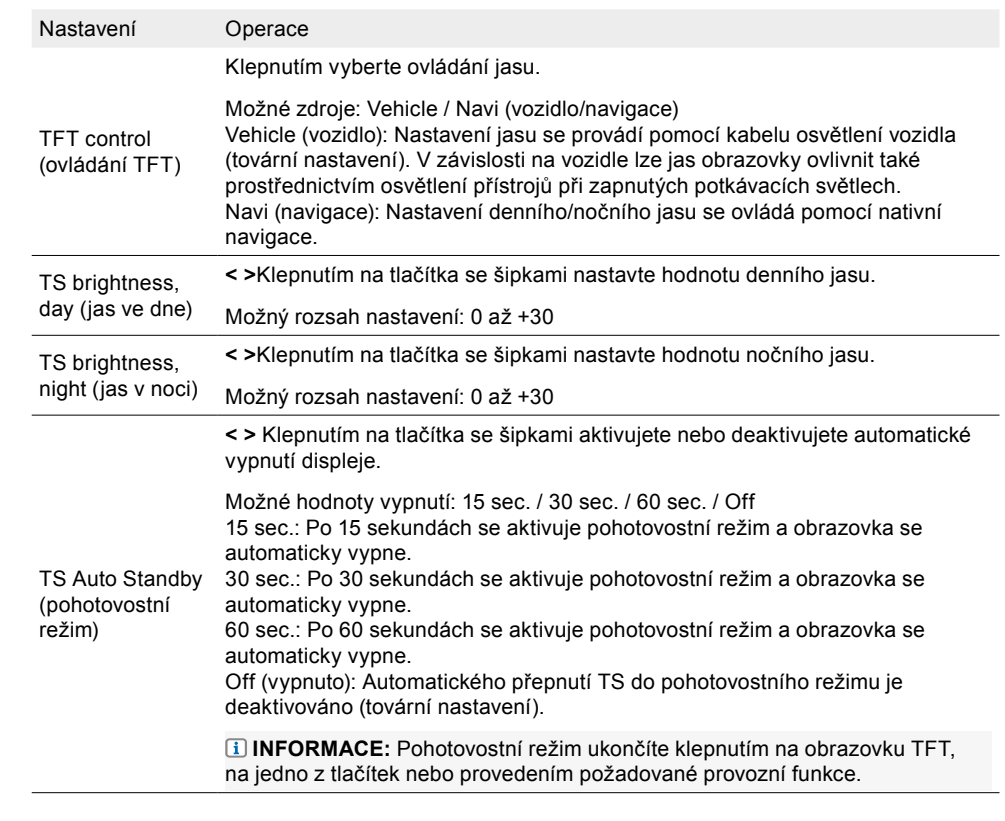

**POZNÁMKA:** Přepínání denního/nočního jasu prostřednictvím navigace (Navi) je možné pouze s kartou micro SD s vlastním navigačním softwarem ZENEC.

Jas obrazovky můžete nastavit ve třech stupních ((100 %  $\rightarrow$  50 %  $\rightarrow$  0 %) pomocí tlačítka FAV (oblíbené), pokud bylo přiřazeno funkci DISP (obrazovka).

# NASTAVENÍ ČASU A DATA

Systém ZENEC má několik zdrojů synchronizace, které lze nastavit v nastavení času a data. Můžete také nastavit formát času, změnit zobrazený čas a vybrat zdroj času (čas systému, čas DAB nebo čas navigace) pro zobrazení času.

#### **OTEVŘENÍ NASTAVENÍ ČASU A DATA:**

1.  $\bullet$  Otevřete nastavení. **nebo**

<span id="page-38-0"></span>Otevřete seznam aplikací a klepněte na symbol zdroje nastavení.

2. Klepnutím na položku "Time and Date" (čas a datum) vyvoláte nastavení času a data.

3. Proveďte požadovaná nastavení, viz tabulka. Změny se provedou automaticky.

Přehled důležitých provozních a zobrazovacích polí v nastavení času a data:

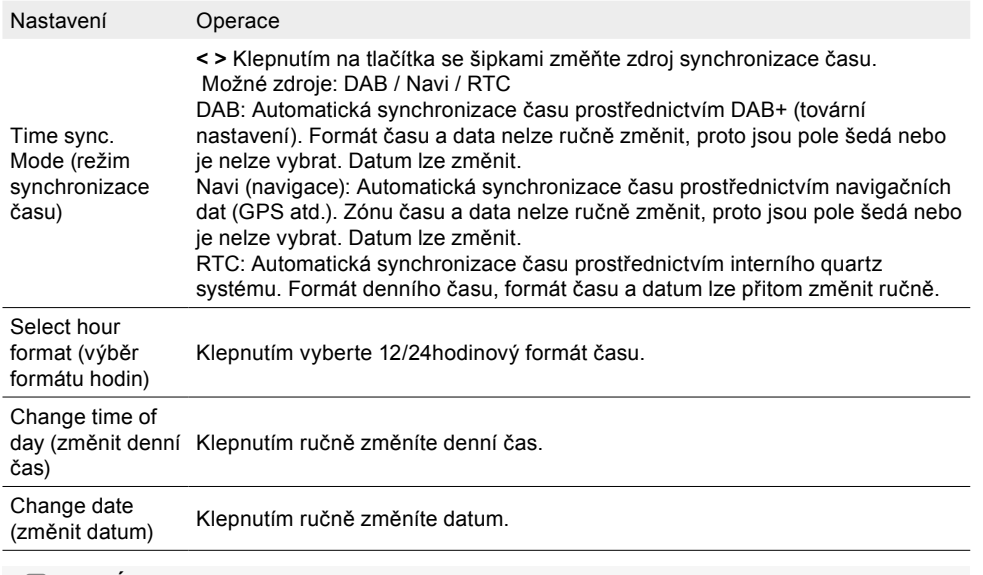

#### **POZNÁMKA:**

"RTC" značí hodiny v reálném čase. RTC je systémový interní quartz časový signál.

Ruční nastavení formátu hodin a času je možné pouze v případě, že byla jako zdroj synchronizace zvolena možnost RTC. U dvou zdrojů "DAB" a "Navi" se automaticky převezme a synchronizuje správný formát hodin, data a denního času.

# MOŽNOSTI ZOBRAZENÍ VOZIDLA (widget Navi – navigace)

Za účelem přizpůsobení navigačního widgetu umístěného vlevo na domovské obrazovce (v hlavní nabídce) systému ZENEC můžete měnit různé parametry zobrazení vozidla, viz následující obrázek. Máte například možnost změnit modely vozidel nebo zobrazení vozidla a vybrat si ze dvou jednotek rychlosti a výšky.

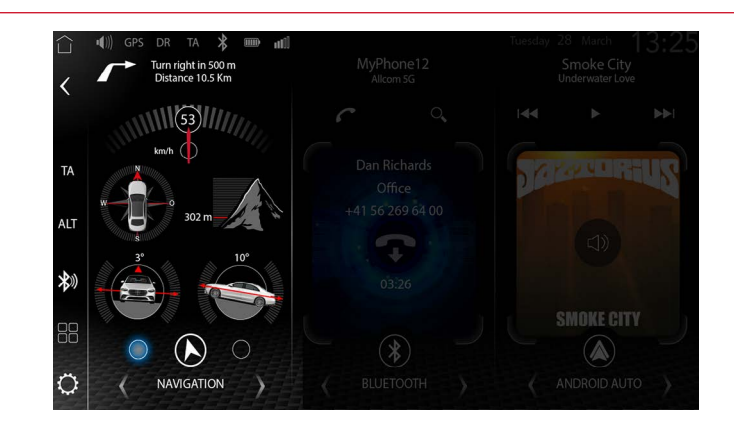

#### **OTEVŘENÍ MOŽNOSTÍ ZOBRAZENÍ VOZIDLA**

- 1. O Otevřete nastavení.
- **nebo**

Otevřete seznam aplikací a klepněte na symbol zdroje nastavení.

2. Klepnutím na "Vehicle display options" (možnosti zobrazení vozidla) vyvoláte možnosti a nastavení zobrazení vozidla.

3. Proveďte požadovaná nastavení, viz tabulka. Změny se provedou automaticky.

Přehled důležitých polí zobrazení vozidla ve widgetu Navi (navigace):

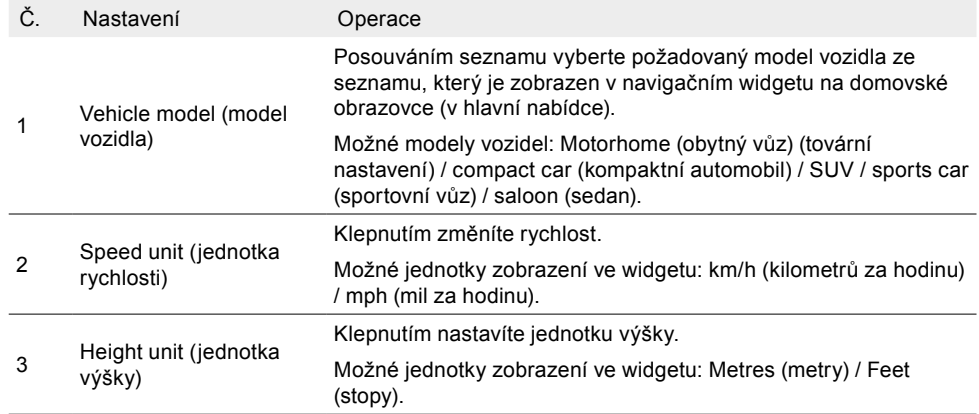

# VERZE SOFTWARU

V nastavení zařízení ZENEC v části Software Version Info (informace o verzi softwaru) můžete vidět aktuálně nainstalovanou verzi softwaru spolu s informacemi o verzi MCU, operačního systému, aplikace, BT, firmwaru UBLOX Gyro a UUID včetně názvu modelu: [Settings] (nastavení) ➔. [System] (systém) → "Software Version Info" (informace o verzi softwaru).

<span id="page-39-0"></span>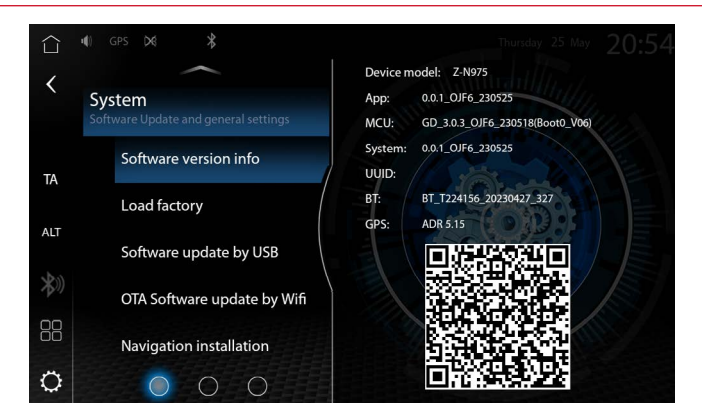

#### **OTEVŘENÍ PODROBNÝCH INFORMACÍ O VERZI**

- 1. Otevřete nastavení.
- **nebo**
- Otevřete seznam aplikací a klepněte na symbol zdroje nastavení.
- 2. Klepnutím na možnost "System" (systém) otevřete nastavení systému.
- 3. Klepnutím na "Software Version Info" (informace o verzi softwaru) otevřete podrobné informace o verzi.

# OCHRANA HESLEM

Chraňte svůj systém ZENEC. Pomocí jednoduché funkce ochrany heslem ZENEC může uživatel v nastavení definovat heslo, které bude platit pro celý systém. Heslo (zkratka: PW) je posloupnost znaků, která slouží ke kontrole přístupu do systému ZENEC.

#### **VYTVOŘENÍ HESLA A AKTIVACE OCHRANY HESLEM**

- 1.  $\bullet$  Otevřete nastavení systému.
- 2. Otevřete druhou stránku nastavení systému. [Insert symbols] (vložit symboly) ➔ [System] (systém)  $\rightarrow$  přejděte na druhou stránku  $\bigcirc$  a výběrem položky "Password Entry" (zadání hesla) vyvolejte klávesnici.
- 3. Zadejte výchozí heslo "12345".
- 4. Zadejte požadované heslo.
- 5. Potvrďte heslo jeho opětovným zadáním a potvrďte tlačítkem OK. Požadované heslo je přijato a uloženo.
- 6. Klepnutím na "Password Function" (funkce hesla) aktivujte heslo.
- 7. Ochrana heslem je nyní aktivována.

#### **POZNÁMKA:**

Pokud svůj systém ZENEC chráníte heslem, zajistěte, aby byl přístup k tomuto heslu zabezpečen pro další použití.

Odblokování systému ZENEC je zpoplatněno a může jej provést pouze servisní služba ZENEC.

# POZNÁMKY K INSTALACI

#### **UPOZORNĚNÍ:**

● Systém ZENEC by měl instalovat autorizovaný prodejce. K instalaci jsou zapotřebí specifické znalosti a nástroje.

Nesprávná instalace může poškodit vozidlo a systém ZENEC.

● Bezchybný provoz lze zaručit pouze v případě, že používáte dodané zařízení nebo volitelné originální příslušenství ZENEC. Systém ZENEC a originální příslušenství nesmí být nikdy upravovány nebo jinak měněny. Nesprávné zacházení může poškodit vozidlo a systém ZENEC.

#### **POZNÁMKA:**

- ZENEC Z-N975 je vybaven integrovaným přijímačem DAB+. Chcete-li jej používat, budete potřebovat vhodnou DAB anténu (není součástí dodávky), která musí být připojena k systému ZENEC.
- Pokud je cílové vozidlo již vybaveno originální anténou DAB, lze ji použít ve spojení se systémem ZENEC.
- Aktualizace softwaru systému ZENEC se instalují pomocí flash disku USB. Během instalace je tedy nutné zajistit, aby bylo připojení USB systému ZENEC přístupné i později (instalace rozšíření USB nebo rozbočovače USB).
- V případě jakýchkoli dotazů nebo problémů se systémem ZENEC se obraťte na prodejce, u kterého jste systém zakoupili.

# DEMONTÁŽ A PŘÍPRAVA

#### **POZNÁMKA:**

- 1. Vyjměte klíček ze zapalování a ponechte jej po dobu instalace mimo vozidlo.
- 2. Před zahájením demontáže původního zařízení počkejte přibližně 2–3 minuty, dokud se všechny systémy vozidla zcela nevypnou.
- 3. Začněte rozebírat původní zařízení.
- 4. Zapalování zapněte až po dokončení všech bodů montážního návodu a po úplné instalaci systému ZENEC.

#### **POZNÁMKA:**

- Ujistěte se, že všechny konektory na zadní straně zařízení mají dostatečnou vůli a nejsou zalomené.
- Zásuvné spoje bez zajišťovacího mechanismu musí být rovněž zajištěny izolační páskou.

# <span id="page-40-0"></span>PŘEHLED INSTALAČNÍHO A PŘIPOJOVACÍHO PŘÍSLUŠENSTVÍ

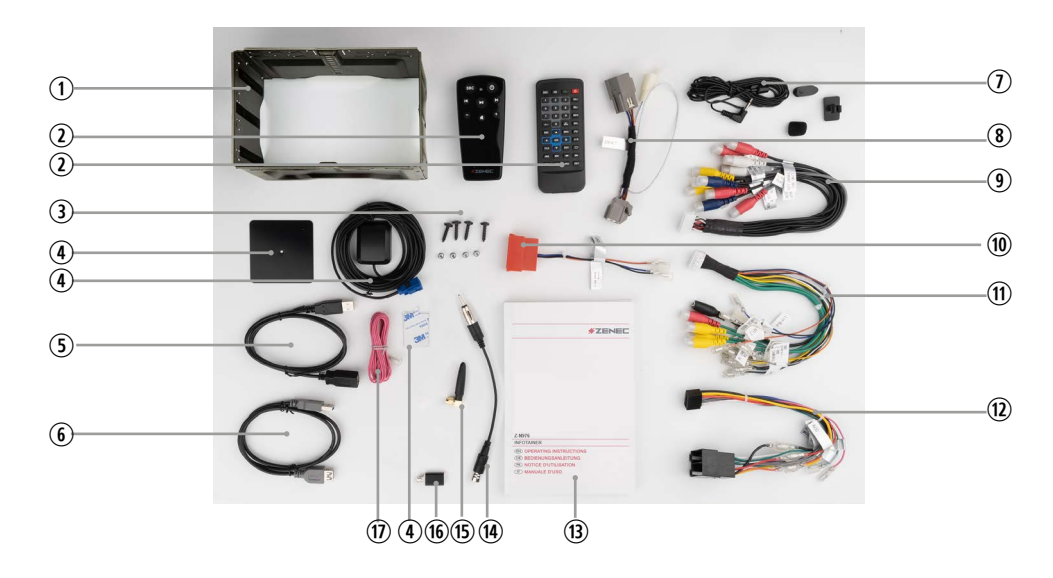

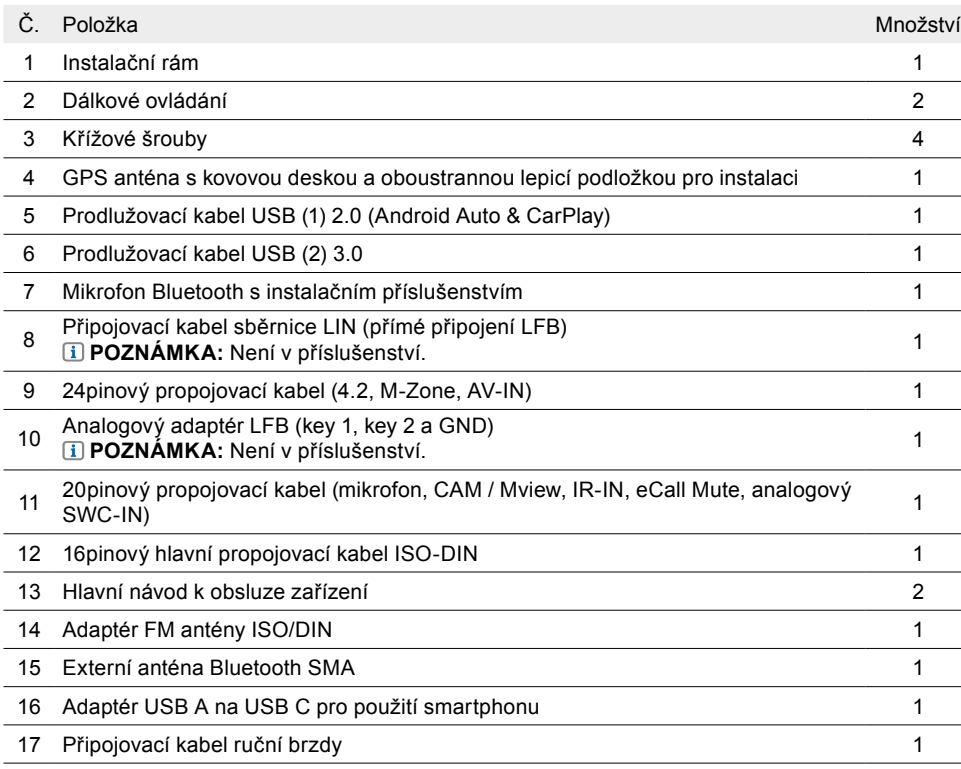

# SCHÉMA ZAPOJENÍ Z-N975

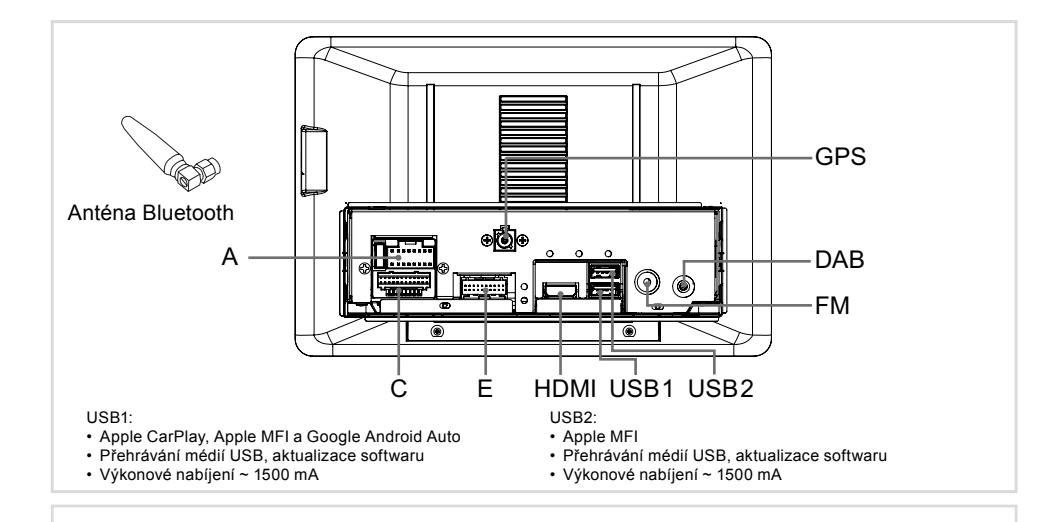

# 16 PINOVÝ KONEKTOR<br>(ZAŘÍZENÍ NA ZADNÍ STRANĚ)

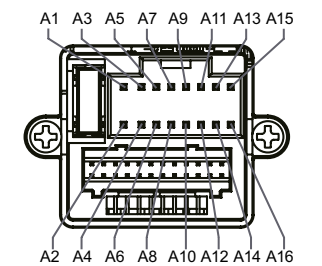

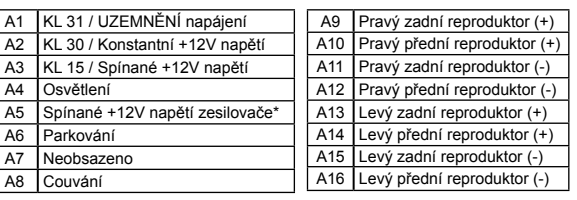

\*max. proud 300 mA

 $\overline{a}$ 

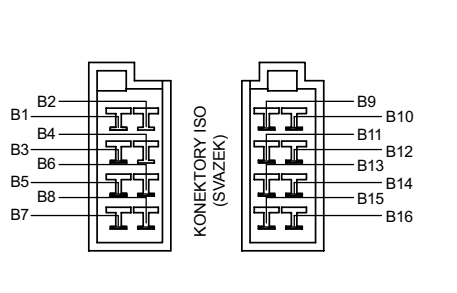

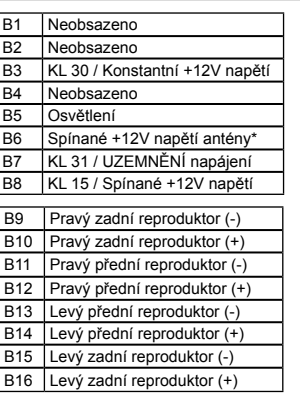

<mark>12 V DC / 15 A ப</mark> <u>NEGATIVNÍ</u> Vstup antény DAB:<br>SPÍNANÉ NAPĚTÍ 12 V <u>SPÍNANÉ NAPĚTÍ 12 V</u>

### <span id="page-41-0"></span>SCHÉMA ZAPOJENÍ Z-N975 (strana 2)

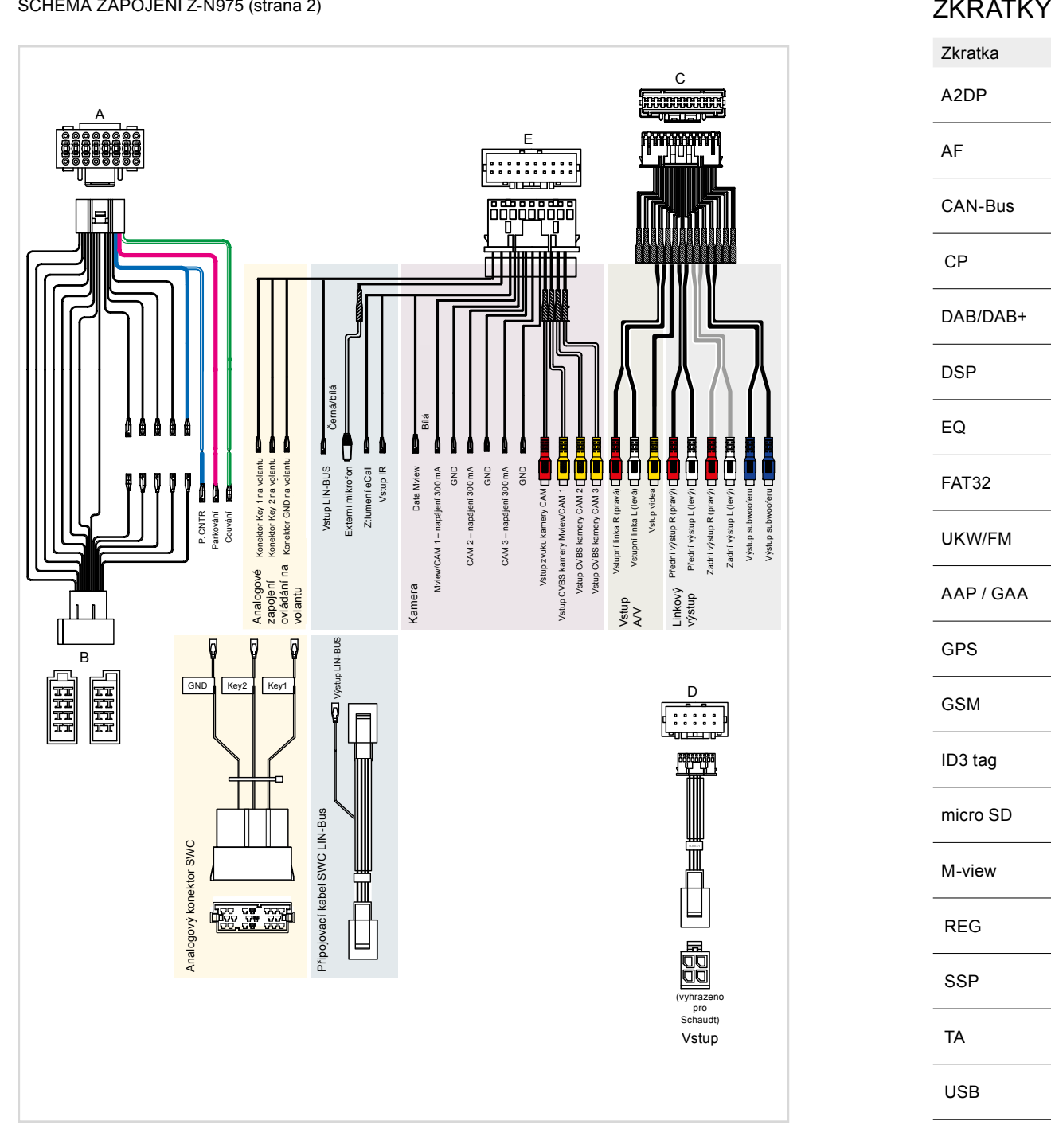

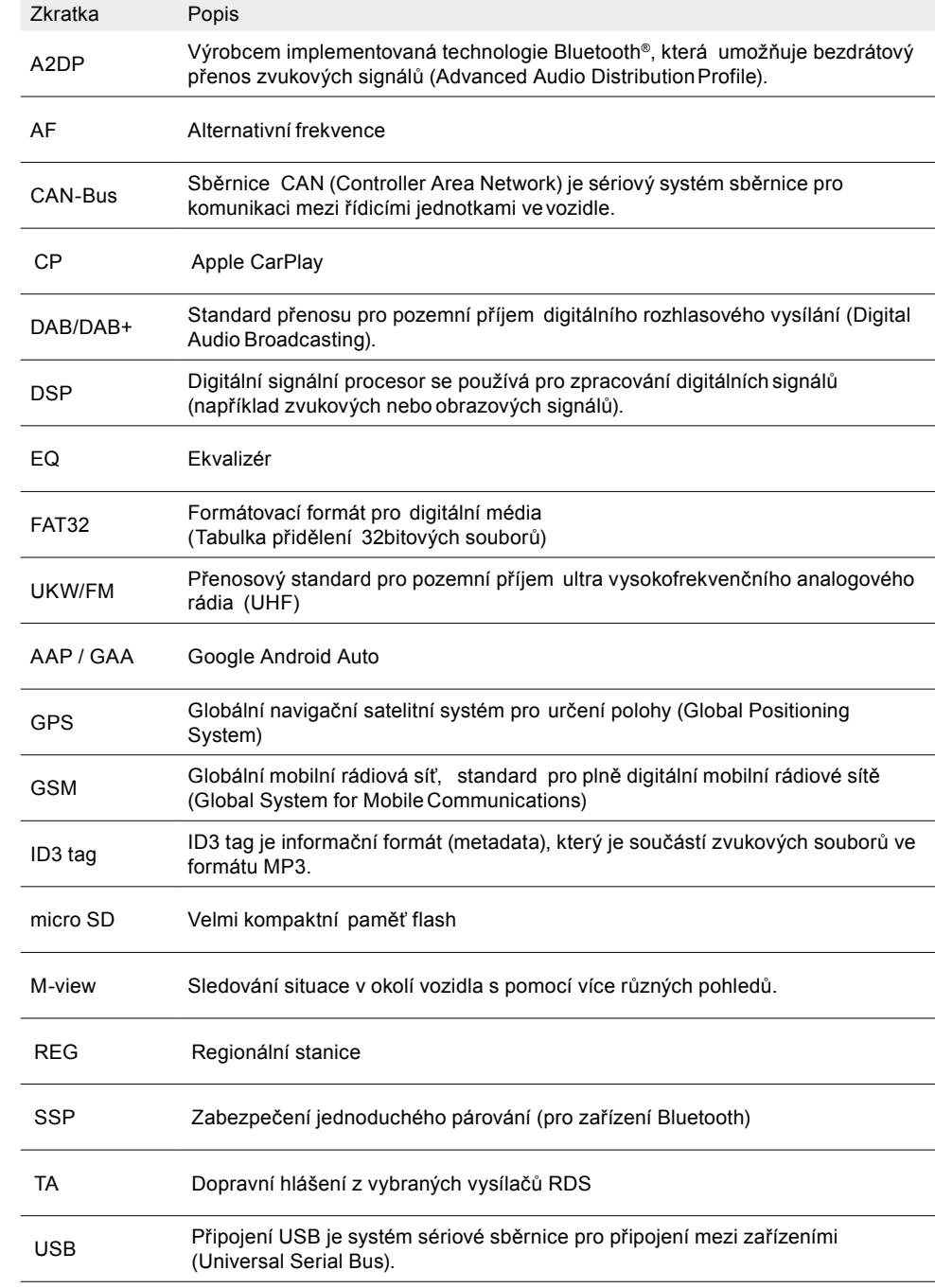

# <span id="page-42-0"></span>ZÁRUKA

#### **Na které výrobky se vztahuje omezená záruka výrobce ZENEC?**

Omezená záruka výrobce ("Záruka") se vztahuje na produkty ZENEC zakoupené od autorizovaného prodejce koncovými zákazníky v Evropském hospodářském prostoru nebo ve Švýcarsku ("Teritoriální rozsah").

#### **Jaká je doba platnosti záruky ZENEC?**

Na základě této záruky společnost ZENEC po dobu 2 let zaručuje, že produkt v době původního nákupu nemá vady materiálu a/nebo zpracování. Toto dvouleté období začíná dnem původního nákupu podle původní faktury nebo do přijetí. Pokud jste produkt zakoupili jako spotřebitel a vada je identifikována během prvních šesti měsíců po původním nákupu (viz výše), budeme předpokládat, že vada již existovala v době nákupu.

#### **Kdo může na základě záruky uplatnit nárok?**

ZENEC poskytuje omezenou záruku výhradně pro fyzické osoby, které zakoupily příslušný produkt především pro osobní potřebu.

#### **Na co se vztahuje záruka?**

ZENEC zaručuje, že produkt v době původního nákupu neobsahuje vady materiálu nebo zpracování. Společnost ZENEC však neposkytuje záruku na všechny vady a poškození, ke kterým může dojít. Pokrývá pouze hardwarové součásti zařízení a v žádném případě software používaný se zařízením, bez ohledu na to, zda jej poskytl ZENEC nebo dodavatel třetí strany. Záruka se tedy nevztahuje zejména na následující případy:

- běžné opotřebení (například povrchů a ochranných krytů);
- povrchová poškození, jako jsou škrábance, promáčknutí a poškozené plasty, opotřebované nebo mechanicky vadné spoje;
- nesprávné použití, včetně jakéhokoli ošetření vedoucího k fyzickému nebo povrchnímu poškození produktu, například kosmetické vady;
- škody způsobené připojením nebo používáním výrobku k jinému než určenému účelu nebo nedodržením návodu k obsluze a/nebo instalaci konkrétního modelu;
- instalace nebo používání produktu v rozporu s příslušnými technickými normami nebo bezpečnostními předpisy v zemi, kde je produkt instalován nebo používán;
- poškození způsobené neoprávněnými pokusy o opravu nebo pokusy o opravu jinou osobou než autorizovaným servisním partnerem společnosti ZENEC;
- poškození způsobené úpravami výrobku, které nejsou výslovně povoleny výrobcem;
- poškození způsobené škodlivým softwarem ("softwarové viry") nebo používáním softwaru, který nebyl dodán s produktem nebo byl nesprávně nainstalován;
- používání softwarových programů třetích stran pro úpravu, modifikaci, přizpůsobení nebo rozšíření autorizovaných softwarových komponent společnosti ZENEC, které jsou provozovány na produktu;
- používání firmwaru/softwaru operačního systému třetích stran;
- poškození způsobené kapalinami nebo chemikáliemi jakéhokoli druhu a/nebo nadměrnými teplotami nebo vlhkostí;
- nehody, pády nebo jiné podobné účinky extrémních zrychlujících sil;
- poškození způsobené úderem blesku, elektrostatickým výbojem, nesprávným provozním napětím, vodou, požárem, vyšší mocí, nedostatečným větráním nebo z jiných důvodů, za které společnost ZENEC nenese odpovědnost;
- poškození způsobené používáním zařízení mimo definované specifikace;
- poškození způsobené používáním výrobku s jinými systémy nebo zařízeními, které nejsou určeny k použití s tímto výrobkem;
- úpravy nebo modifikace bez předchozího písemného souhlasu společnosti ZENEC, včetně modernizace výrobku, která přesahuje specifikace nebo vlastnosti popsané v návodu k obsluze;
- úpravy výrobku za účelem jeho přizpůsobení národním nebo místním technickým normám nebo bezpečnostním standardům v zemích, pro které výrobek nebyl výslovně navržen nebo vyroben;
- používání servisních nebo náhradních dílů, které nebyly vyrobeny nebo distribuovány společností ZENEC;
- používání výrobku ve spojení s příslušenstvím, které není schváleno pro použití s tímto výrobkem;

Společnost ZENEC rovněž neposkytuje žádnou záruku (výslovnou, implicitní, zákonnou ani jinou) na kvalitu, výkon, přesnost, spolehlivost nebo vhodnost výrobku pro určitý účel, kromě těch, které jsou popsány u nás, ani na software/firmware nainstalovaný v zařízení z výroby.

Záruku rovněž nelze poskytnout, pokud bylo číslo modelu / sériové číslo / číslo UUID na výrobku změněno, vymazáno, znehodnoceno nebo odstraněno. Totéž platí, pokud je pokladní doklad nebo faktura při předložení neúplná a/nebo nečitelná.

#### **Odpovídá společnost ZENEC za jiné vady nebo škody?**

Společnost ZENEC opraví nebo vymění výrobky pouze v případě, že se na ně vztahují podmínky této záruky. Společnost ZENEC neodpovídá za žádné hmotné ani nehmotné ztráty nebo škody, jako je kupní cena, ušlý zisk, ztráta příjmů, ztráta dat, nehmotné škody nebo škody vyplývající z nedostupnosti výrobku nebo jeho souvisejících součástí, které vzniknou přímo nebo nepřímo na základě této záruky nebo jinak v souvislosti s výrobky nebo službami. To se vztahuje také na ztráty nebo škody způsobené zhoršením nebo selháním funkce výrobku nebo zařízení s ním spojených, na ztráty nebo škody způsobené závadami nebo nedostupností výrobku v době, kdy je u společnosti ZENEC nebo u servisního partnera, jakož i na období odstávek a přerušení provozu. Společnost ZENEC rovněž nenese žádnou odpovědnost za rizika spojená s přepravou, jako je ztráta nebo zničení výrobku v souvislosti s plněním záruky.

Toto zřeknutí se odpovědnosti se vztahuje na ztráty a škody bez ohledu na právní základ, zejména z důvodu nedbalosti, jiného nepřípustného jednání, porušení smlouvy, výslovných nebo předpokládaných záruk a přísné odpovědnosti (i když společnost ZENEC nebo její servisní partner byli upozorněni na možnost vzniku takové škody).

Pokud jsou tato zřeknutí se odpovědnosti zakázána nebo omezena platnými právními předpisy, omezí společnost ZENEC svou záruku a odpovědnost v rozsahu, který je přípustný v souladu s platnými předpisy. Některé vnitrostátní právní předpisy například zakazují vyloučení nebo omezení náhrady škody splatné v souvislosti s nedbalostí, hrubou nedbalostí, úmyslným protiprávním jednáním, podvodem a dalšími podobnými činy. Po dobu trvání této záruky bude veškerá odpovědnost, kterou nelze zcela vyloučit, omezena v rozsahu povoleném platnými zákony. Odpovědnost v rámci této záruky je omezena na kupní cenu výrobku. Pokud platné právní předpisy povolují pouze vyšší omezení odpovědnosti, použije se toto vyšší omezení.

#### **Jak mohu uplatnit svá záruční práva?**

Pokud chcete uplatnit své nároky vyplývající z této záruky, obraťte se na autorizovaného prodejce, u kterého byl výrobek zakoupen, a předložte mu originál pokladního dokladu nebo faktury. Nevracejte žádné výrobky přímo společnosti ZENEC, jinak nebude možné splnit naše záruční závazky. Jméno příslušného prodejce nebo dodavatele najdete na dokladu o koupi.

K vadným zařízením zaslaným autorizovaným prodejcem do servisního střediska musí být přiloženo také veškeré příslušenství, které má logickou souvislost se zjištěnou závadou. To znamená například navigační balíček na kartě SD nebo microSD, která byla dodána nebo zakoupena se zařízením, pokud byly v souvislosti s navigační funkcí zjištěny problémy nebo funkční závady.

#### **Jak ZENEC splní svoji záruku?**

Společnost ZENEC nebo její servisní partner si může vybrat, zda výrobek nebo jeho vadné díly, na které se vztahuje záruka, opraví nebo vymění, a převezme náklady na materiál a práci podle vlastního uvážení a v souladu s platnými podmínkami.

Záruční opravy musí provádět společnost ZENEC sama nebo její autorizovaný servisní partner. Opravené nebo vyměněné výrobky mohou obsahovat nové a/nebo repasované součásti a zařízení. Vyměněné komponenty se stávají majetkem společnosti ZENEC.

#### **Budou mi v souvislosti se záručním servisem vznikat nějaké náklady?**

Společnost ZENEC uhradí náklady na materiál a práci v souvislosti se záručním servisem. Držitel záruky odpovídá za náklady na přepravu a nese rizika spojená s přepravou (viz výše). Pokud se zjistí, že výrobek funguje bez závad, nebo není nárok na záruku z důvodu uplynutí záruční doby nebo z jiného důvodu, má společnost ZENEC nebo její autorizovaný servisní partner právo účtovat paušální poplatek za šetření ve výši 30,00 EUR.

#### **Ovlivňuje tato záruka moje zákonná nebo smluvní práva?**

Tato záruka je dobrovolná služba poskytovaná společností ZENEC, která je rozšířením vašich zákonných práv. Jako spotřebitel máte i nadále plné právo na vaše zákonná práva, jako je zákonná záruka. Tato záruka také nemá žádný vliv na vaše smluvní práva vůči prodejci. Tato práva můžete nadále plně využívat.

# <span id="page-43-0"></span>CERTIFIKACE/VÝROBCE

#### **Provozní frekvence / maximální přenosový výkon**

Jedná se o produkt třídy B (Wi-Fi) nebo třídy 1 (Bluetooth) prostřednictvím integrovaného kombinovaného modulu Wi-Fi/ Bluetooth.

#### **Wi-Fi**

Standard Wi-Fi: 2.4G: IEEE802.11 b/g/n, 5G: IEEE802.11 a/n/ac Dosah přenosu: až 100 m Přenosová frekvenční pásma: 2,4 GHz + 5 GHz Přenosový výkon: 17 dBm / 60 mW max., 10 dBm / 10 mW min. Přenosové profily: Wi-Fi-AP (přístupový bod, stanice Wi-Fi)

#### **Bluetooth**

Standard Bluetooth: v5.0 + EDR Přenosové frekvenční pásmo: 2402 MHz ~ 2480 MHz Třída Bluetooth: Třída 1 Přenosový výkon: 9 dBm / 9 mW

#### **Informace týkající se expozice rádiovým frekvencím**

Toto zařízení splňuje požadavky EU (článek 3.1a směrnice 2014/53/EU) na omezení expozice široké veřejnosti elektromagnetickým polím z hlediska ochrany zdraví. Nepoužívejte toto zařízení na místech, kde není povoleno používat bezdrátová zařízení. Společnost ZENEC nemůže zaručit, že při nesprávném používání zařízení nedojde k nehodám nebo poškození. Tento výrobek používejte opatrně a na vlastní nebezpečí.

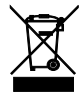

#### **Pokyny k recyklaci**

Tento výrobek je označen symbolem pro třídění použitých elektrických a elektronických zařízení (WEEE). To znamená, že s výrobkem musí být nakládáno v souladu s evropskou směrnicí 2012/19/EU, aby mohl být recyklován nebo rozebrán s cílem minimalizovat dopady na životní prostředí. Pokud si uživatel zakoupil nové elektrické nebo elektronické zařízení, může to stávající odevzdat příslušné organizaci zabývající se likvidací a recyklací nebo prodejci.

#### **EU prohlášení o shodě**

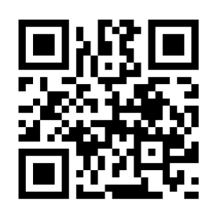

**Prohlášení o shodě s předpisy Velké Británie**

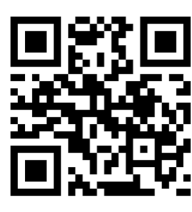

Výrobce: ACR AG ∙ Bohrturmweg 1 ∙ CH-5330 Bad Zurzach ∙ Švýcarsko Právní zástupce v EU: ACR S & V GmbH ∙ Industriestraße 35 ∙ D-79787 Lauchringen ∙ Německo www.zenec.com

Společnost ACR Brändli + Vögeli AG tímto prohlašuje, že výrobek ZENEC -Z-N975 CE je v souladu s předpisy – EU prohlášení o shodě je k dispozici na této internetové adrese<https://www.zenec.com> (viz odkaz "Dokumenty o shodě výrobku" v zápatí).

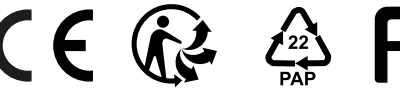

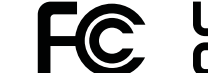

Autorizovaný zástupce pro Velkou Británii (pouze pro úřady) ProductIP (UK) Ltd. 8, Northumberland Av. London WC2N 5BY

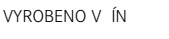

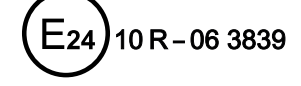

© Copyright 2023